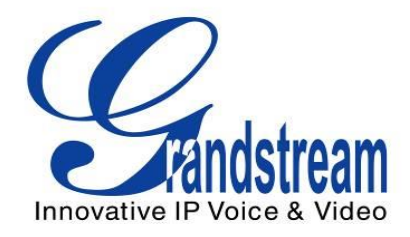

## Grandstream Networks, Inc.

### **GVR3550 Network Video Recorder**

**User Manual**

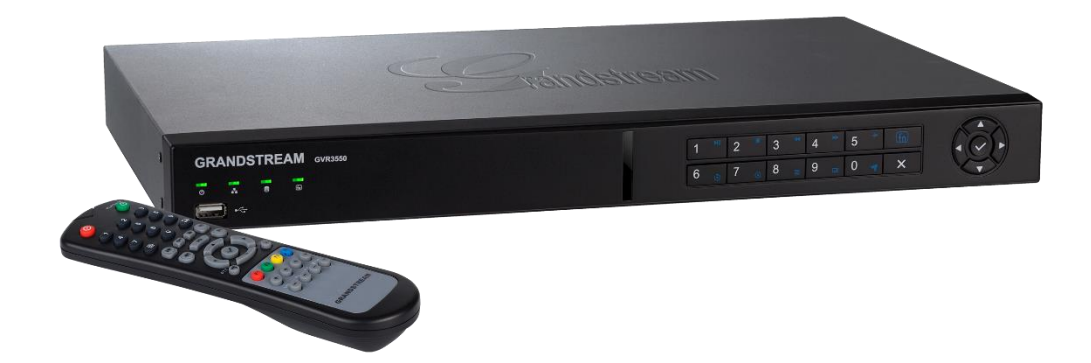

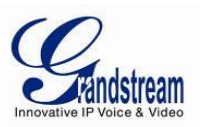

### **TABLE OF CONTENTS**

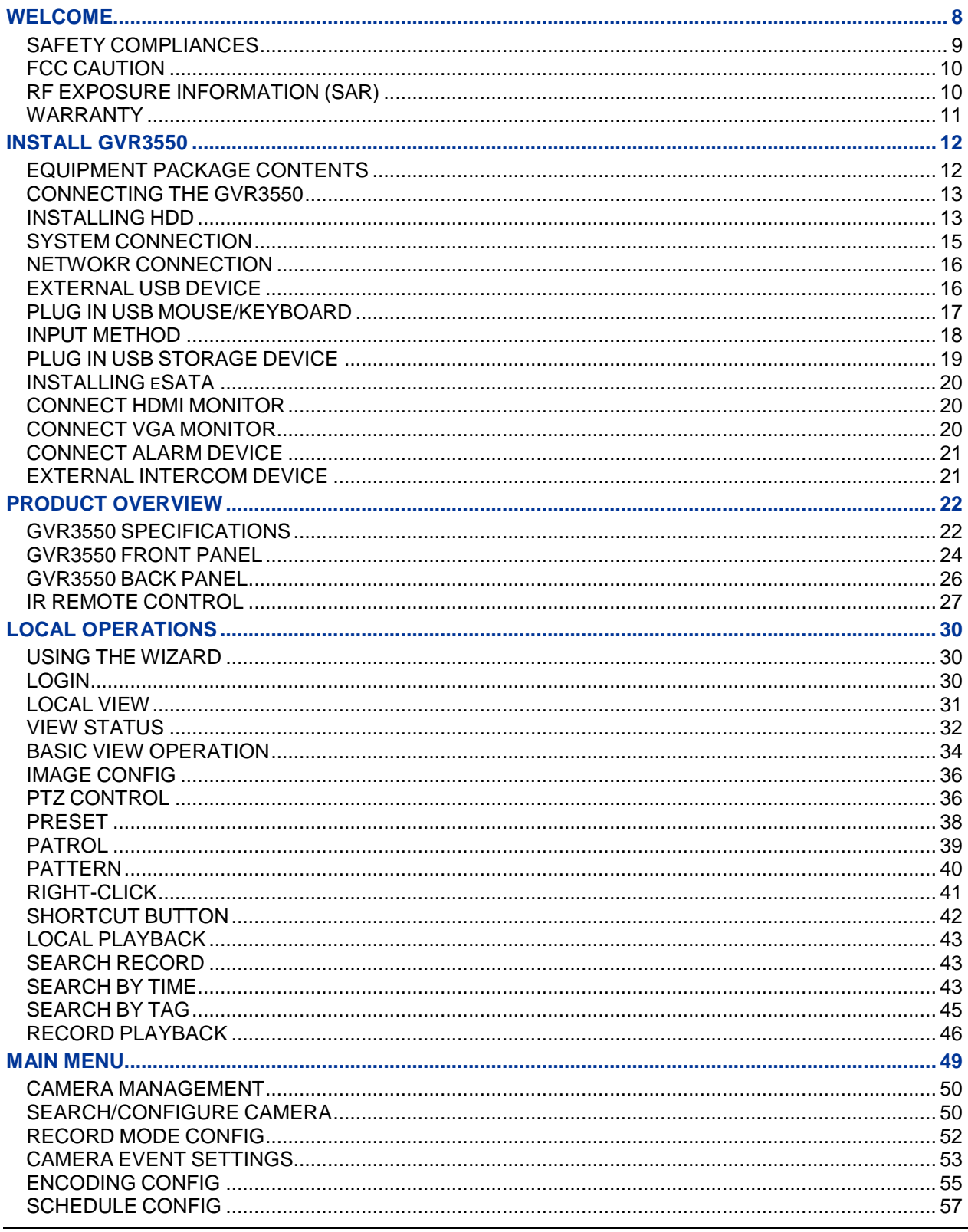

**GVR3550 User Manual** Firmware Version 1.0.0.65

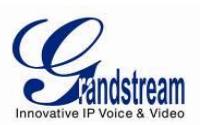

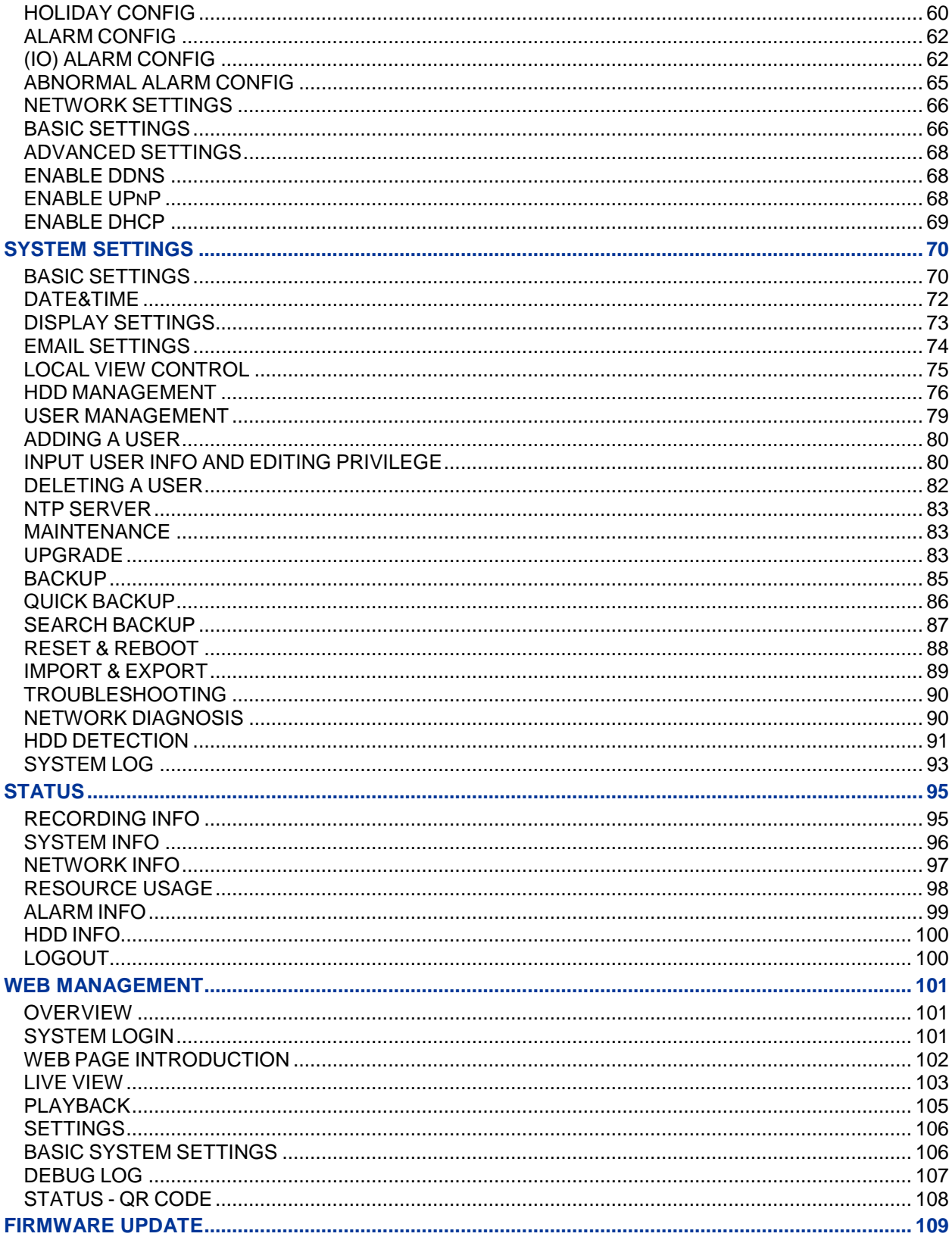

**GVR3550 User Manual** Firmware Version 1.0.0.65

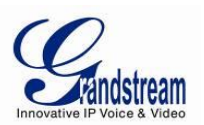

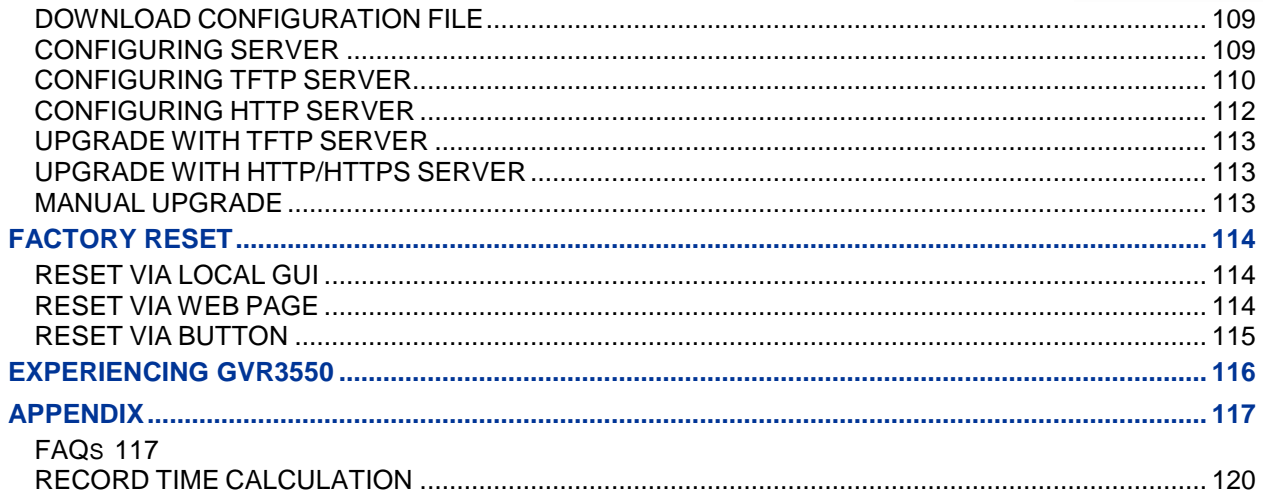

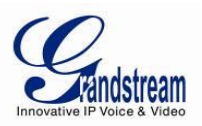

#### **TABLE OF FIGURES**

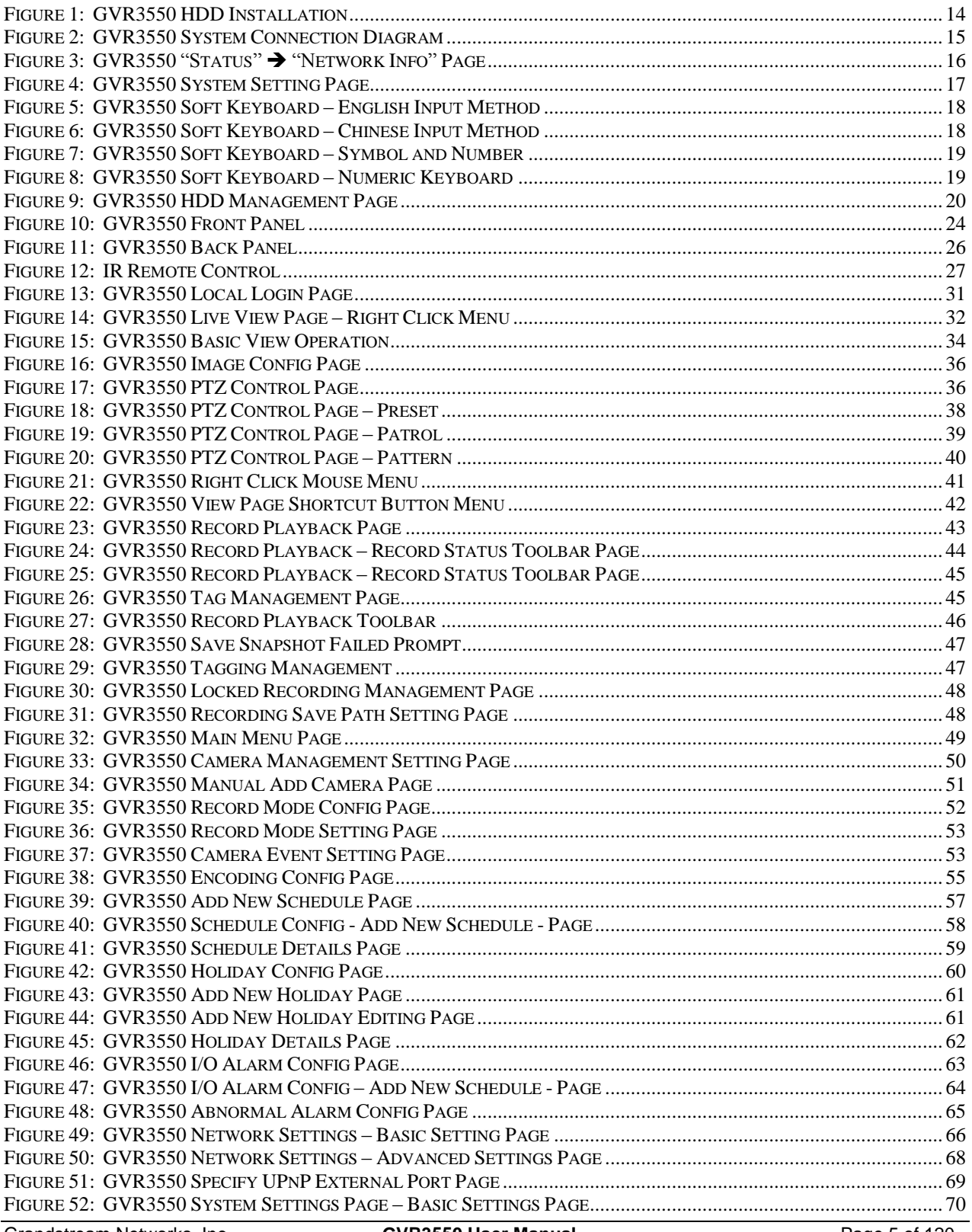

**GVR3550 User Manual** Firmware Version 1.0.0.65

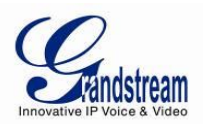

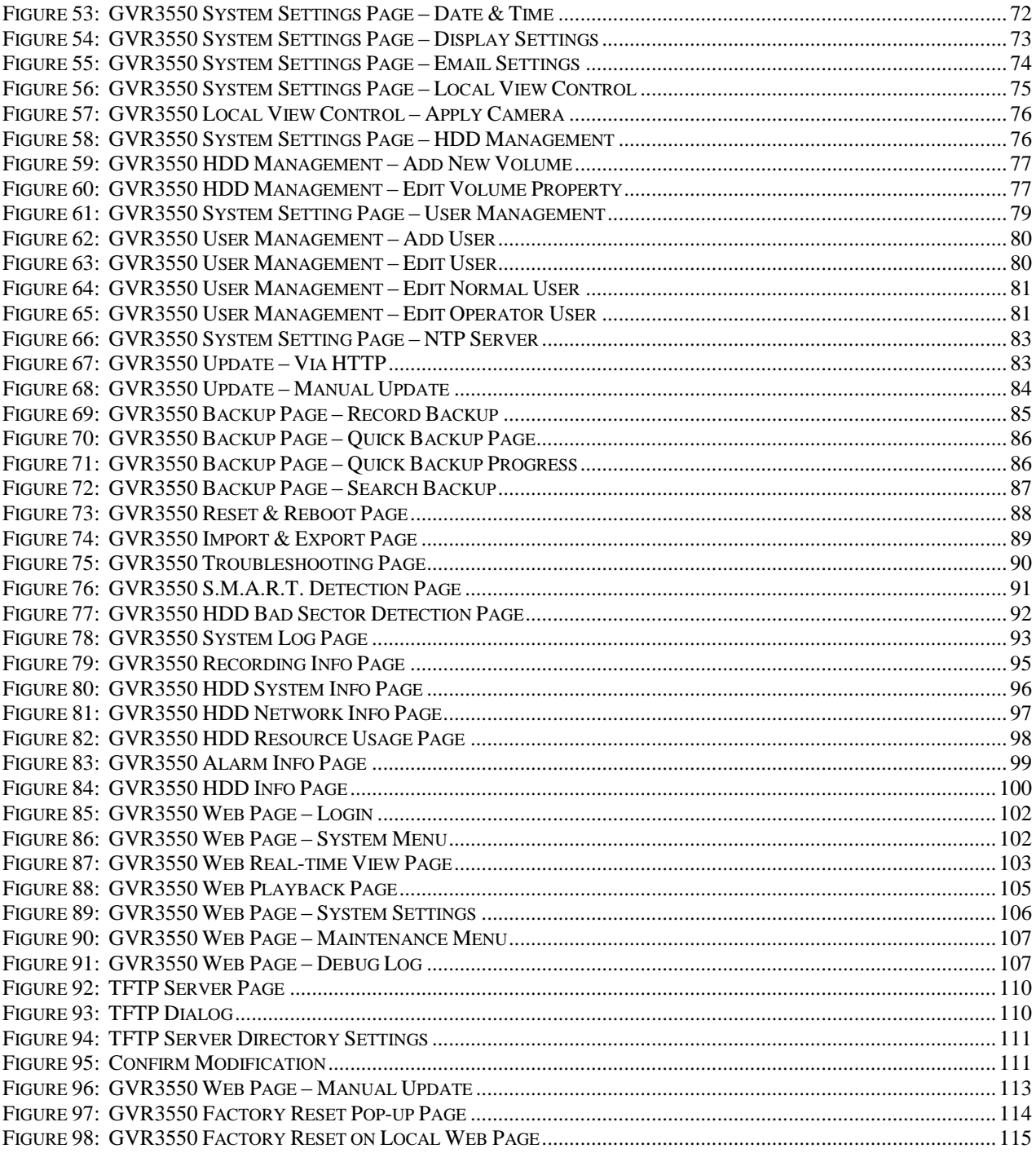

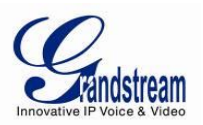

### **TABLE OF TABLES**

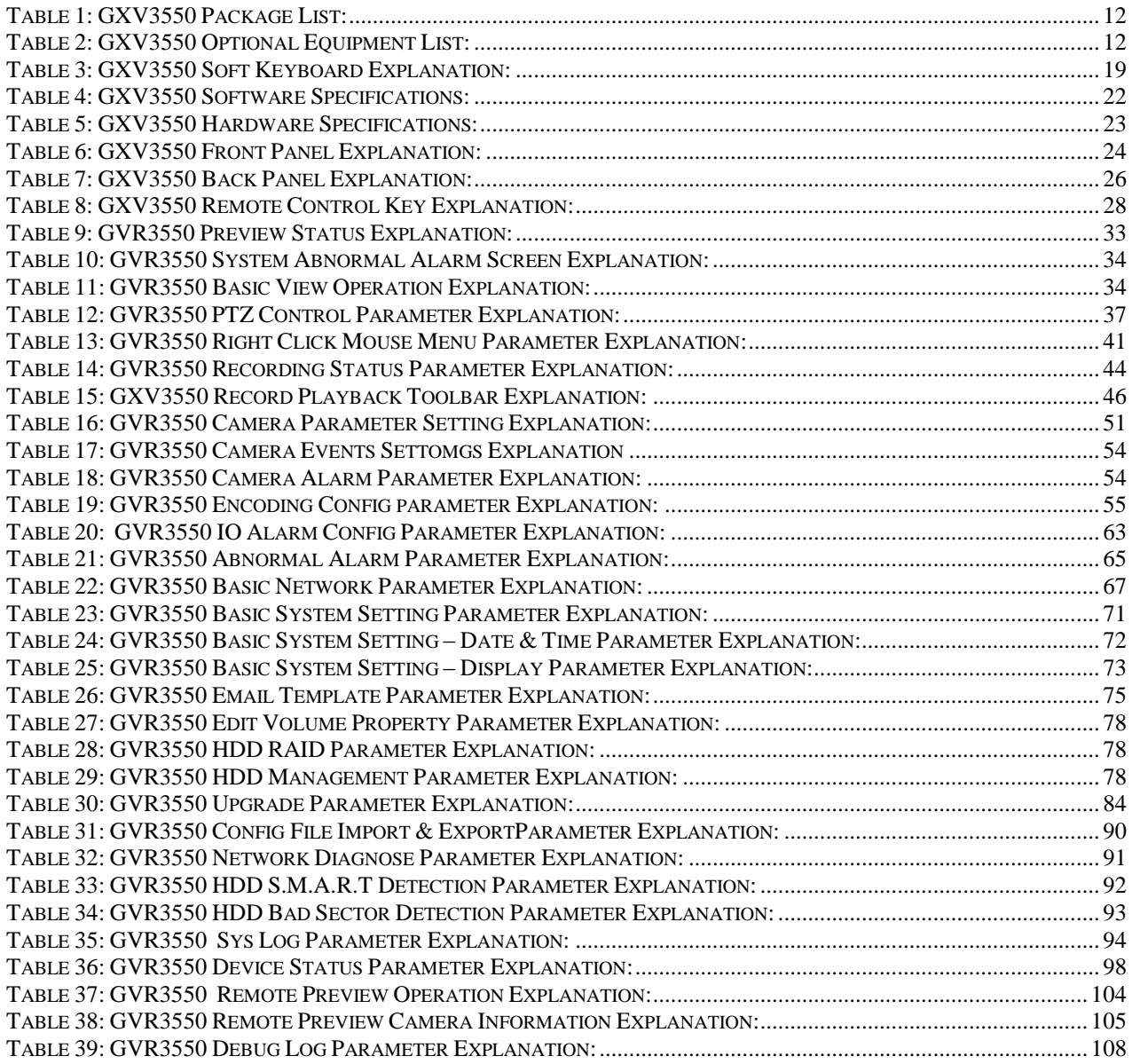

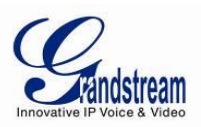

### <span id="page-7-0"></span>**WELCOME**

Thank you for purchasing Grandstream GVR3550 NVR (Network Video Recorder).

The GVR3550 is a NVR product integrating multi-camera preview, playback and intelligent alarm monitoring with epoch-making innovation. It is equipped with great hardware and vigorous supporting system, providing the most advanced network video monitoring technology to meet the requirement for the live view, instant playback and data locking, file security, etc. SMB throughout the world can now use the GVR3550 to meet the productivity needs.

Integrating the leading performance and function in the NVR field, the GVR3550 also features express installation, easy deployment and incomparable reliability.

This user manual is designed to help customers to understand how to configure and manage the GVR3550 with detailed instruction including advanced settings and operating, such as alarm settings and record settings.

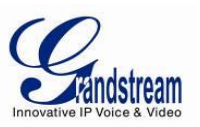

### <span id="page-8-0"></span>*SAFETY COMPLIANCES*

These instructions are intended to assist users to safely operate the GVR3550, avoid dangerous situations or damage the device.

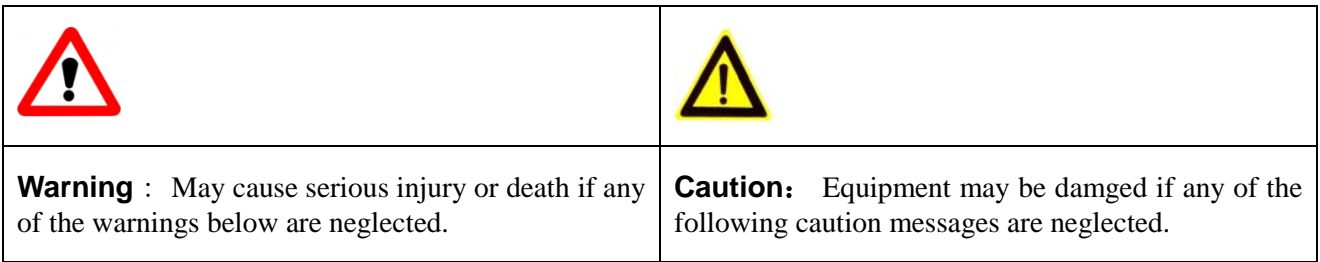

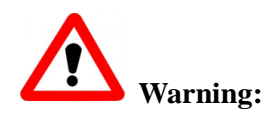

Input voltage should meet both the SELV (Safety Extra Low Voltage) and the Limited Power Source with DC 12V according to the IEC60950-1 standard. Please refer to the technical specifications for more details. Do not use a third-party power adapter or power cord. When the device installed on the wall or ceiling, make sure that it is firmly attached.

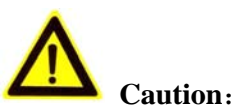

- Make sure that the power supply voltage is correct before using the camera.
- Do not drop the device or expose it to physical shock.
- Do not expose the device to temperatures outside the range of  $0^{\circ}$ C to +50<sup>o</sup>C when the device is in operation.
- Do not expose the device to damp/wet conditions or high electromagnetism radiation.
- To avoid heat accumulation, make sure that your operating environment has proper ventilation.
- Do not damage the warranty sticker.

A few parts (e.g. electrolytic capacitor) of the equipment shall be replaced regularly according to their average lifetime. The average lifetime varies from the differences between operating environments and usage history. Regular maintenance checks are recommended for all users. Please contact your dealer for more details.

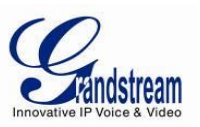

### <span id="page-9-0"></span>*FCC CAUTION*

Any Changes or modifications not expressly approved by the party responsible for compliance could void the user's authority to operate the equipment. This device complies with part 15 of the FCC Rules. Operation is subject to the following two conditions:

- 1) This device may not cause harmful interference.
- 2) This device must accept any interference received, including interference that may cause undesired operation.

Note: This equipment has been tested and found to comply with the limits for a Class B digital device, pursuant to part 15 of the FCC Rules.

These limits are designed to provide reasonable protection against harmful interference in a residential installation. This equipment generates uses and can radiate radio frequency energy and, if not installed and used in accordance with the instructions, may cause harmful interference to radio communications. However, there is no guarantee that interference will not occur in a particular installation. If this equipment does cause harmful interference to radio or television reception, which can be determined by turning the equipment off and on, the user is encouraged to try to correct the interference by one or more of the following measures:

- —Reorient or relocate the receiving antenna.
- —Increase the separation between the equipment and receiver.
- —Connect the equipment into an outlet on a circuit different from that to which the receiver is connected.
- —Consult the dealer or an experienced radio/TV technician for help.

### <span id="page-9-1"></span>*RF EXPOSURE INFORMATION (SAR)*

This device is designed and manufactured not to be exceeded the emission limits for exposure to radio frequency RF energy set by the Federal Communications Commission of the United States. The exposure standard for wireless devices employing a unit of measurement is known as the Specific Absorption Rate (SAR), and the SAR limit set by FCC is 1.6 W/kg.

This device is complied with SAR for general population/uncontrolled exposure limits in ANSI/IEEE C95.1-1992, and has been tested in accordance with the measurement methods and procedures specified in OET Bulletin 65 Supplement C. This device has been tested, and meets the FCC RF exposure guidelines when tested with the device directly contacted to the body. RF exposure compliance with anybody-worn accessory, which contains metal, was not tested and certified, and uses such body-worn accessory, should be avoided.

Changes or modifications not expressly approved by the party responsible for compliance could void the user's authority to operate the equipment.

Hereby, Grandstream declares that this device is in compliance with the essential requirements and other relevant provisions of Directive 1999/5/EC.

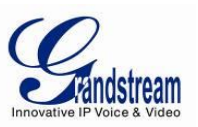

### <span id="page-10-0"></span>*WARRANTY*

If the GVR3550 was purchased from a reseller, please contact the company where the device was purchased for replacement, repair or refund.

If the device was purchased directly from Grandstream, please contact our technical support team for a RMA (Return Materials Authorization) number before the product is returned.

Grandstream reserves the right to remedy warranty policy without prior notification.

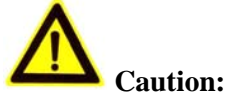

Changes or modifications to this product not expressly approved by Grandstream, or operation of this product in any way other than as detailed by this User Manual, could void your manufacturer warranty.

# **Warning:**

Please do not use a different power adaptor with the GVR3550 as it may cause damage to the products and void the manufacturer warranty.

- This document is subject to change without notice. The latest electronic version of this user manual is available for download at:
- [http://www.grandstream.com/products/surveillance/GVR3550/documents/GVR3550\\_UM\\_EN.pdf](http://www.grandstream.com/products/surveillance/GVR3550/documents/GVR3550_UM_EN.pdf)

*Reproduction or transmittal of the entire or any part, in any form or by any means, electronic or print, for any purpose is not permitted without the express written permission of Grandstream Networks, Inc.*

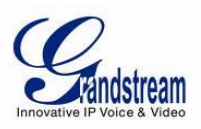

### <span id="page-11-0"></span>**INSTALL GVR3550**

### <span id="page-11-1"></span>*EQUIPMENT PACKAGE CONTENTS*

The GVR3550 package contains:

### <span id="page-11-2"></span>**Table 1: GXV3550 Package List:**

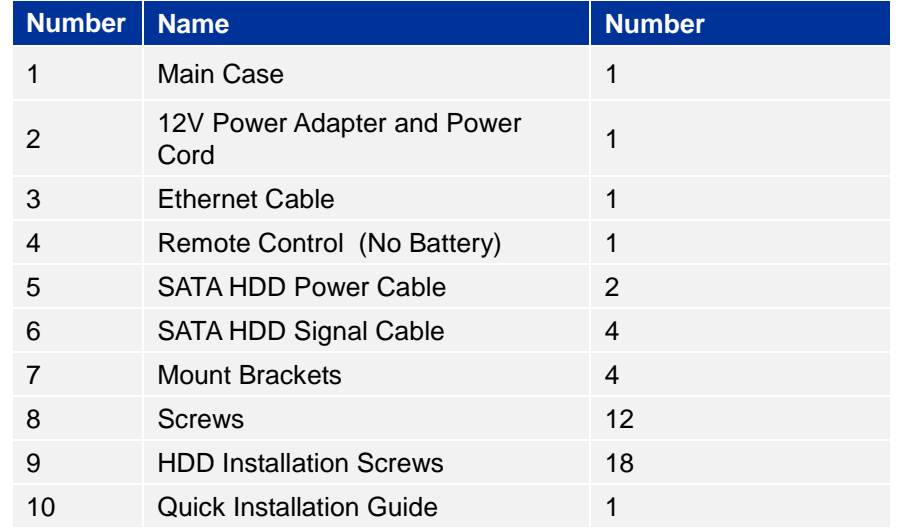

<span id="page-11-3"></span>To establish a working surveillance system, users have to get following equipment based on own requirement. The following table is for reference only.

### **Table 2: GXV3550 Optional Equipment List:**

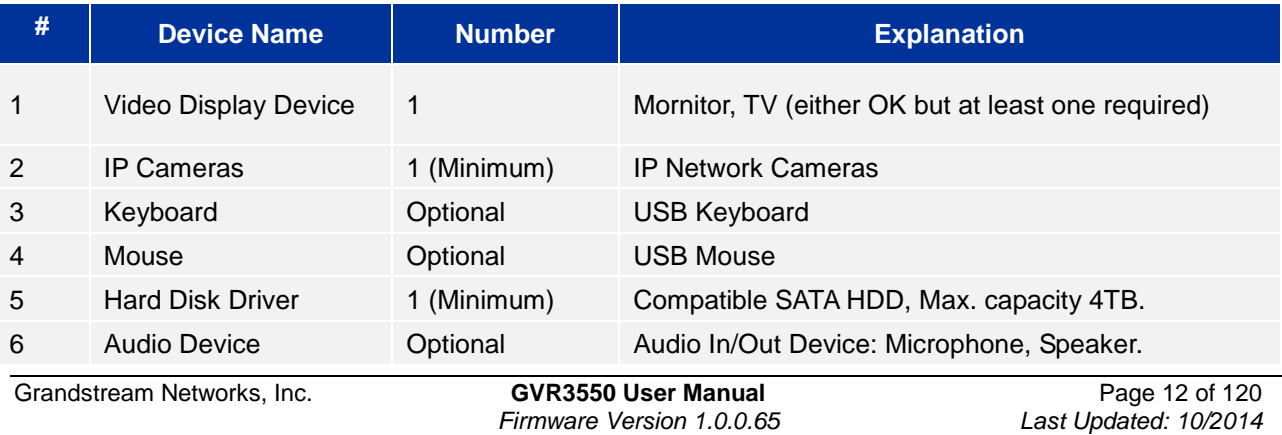

*Firmware Version 1.0.0.65* 

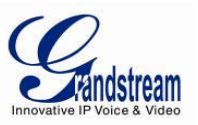

### <span id="page-12-0"></span>*CONNECTING THE GVR3550*

To set up a complete set of monitoring system, user needs to provide your own equipment listed below:

- One (1) Display device (could LED monitor or TV)
- At least one (1) Video Acquisition Processing Equipment (e.g.: IP Cameras)
- Optional USB mouse
- Optional USB keyboard
- At least one (1) HDD (Compatible SATA is required. The maximum capacity is no more than 4T.)
- Optional Audio Device (Audio input/output device: mono, microphone or pickups, etc.)
- Optional Alarm Device (Alarm input/output device: smoke detector, infrared detector, siren, etc.)

The GVR3550 contains no HDD with packaging, users need to check the device and install HDD the first time using it.

### <span id="page-12-1"></span>*INSTALLING HDD*

We suggest to use the recommended HDD by Grandstream (7200 RPM HDD and higher), the dedicated PC HDD is not recommended.

Please install the GVR3550 HDD according to the following procedures:

- 1. Twist four screws gently on the bottom of HDD, do not twist too tight.
- 2. Remove the fixed screws on the back and side panel of the main case, open the cover plate to find the HDD installing position.
- 3. Side put the main case, aims the HDD with four screws at the corresponding round holes on the baseplate, push the screws to the screw holes to stick them.

*Recommended using at least 7200rpm HDD.*

- 4. Twist the screws.
- 5. Repeat the previous steps to install other HDDs.
- 6. Connect HDD cables and power cables to the interfaces of the mainboard.
- 7. Put the cover plate back to GVR and twist the screws.

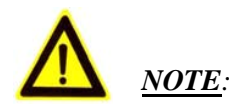

 *GVR3550 does NOT support HDD hot swap. When GVR3550 is running, plug the HDD may cause fail to read /write HDD data or unable to identify or access HDD. Grandstream will take no responsibility for the damage caused by wrong operation.*

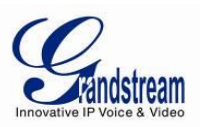

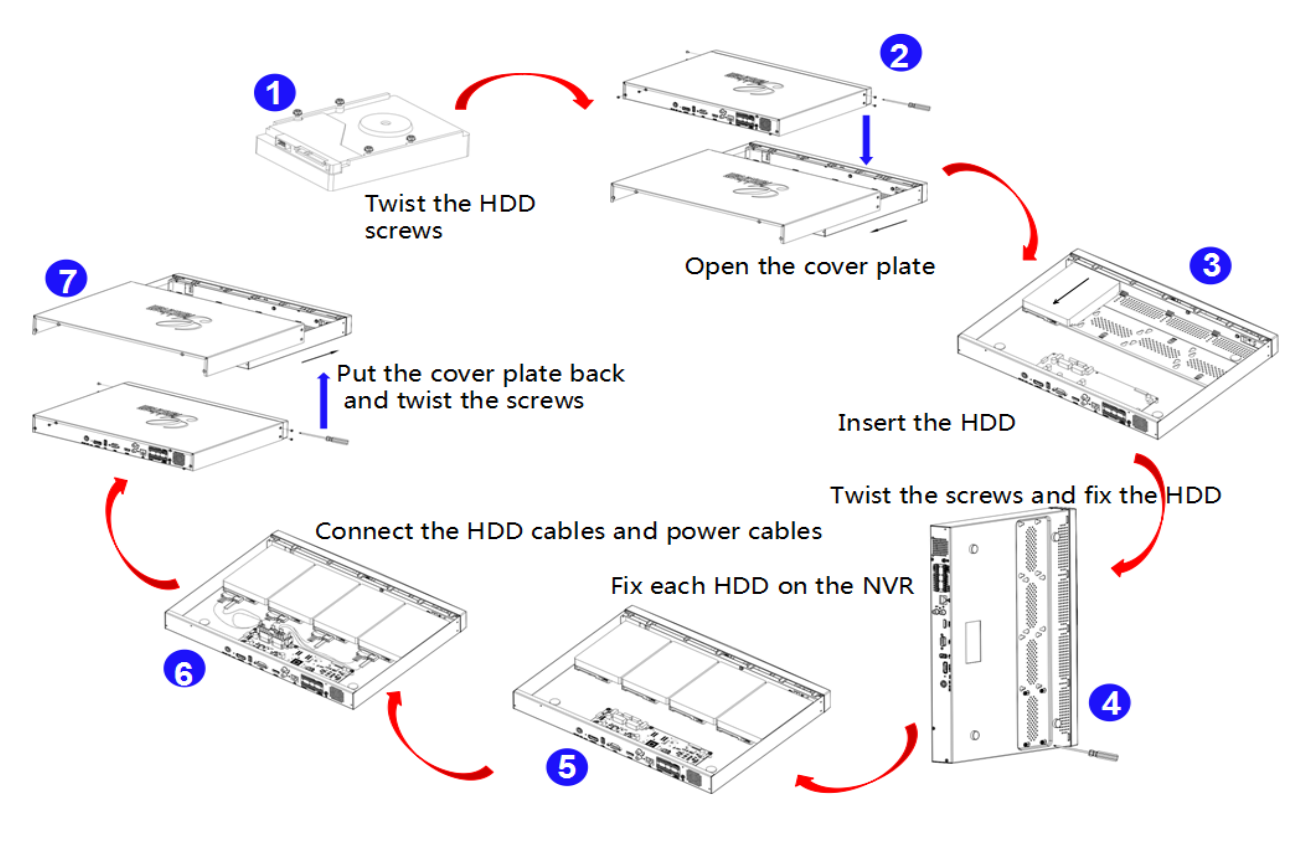

<span id="page-13-0"></span>*Figure 1: GVR3550 HDD Installation*

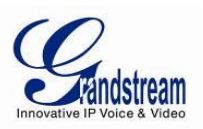

### <span id="page-14-0"></span>*SYSTEM CONNECTION*

Please connect the GVR3550 according to the following procedures:

- 1. Install the GVR3550 HDD by following the steps in chapter *Installing HDD*.
- 2. Plug in the cables and connect it to the display device interface.
- 3. Connect the mouse, keyboard, alarm input and output devices (optional).
- 4. Power up those optional devices before connecting power cable and power up the GVR3550.
- 5. Power up GVR3550, the power indicator will solid green; The HDD indicator will blink when it works; The fn indicator will solid green if user presses function button.

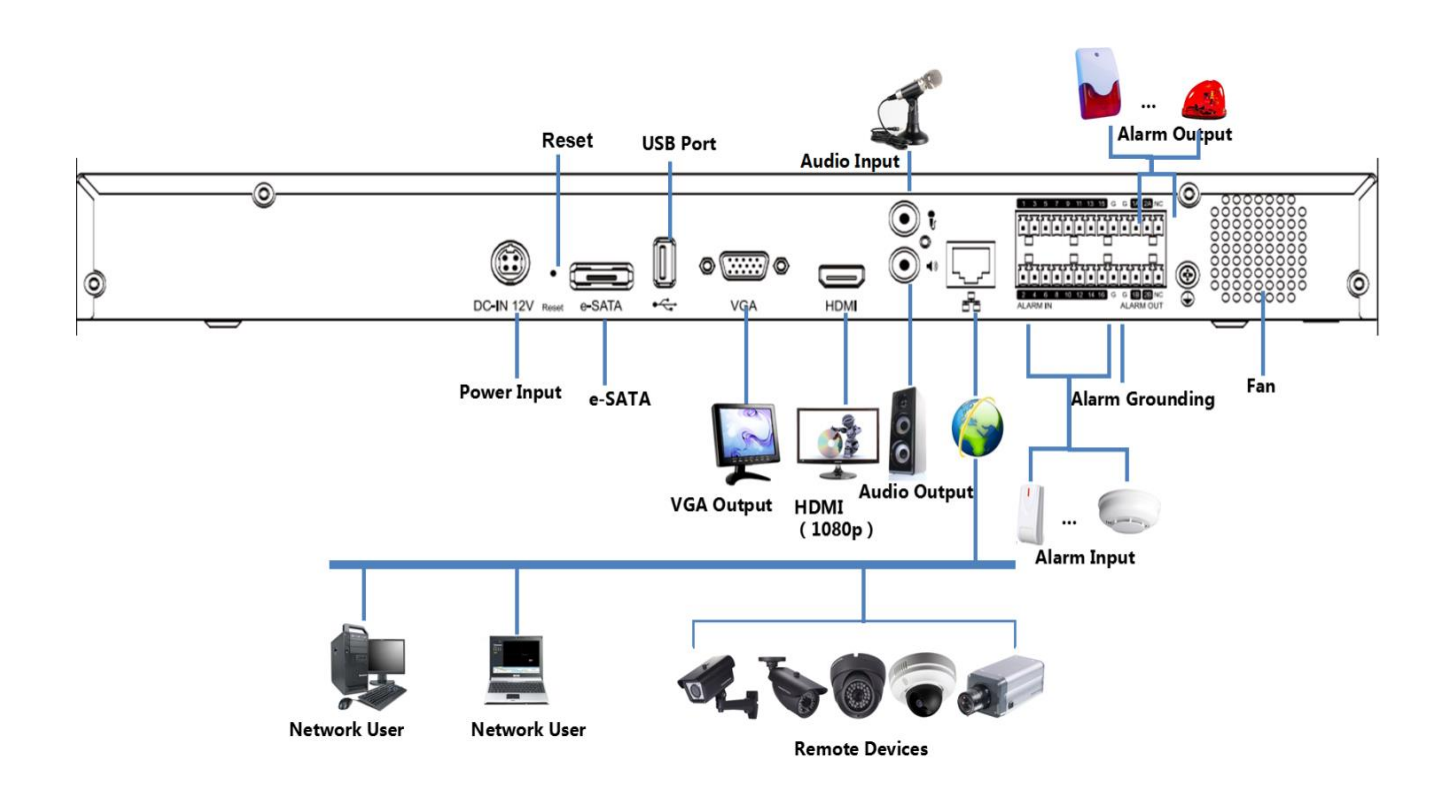

<span id="page-14-1"></span>*Figure 2: GVR3550 System Connection Diagram*

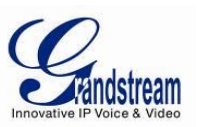

### <span id="page-15-0"></span>*NETWOKR CONNECTION*

Users could login the Web page with the administrator account after plugging in the network cable to the GVR3550, go to Main Menu ->Status-> Network Status to check the network status including IP address and network send/receive rate as shown in Figure 3. For details, please refer to the chapter *Network Info*.

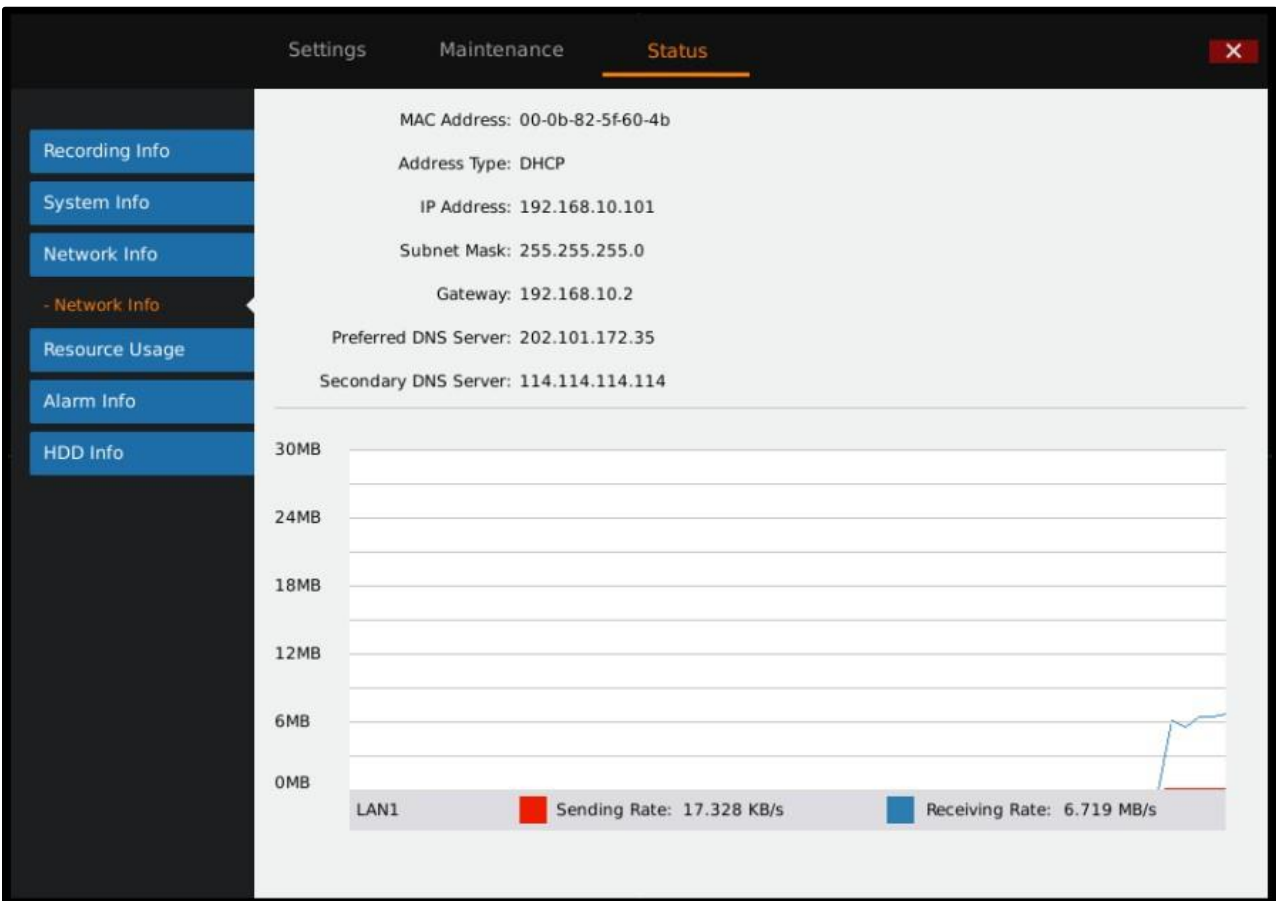

*Figure 3: GVR3550 "Status" → "Network Info" Page* 

### <span id="page-15-2"></span><span id="page-15-1"></span>*EXTERNAL USB DEVICE*

GVR3550 USB interface could be connected to mouse and keyboard, or a USB storage device.

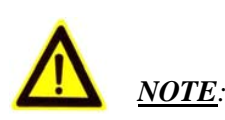

*The USB interface voltage on the front panel of the GVR3550 is a little higher than the one on the rear panel, it is suggested that the USB interface on the rear panel connect to mouse and keyboard while the one on the front panel connect to USB storage devices.*

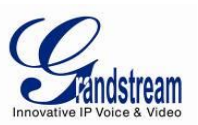

### <span id="page-16-0"></span>*PLUG IN USB MOUSE/KEYBOARD*

Users could check whether the mouse and keyboard installation is successful after plugging in them. The mouse or keyboard might be not compatible with the GVR3550 if cannot be detected, please replace the mouse or keyboard and try again.

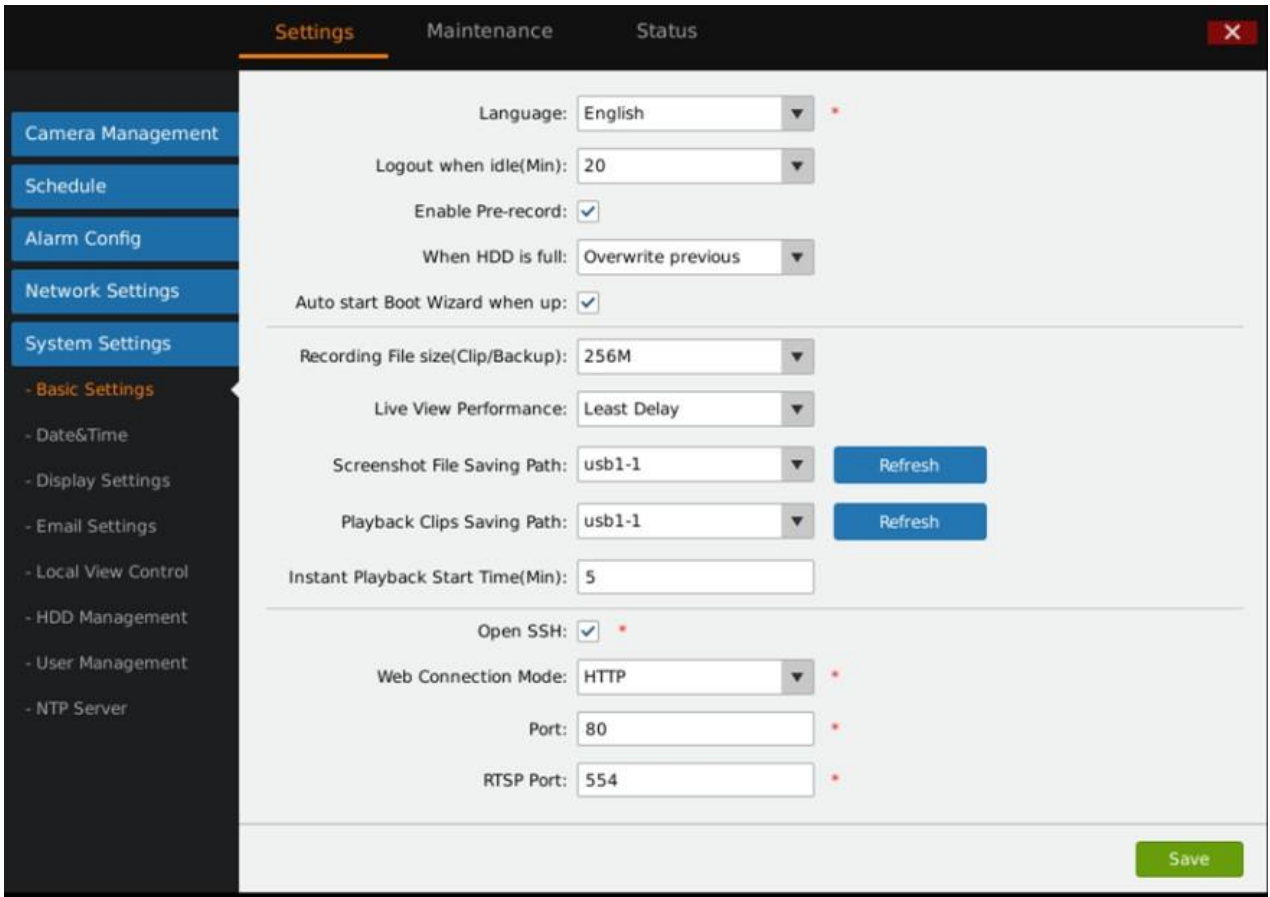

*Figure 4: GVR3550 System Setting Page*

<span id="page-16-1"></span>When the USB mouse is plugged into the GVR3550, users could make the following operations with the mouse.

Single click the left mouse:

- Enter a functional menu.
- Change the dialog box or dynamic status.
- Bring up the drop-down list when clicking the combo box.
- Switch input methods in the input box, tap on the corresponding buttons on the soft keyboard to input numbers.

Double click the left mouse:

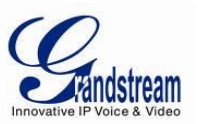

Double click on one screen to switch to full screen in multi-screen view mode. Double click again to exit and go back to the previous multi-screen status.

Single click the right mouse:

- Bring up the [shortcut](javascript:void(0);) [menu](javascript:void(0);) in real-time monitoring mode.
- Do not save the menu options and exit the current menu, go back to the preview screen.

Scroll wheel:

- Scroll up and down the list box.
- Mouse Move.
- Select one control or one entry below it with cursor.

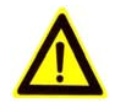

*NOTE: If in a rare case that the mouse is not detected, the mouse might not compatible with the GVR3550, please replace the mouse.*

### <span id="page-17-0"></span>*INPUT METHOD*

The GVR3550 supports English and Chinese input methods; the input interface is as shown below.

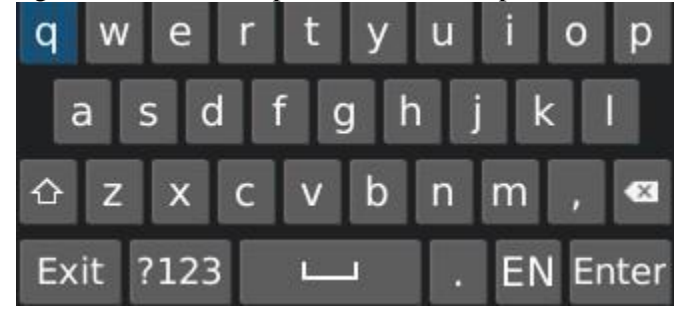

*Figure 5: GVR3550 Soft Keyboard – English Input Method*

<span id="page-17-2"></span><span id="page-17-1"></span>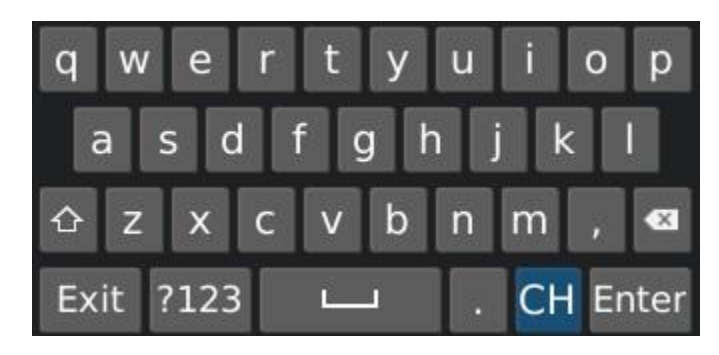

*Figure 6: GVR3550 Soft Keyboard – Chinese Input Method*

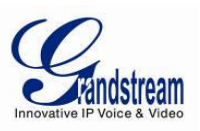

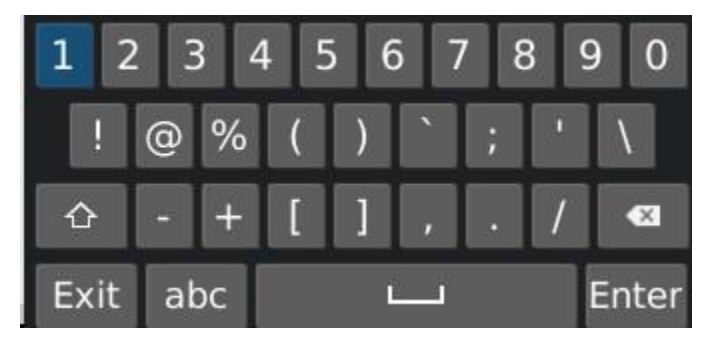

*Figure 7: GVR3550 Soft Keyboard – Symbol and Number*

<span id="page-18-1"></span>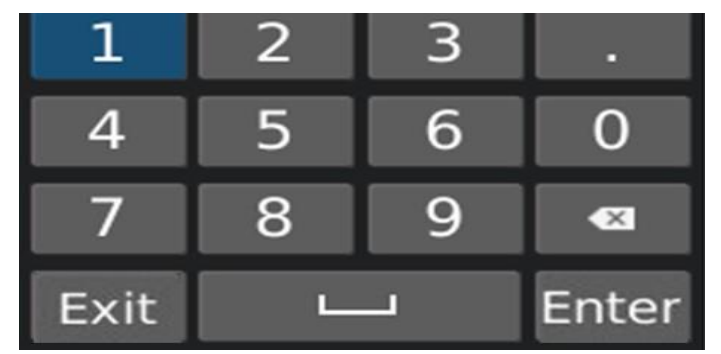

*Figure 8: GVR3550 Soft Keyboard – Numeric Keyboard*

<span id="page-18-3"></span><span id="page-18-2"></span>**Table 3: GXV3550 Soft Keyboard Explanation:**

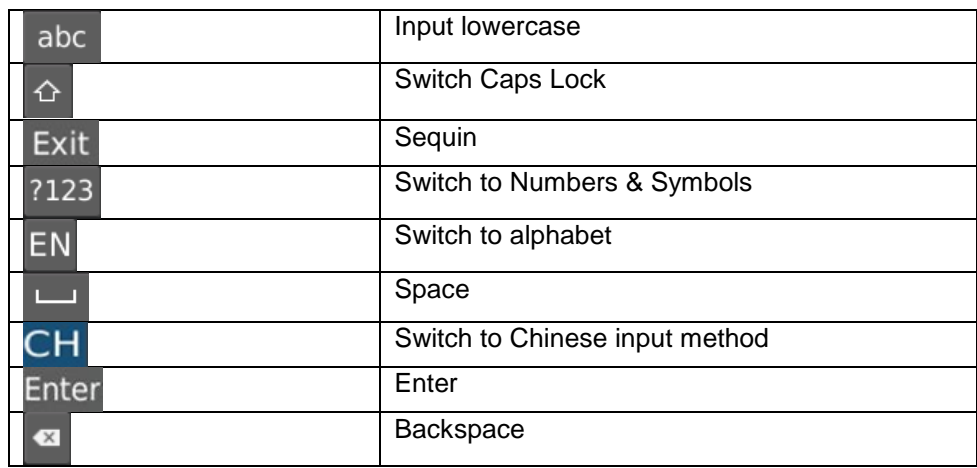

### <span id="page-18-0"></span>*PLUG IN USB STORAGE DEVICE*

Users could click right mouse to check if there is "Uninstall" option in the menu after plugging in the USB device correctly. The option means the USB device is normal for use. Users could also go to Settings- >System Settings->Basic System Settings, click "Refresh" as shown in figure below to check the USB device status.

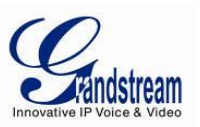

### <span id="page-19-0"></span>*INSTALLING eSATA*

Plug in the eSATA cable to the corresponding interface on the rear panel of the GVR3550, power up eSATA or electrify it with USB cable (according to eSATA specific situation).Users could go to Settings- >System Settings->HDD Management to view details like HDD Space, Free Space, HDD Status, HDD Type after installing eSATA. For details, please refer to the chapter *HDD Management*.

|                         | <b>Settings</b>          | Maintenance                    | <b>Status</b>      |                    |                   |                    | $\mathbf{x}$      |
|-------------------------|--------------------------|--------------------------------|--------------------|--------------------|-------------------|--------------------|-------------------|
| ۰<br>Camera Management  | Delete<br>Add new volume |                                |                    |                    |                   |                    |                   |
| Schedule                | Volume                   | Option<br><b>RAID Level</b>    | <b>RAID Status</b> | <b>Total Space</b> | <b>Free Space</b> | <b>Volume Mode</b> |                   |
| <b>Alarm Config</b>     | <b>Volume1</b>           | ╳<br>RAID0                     | Ongoing            | 500.106GB          | 10.737GB          | Read/Write         |                   |
| <b>Network Settings</b> |                          |                                |                    |                    |                   |                    |                   |
| <b>System Settings</b>  |                          |                                |                    |                    |                   |                    |                   |
| - Basic Settings        |                          |                                |                    |                    |                   |                    |                   |
| - Date&Time             | HDD No.                  | <b>Attribution Volume</b>      | Serial No.         | <b>Total Space</b> |                   | <b>HDD Type</b>    | <b>HDD Status</b> |
| - Display Settings      | 3                        | Volume1                        | TP85134FHBH7EF     | 500.107GB          |                   | Local              | Good              |
| - Email Settings        |                          |                                |                    |                    |                   |                    |                   |
| - Local View Control    |                          |                                |                    |                    |                   |                    |                   |
| <b>HDD Management</b>   |                          |                                |                    |                    |                   |                    |                   |
| - User Management       |                          | Damaged HDD will be marked red |                    |                    |                   |                    |                   |
| - NTP Server            |                          |                                |                    |                    |                   |                    |                   |
|                         |                          |                                |                    |                    |                   |                    |                   |
|                         |                          |                                |                    |                    |                   |                    |                   |
|                         |                          |                                |                    |                    |                   |                    |                   |
|                         |                          |                                |                    |                    |                   |                    |                   |

*Figure 9: GVR3550 HDD Management Page*

### <span id="page-19-3"></span><span id="page-19-1"></span>*CONNECT HDMI MONITOR*

Connect one end of the HDMI cable to the port on the rear panel of the GVR3550, and the other end to the corresponding port of the HDMI monitor. Once powered up, one preview screen of the GVR3550 appears on the HDMI monitor. GVR3550 can automatically adapt to HDMI monitor with 1080p and 720p resolution.

### <span id="page-19-2"></span>*CONNECT VGA MONITOR*

Connect one end of the VGA cable to the port on the rear panel of the GVR3550, and the other end to the corresponding port of the VGA monitor. Once powered up, the boot screen of the GVR3550 appears on the VGA monitor.

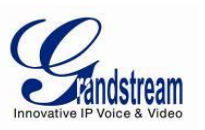

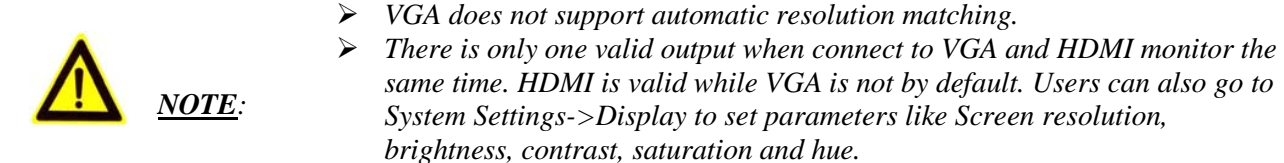

### <span id="page-20-0"></span>*CONNECT ALARM DEVICE*

Alarm input/output connection procedures are as follows:

- 1. Connect the alarm input device to the alarm input port.
- 2. Connect the alarm output device to the alarm output port.
- 3. Enter the GVR3550 main menu, set corresponding settings to alarm input/output on the Alarm Settings page. Alarm serial number 1 corresponds to the first alarm input on the GVR3550 I / 0 port, the following numbers keep to the same matching sequence. Set normally-opened alarm and normallyclosed alarm according to the corresponding high /low electrical when alarm.
- 4. Set alarm output on the Alarm Settings page. Alarm output 1 corresponds to the first alarm output; the following numbers keep to the same matching sequence.

### <span id="page-20-1"></span>*EXTERNAL INTERCOM DEVICE*

GVR3550 support web paging and local paging:

- 1. Connect the audio-input device like microphone or pickups with RCA port to the audio input port on the rear panel.
- 2. Connect the audio-output device like speaker or stereo with RCA port to the audio output port on the rear panel. (The steps above ensure the GVR3550 could input or output audio)
- 3. Connect the microphone to the audio input of PC, the earphone or stereo to the audio output of PC.

Connect the audio input/output device to the compatible cameras.

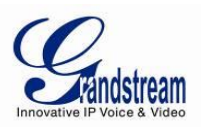

### <span id="page-21-0"></span>**PRODUCT OVERVIEW**

### <span id="page-21-1"></span>*GVR3550 SPECIFICATIONS*

### <span id="page-21-2"></span>**Table 4: GXV3550 Software Specifications:**

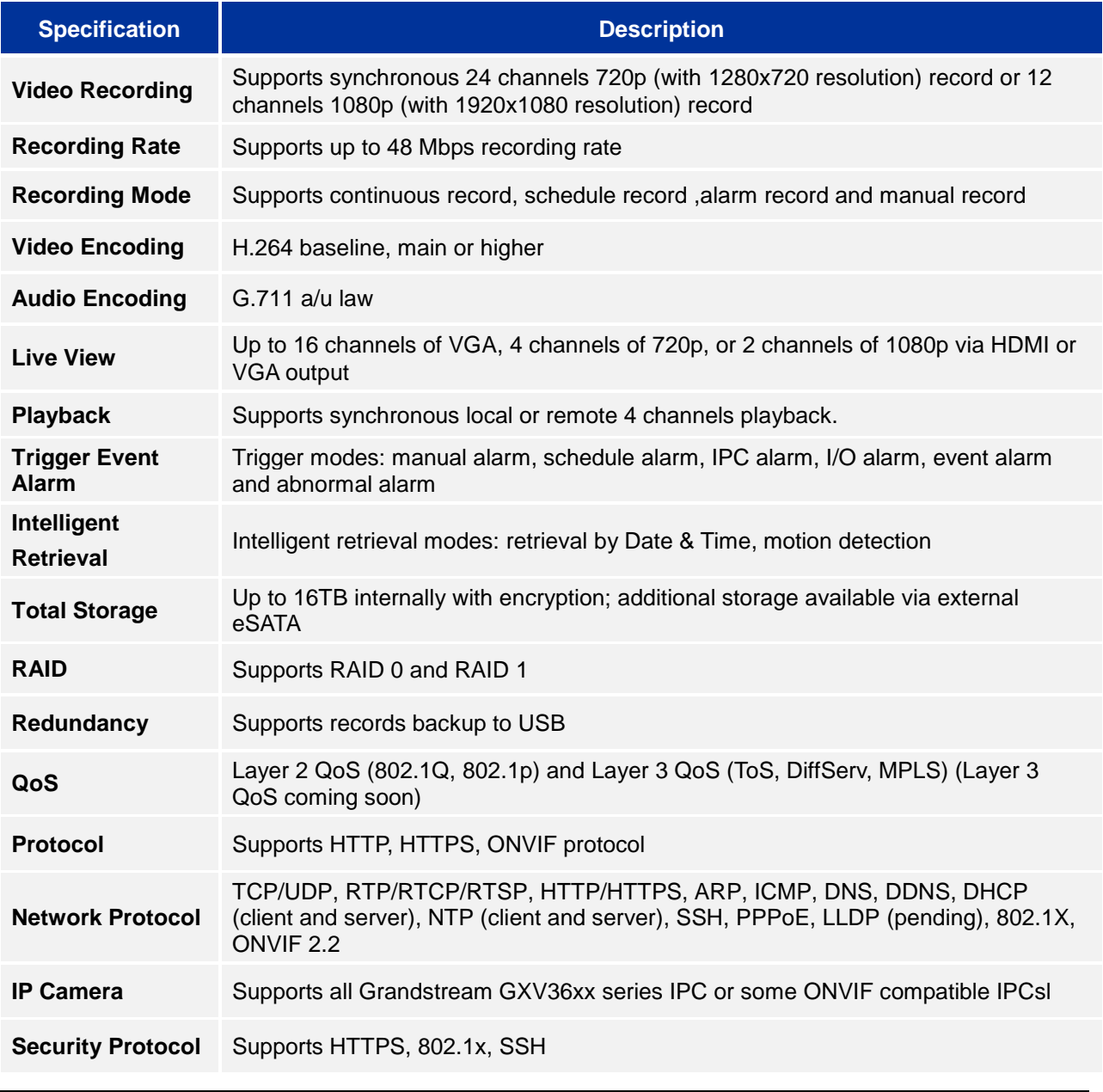

Grandstream Networks, Inc. **GVR3550 User Manual** Page 22 of 120<br>*Firmware Version 1.0.0.65* Last Updated: 10/2014 *Firmware Version 1.0.0.65* 

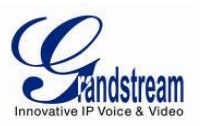

### <span id="page-22-0"></span>**Table 5: GXV3550 Hardware Specifications:**

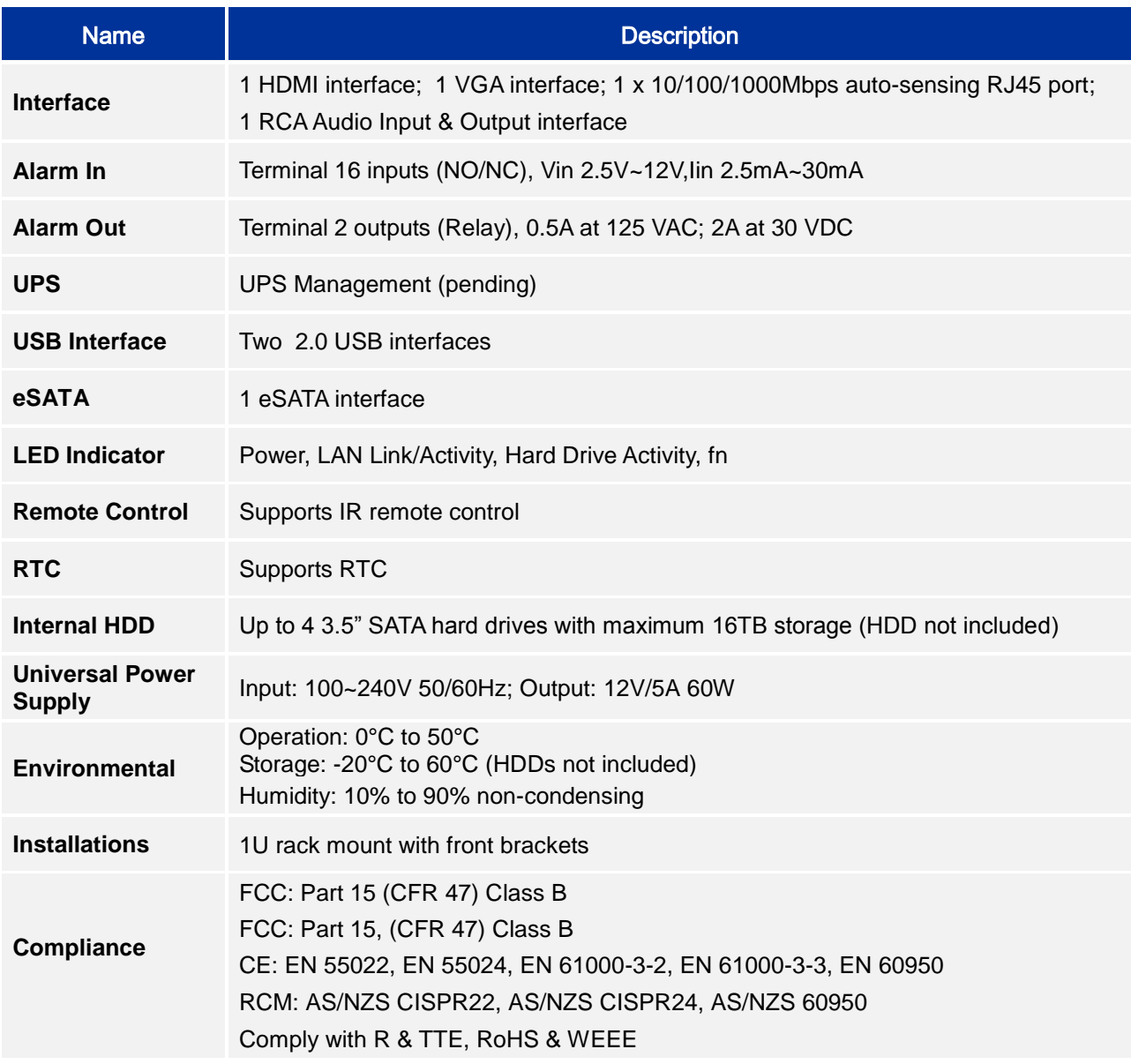

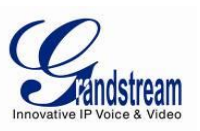

### <span id="page-23-0"></span>*GVR3550 FRONT PANEL*

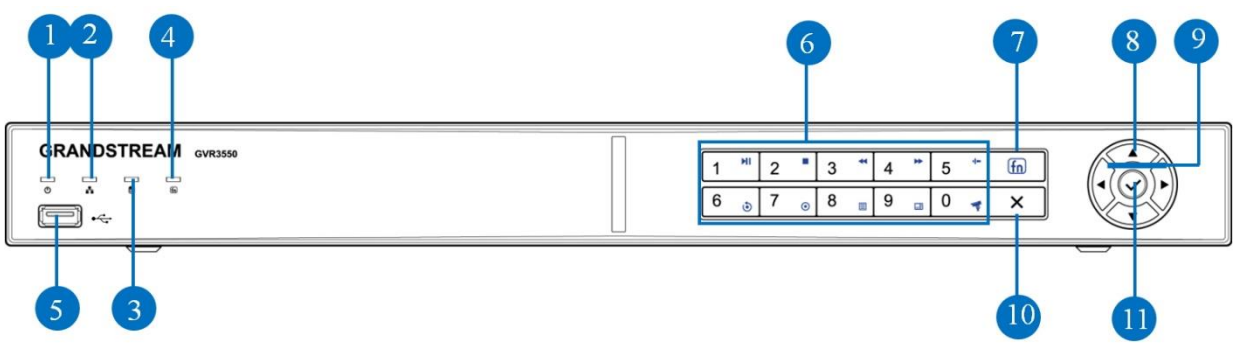

#### *Figure 10: GVR3550 Front Panel*

### <span id="page-23-2"></span><span id="page-23-1"></span>**Table 6: GXV3550 Front Panel Explanation:**

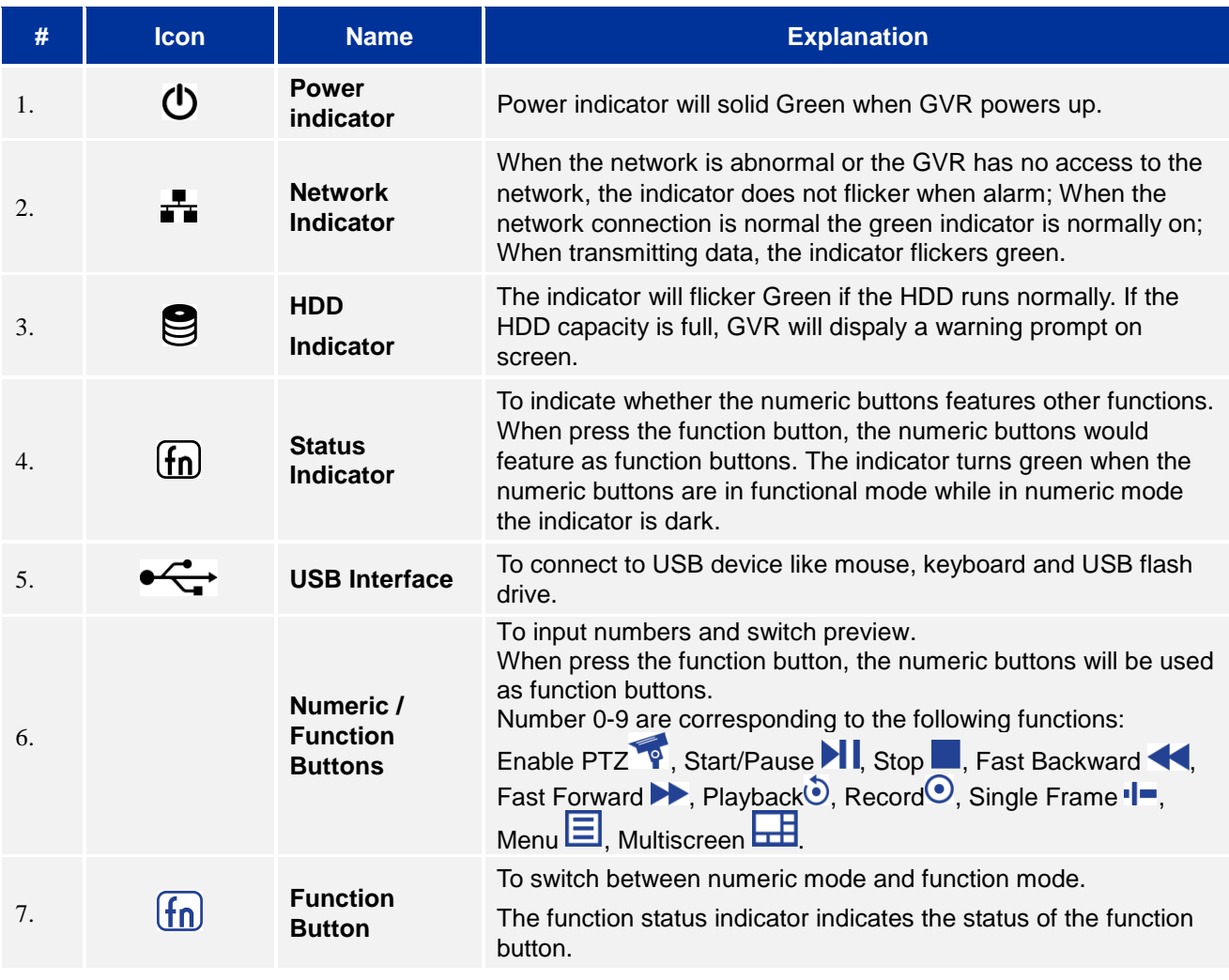

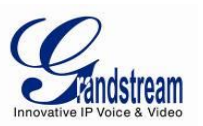

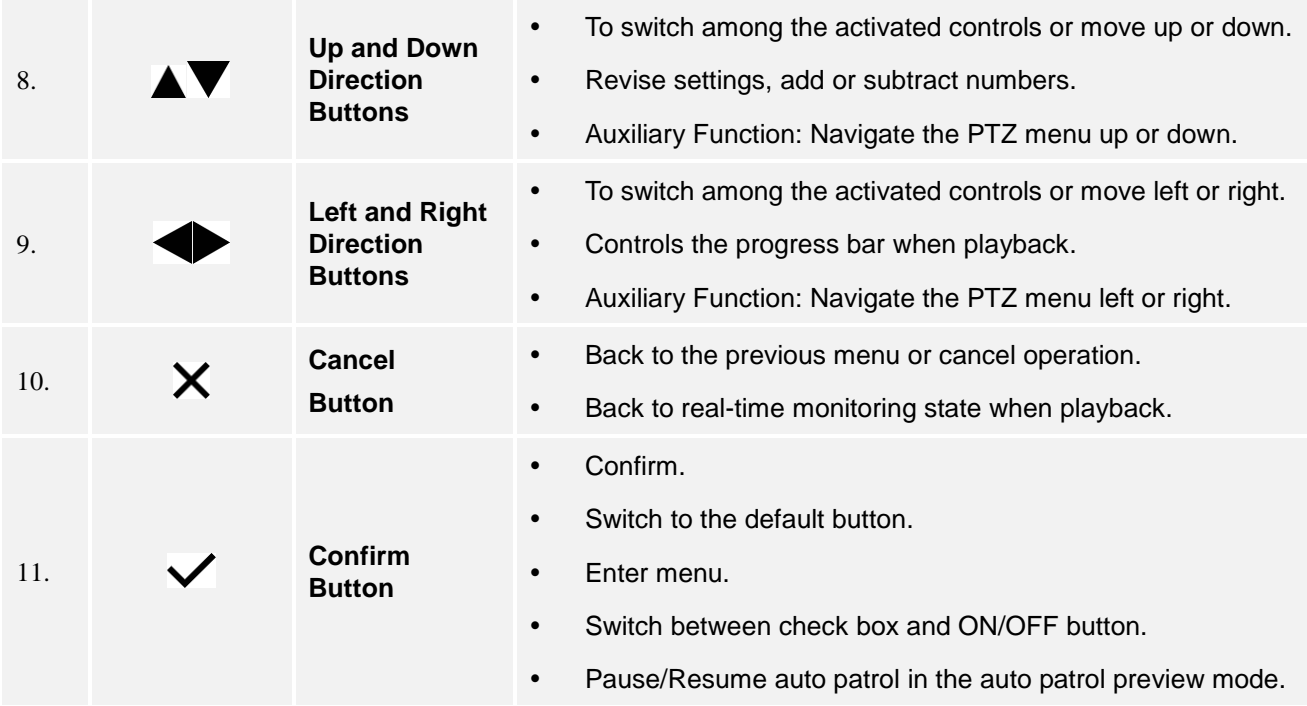

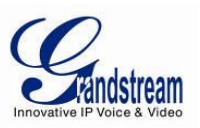

### <span id="page-25-0"></span>*GVR3550 BACK PANEL*

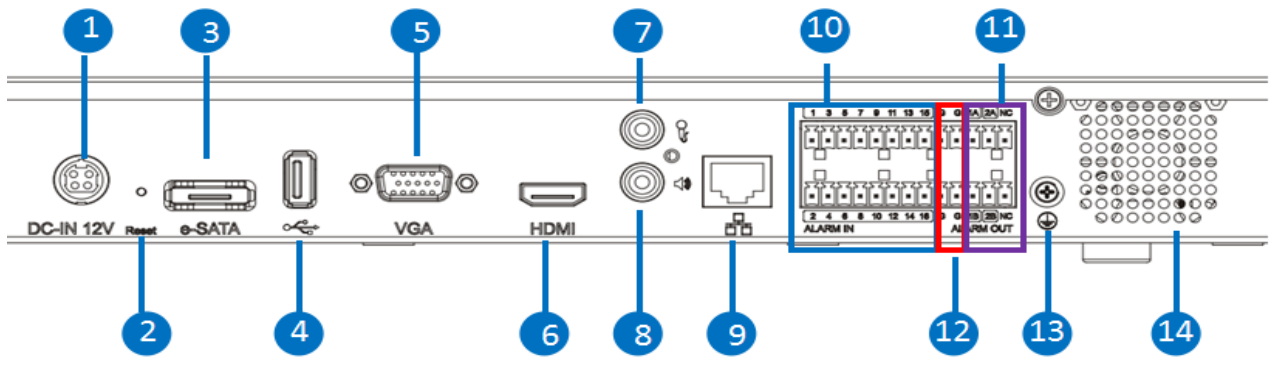

*Figure 11: GVR3550 Back Panel*

<span id="page-25-2"></span><span id="page-25-1"></span>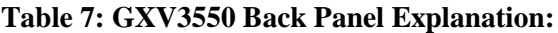

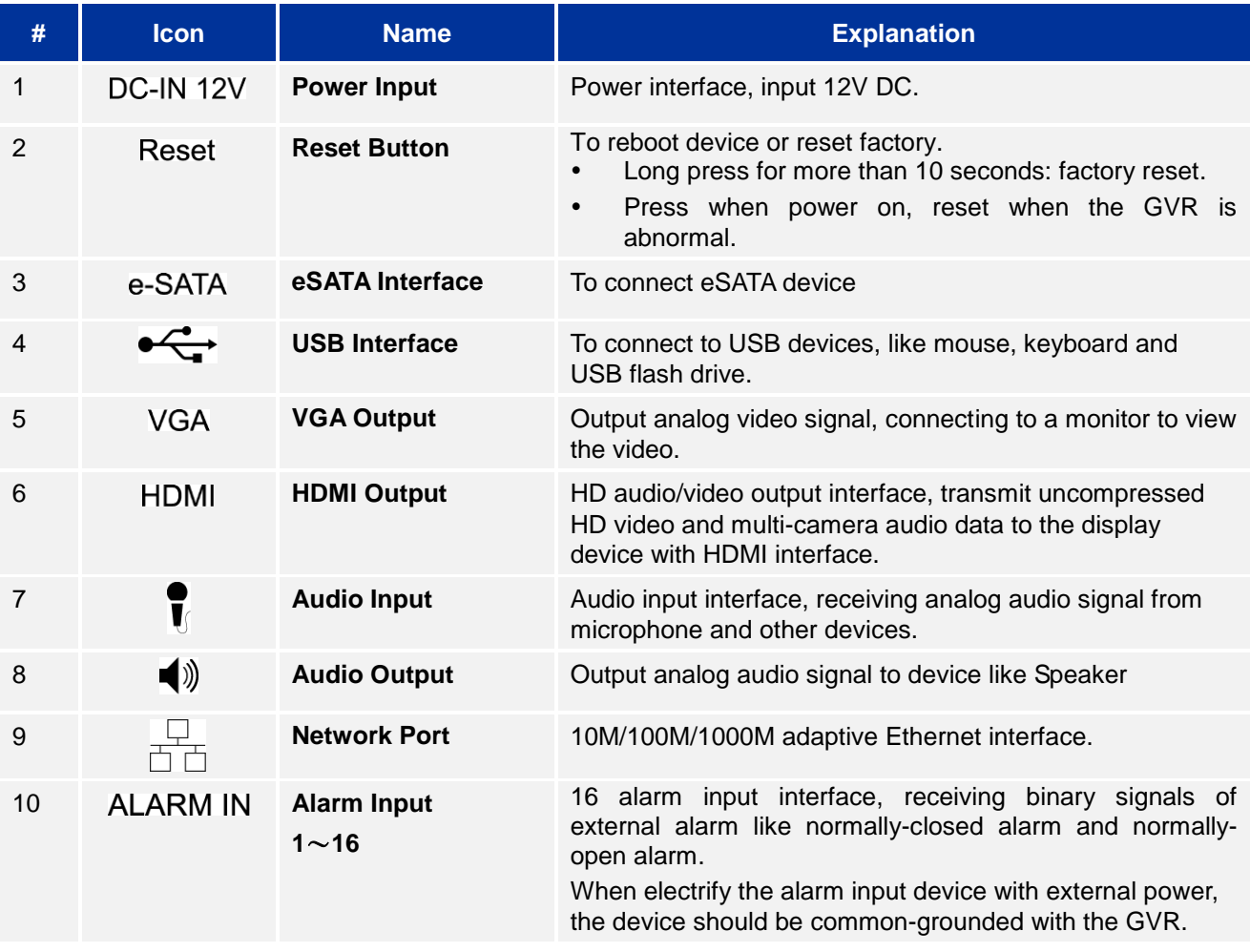

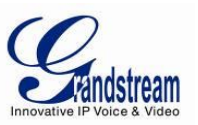

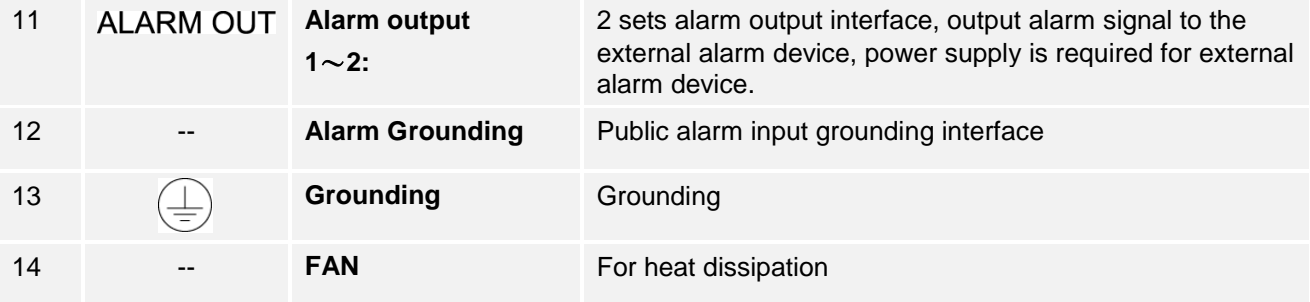

### <span id="page-26-0"></span>*IR REMOTE CONTROL*

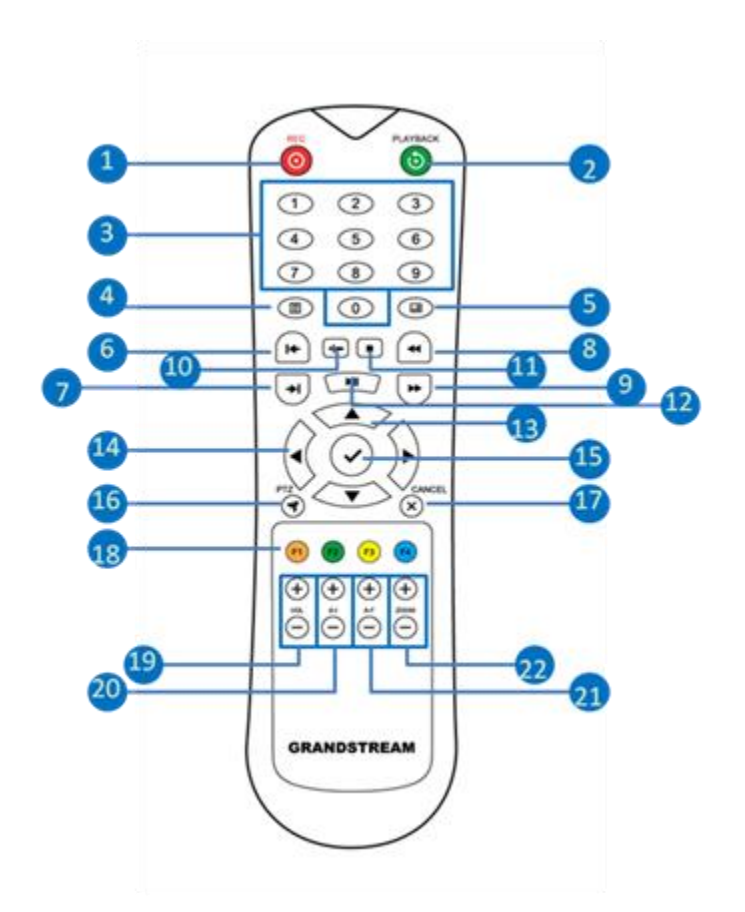

### <span id="page-26-1"></span>*Figure 12: IR Remote Control*

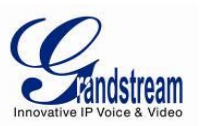

### <span id="page-27-0"></span>**Table 8: GXV3550 Remote Control Key Explanation:**

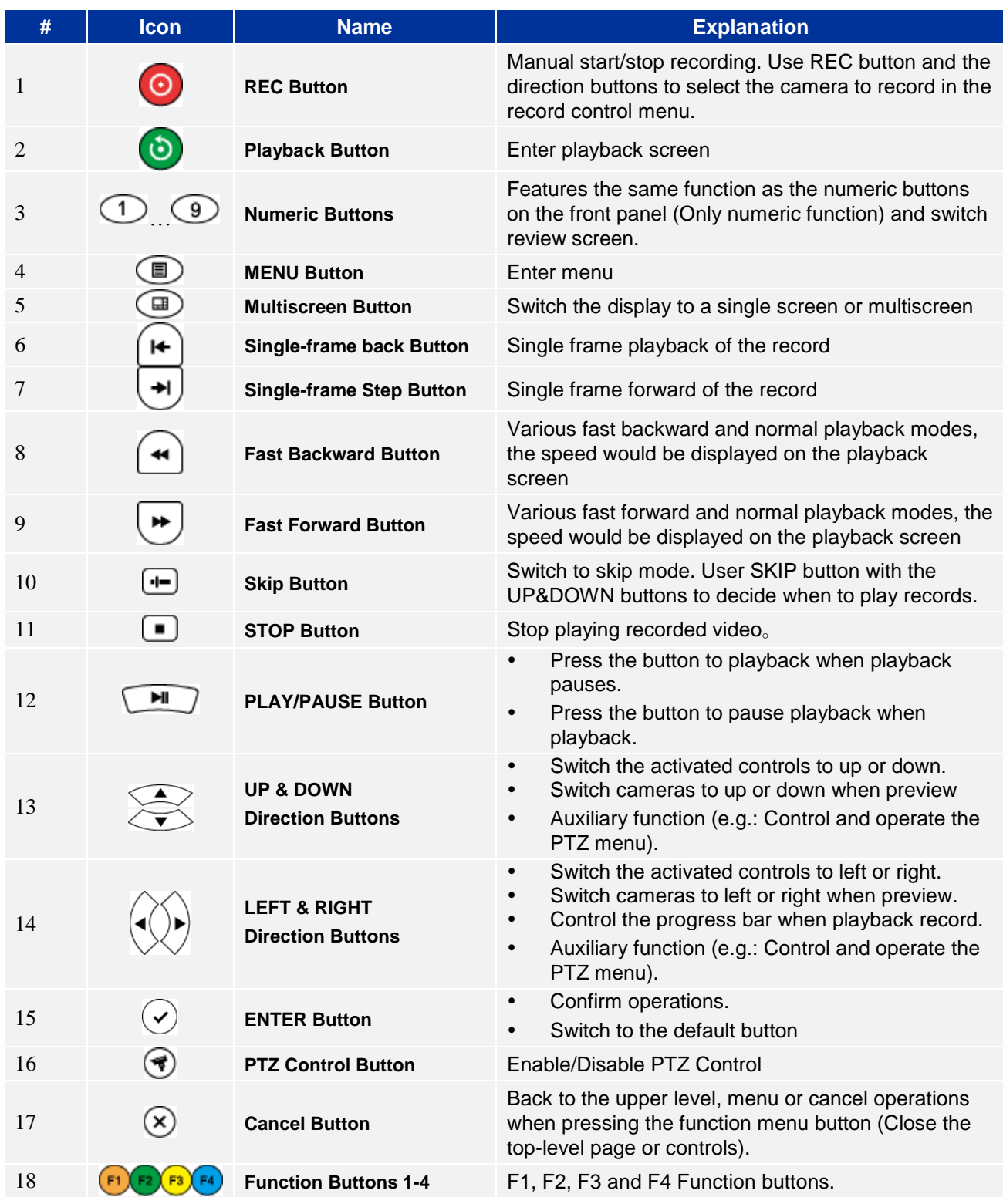

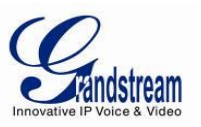

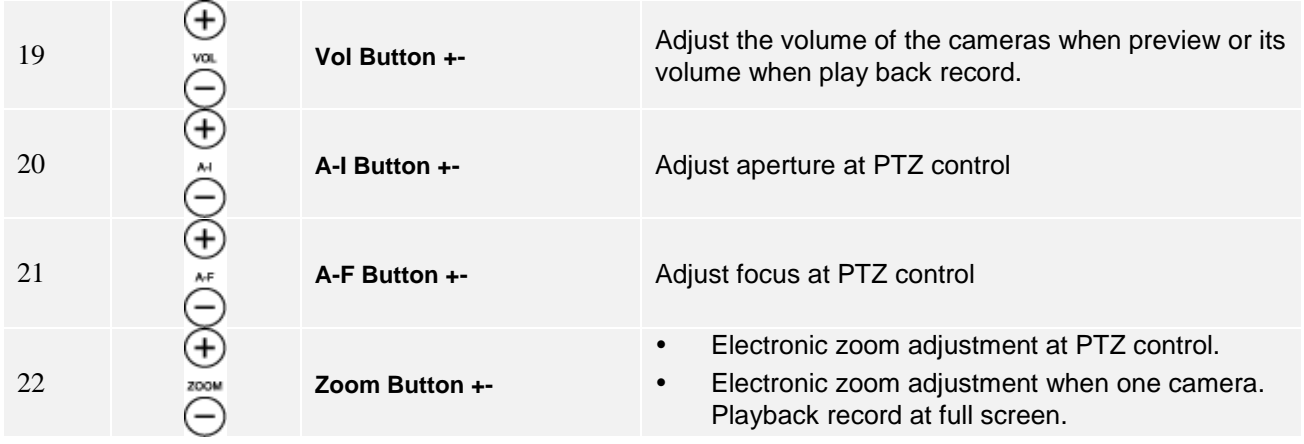

The correct way to use IR remote control: Batteries must be installed before use. Please aim the remote control at the IR receiver on the GVR3550 then make operations. If the GVR3550 receives the control's command, you can use the control to manipulate the GVR3550. If failed, please check whether the following reasons are the causes:

- Check the battery polarities
- Check whether the battery power
- Check whether the remote sensor is obscured.
- Check whether a fluorescent lamp is being used nearby.
- If the remote still cannot function normally beyond the above situations, please change a remote and try again, or contact the device provider.

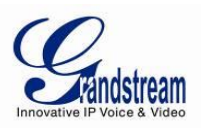

### <span id="page-29-0"></span>**LOCAL OPERATIONS**

In this chapter, we take using the mouse as an example.

### <span id="page-29-1"></span>*USING THE WIZARD*

Users could use the wizard for basic configuration once started the GVR3550 to make it work properly.

- 1. Enter administrator password (The default is "Admin") to log in the GVR. Check to confirm whether to enable the wizard next time boot up the unit.
- 2. Click on "Next" to access basic settings page to configure language and display time. Set time zone and system time.
- 3. Click on "Next" to access network settings page to set up IP address, subnet mask and gateway.
- 4. Click on "Next" to access HDD management page to set up HDD array and HDD full strategy.
- 5. Click on "OK" to finish setup.

### <span id="page-29-2"></span>*LOGIN*

Input the username and password to login or click on the menu button  $\mathbf{I} \equiv \mathbf{I}$  in the lower left corner of the page to login. The factory default username is "admin", the password is "admin". Users have to login again if timeout without operations. Password change recommended after initial login.

After logging in the GVR3550 local page, users could click right mouse and then select any item in a popup menu to bring up the GVR3550 login page.

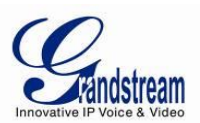

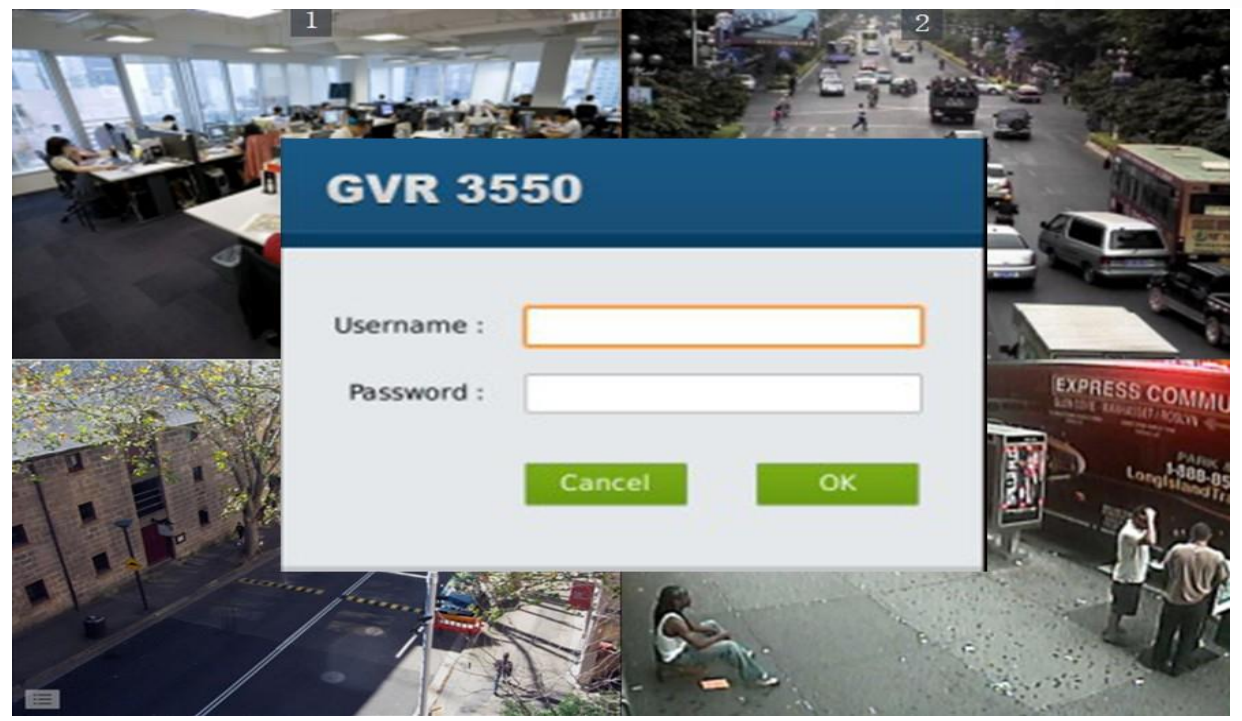

### *Figure 13: GVR3550 Local Login Page*

### <span id="page-30-1"></span><span id="page-30-0"></span>*LOCAL VIEW*

The GVR3550 would directly enter live view screen after boots up, users could check the preview screen without login but unable to make any operations. Only after logged in users could make basic view operations and other setups.

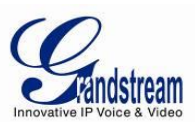

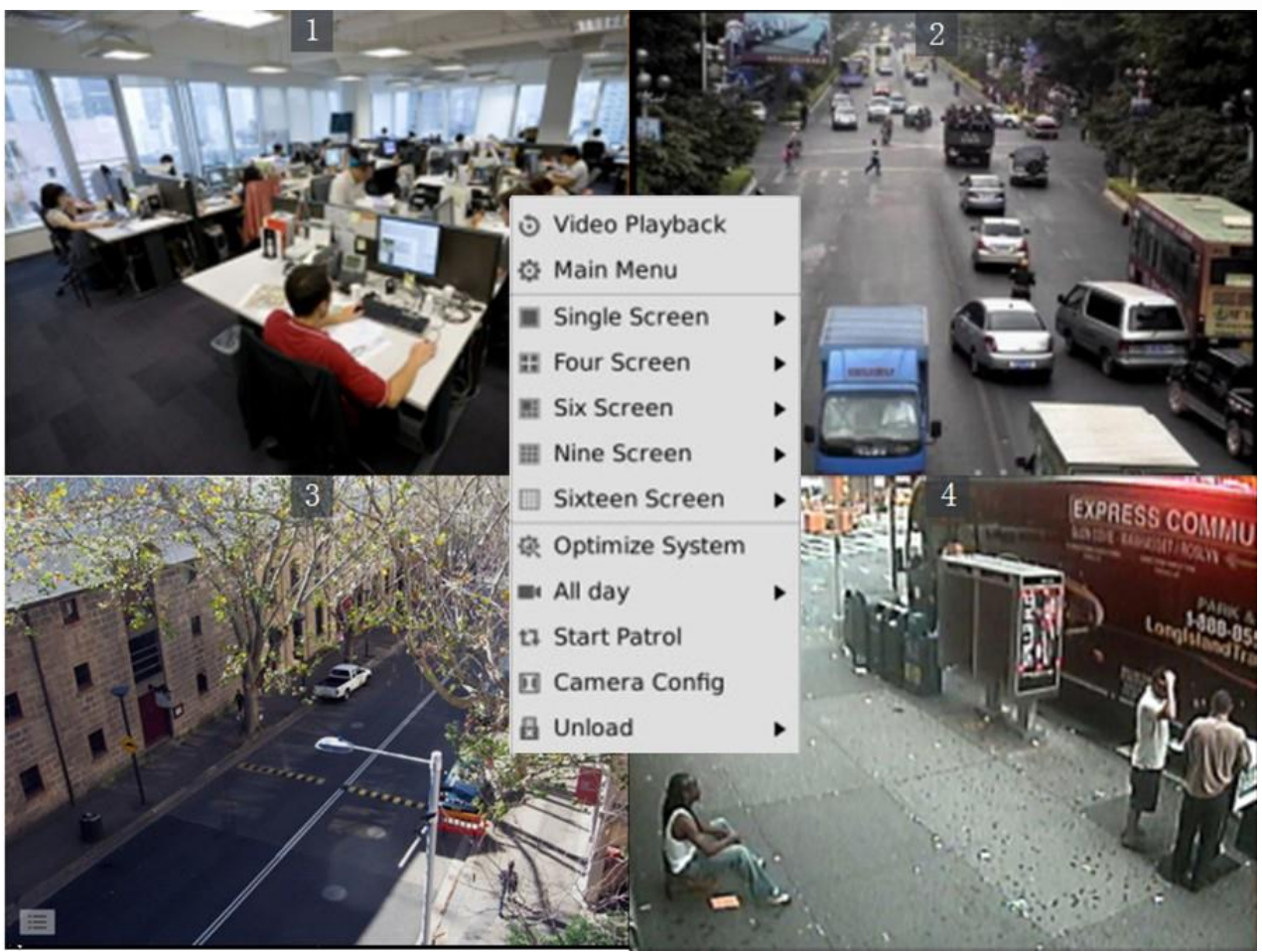

*Figure 14: GVR3550 Live View Page – Right Click Menu*

### <span id="page-31-1"></span><span id="page-31-0"></span>*VIEW STATUS*

Preview camera status: The camera has not been added, camera preview, connecting the camera, camera connection failed.

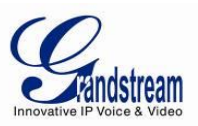

#### <span id="page-32-0"></span>**Table 9: GVR3550 Preview Status Explanation:**

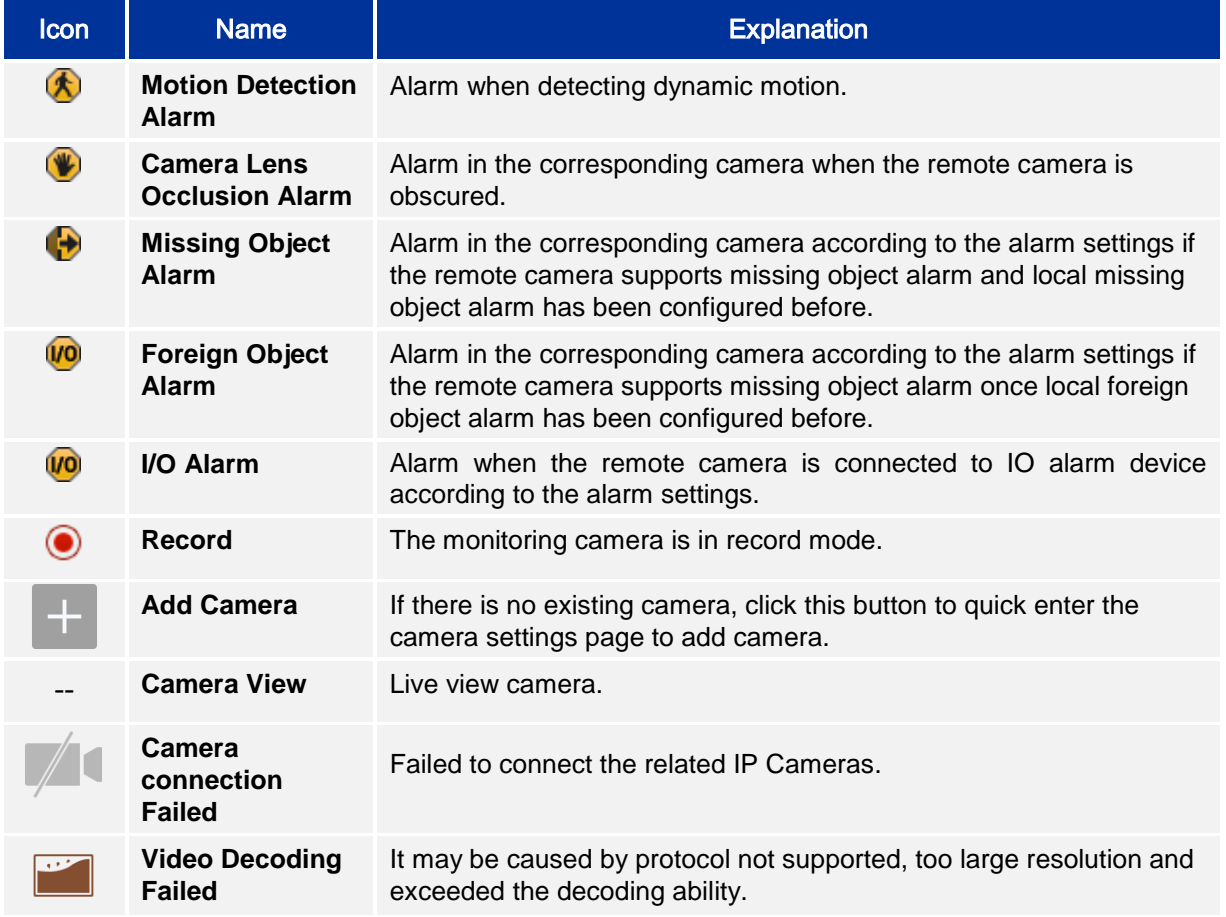

On the preview page, the record and alarm status of each camera could be distinguished by the tag on the top right corner of each camera.

A [dialog](javascript:void(0);) [box](javascript:void(0);) will pop up in the center screen to [prompt](javascript:void(0);) the users if there is an abnormal alarm, as shown in figure below, the prompt box would disappear in 3 seconds.

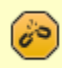

### Warning

Network connection failed. Please check!

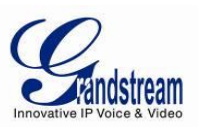

#### <span id="page-33-2"></span>**Table 10: GVR3550 System Abnormal Alarm Screen Explanation:**

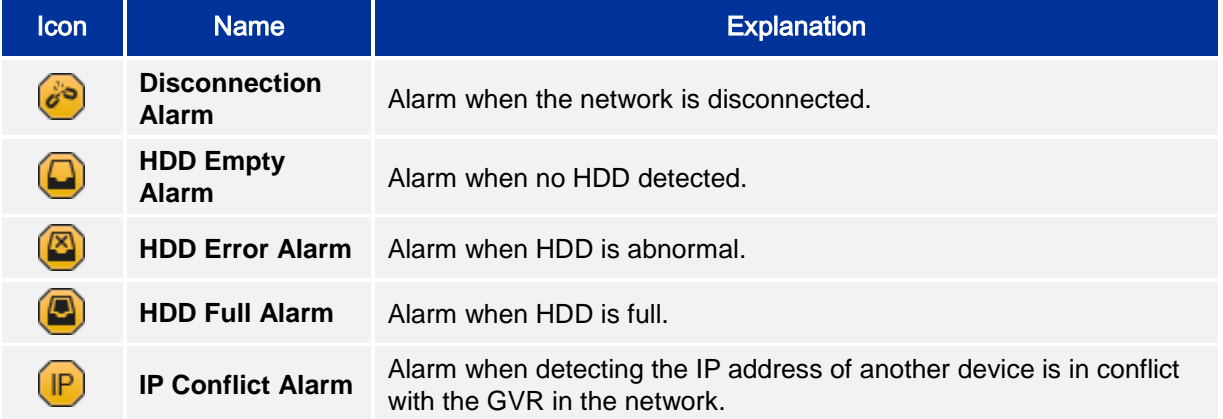

### <span id="page-33-0"></span>*BASIC VIEW OPERATION*

Users could put the cursor on one camera screen if needs to make basic operations to a particular camera. Click to bring up the menu bar as shown in Figure 15. Click the buttons on the menu bar to make corresponding operations.

<span id="page-33-1"></span>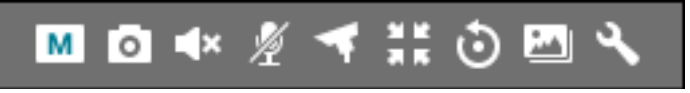

*Figure 15: GVR3550 Basic View Operation*

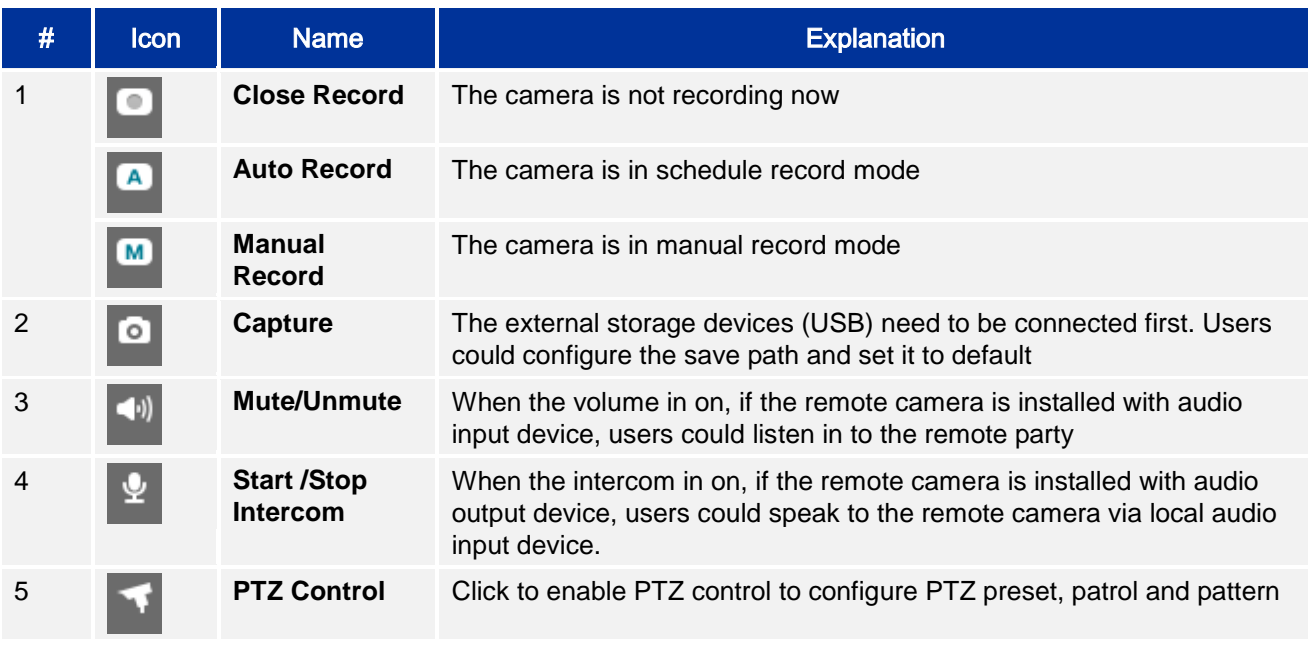

#### <span id="page-33-3"></span>**Table 11: GVR3550 Basic View Operation Explanation:**

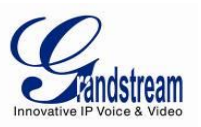

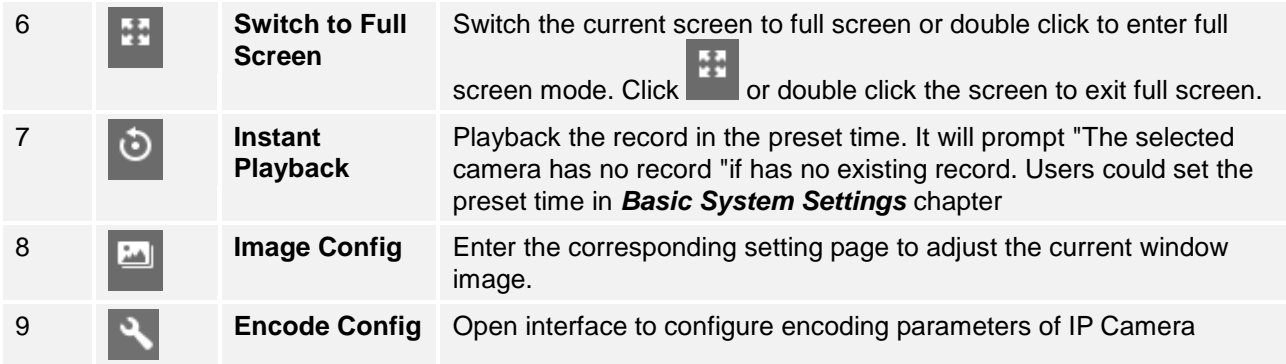

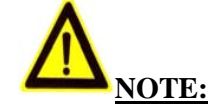

- *Start intercom will unmute the camera the same time. Close the intercom to mute the camera.*
- *When start intercom of one camera, if another camera has enabled intercom or unmute, turn off it first then start intercom of the current camera.*
- *If one camera has enabled intercom or unmute, unmute another camera will close intercom/unmute the previous camera automatically.*

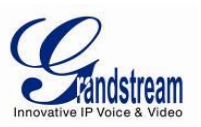

### <span id="page-35-0"></span>*IMAGE CONFIG*

Click on the image config button  $\begin{bmatrix} 1 \end{bmatrix}$  to bring up the dialogue box as shown in Figure 16.

Users could adjust brightness, contrast, saturation and hue by clicking the corresponding Plus/Minus icon or click button to access editing mode.

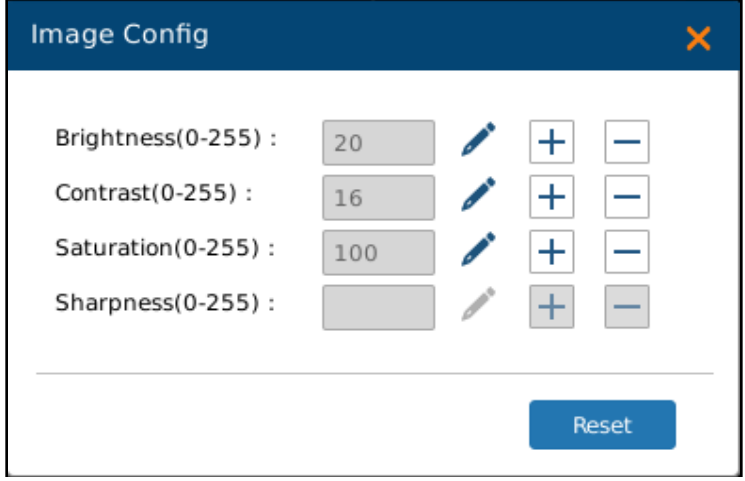

*Figure 16: GVR3550 Image Config Page*

### <span id="page-35-2"></span><span id="page-35-1"></span>*PTZ CONTROL*

<span id="page-35-3"></span>Click the PTZ control button to bring up the PTZ control interface, as shown in Figure 17 below.

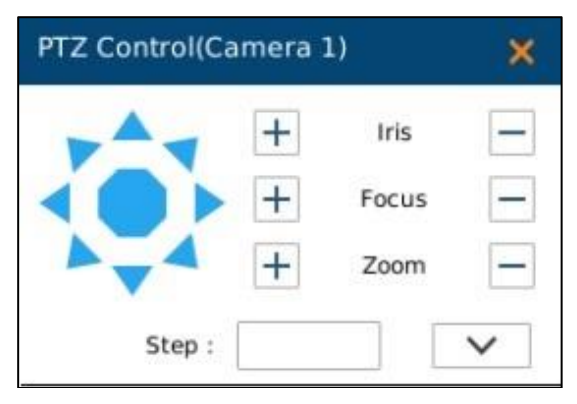

*Figure 17: GVR3550 PTZ Control Page*
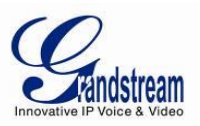

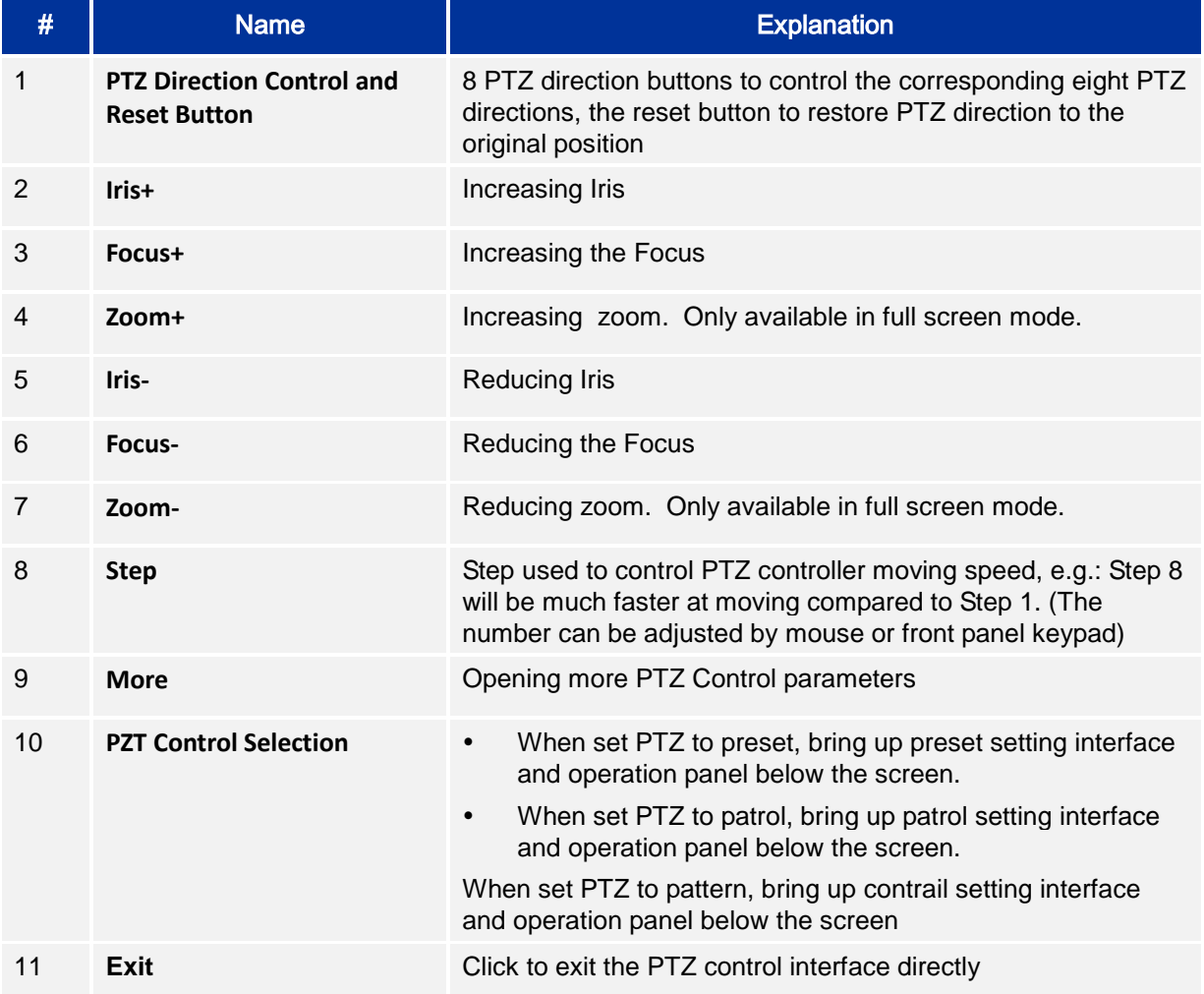

#### **Table 12: GVR3550 PTZ Control Parameter Explanation:**

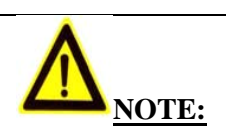

 *The GVR3550 only supports PTZ control with ONVIF Protocol, the IP camera should be properly connected and the PTZ device should be configured. Please make sure theRS-485 cable between the PTZ decoder and the IP camera is connected correctly.*

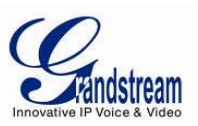

## *PRESET*

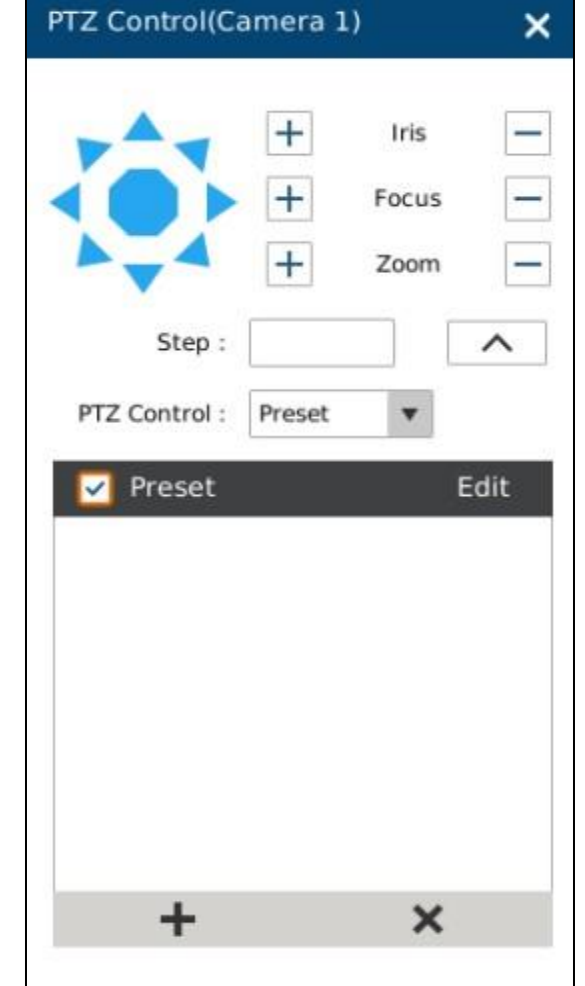

When set PTZ to preset, users could add/delete/edit preset on the control panel below. The procedures are shown in Figure 18.

*Figure 18: GVR3550 PTZ Control Page – Preset*

- 1. Adjust the remote camera position via the PTZ steering control.
- 2. Click on  $\bullet$  to add a new preset.
- 3. Enter the preset name in the input box or just use the default name.
- 4. Click the check button  $\bullet$  to save the preset, or click on  $\bullet$  on the right side of the preset to edit the name.
- 5. Double click one preset with mouse (or press the OK button on the front panel, or press the ENTER button on the remote control) to activate it.
- 6. Users could click  $\mathbf{\times}$  below the preset control panel to delete the preset.

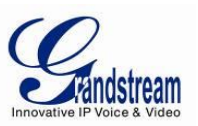

#### *PATROL*

When set PTZ to patrol, users could edit and use patrol path on the control panel. The factory default setting is 4 empty patrol paths. See Figure 19.

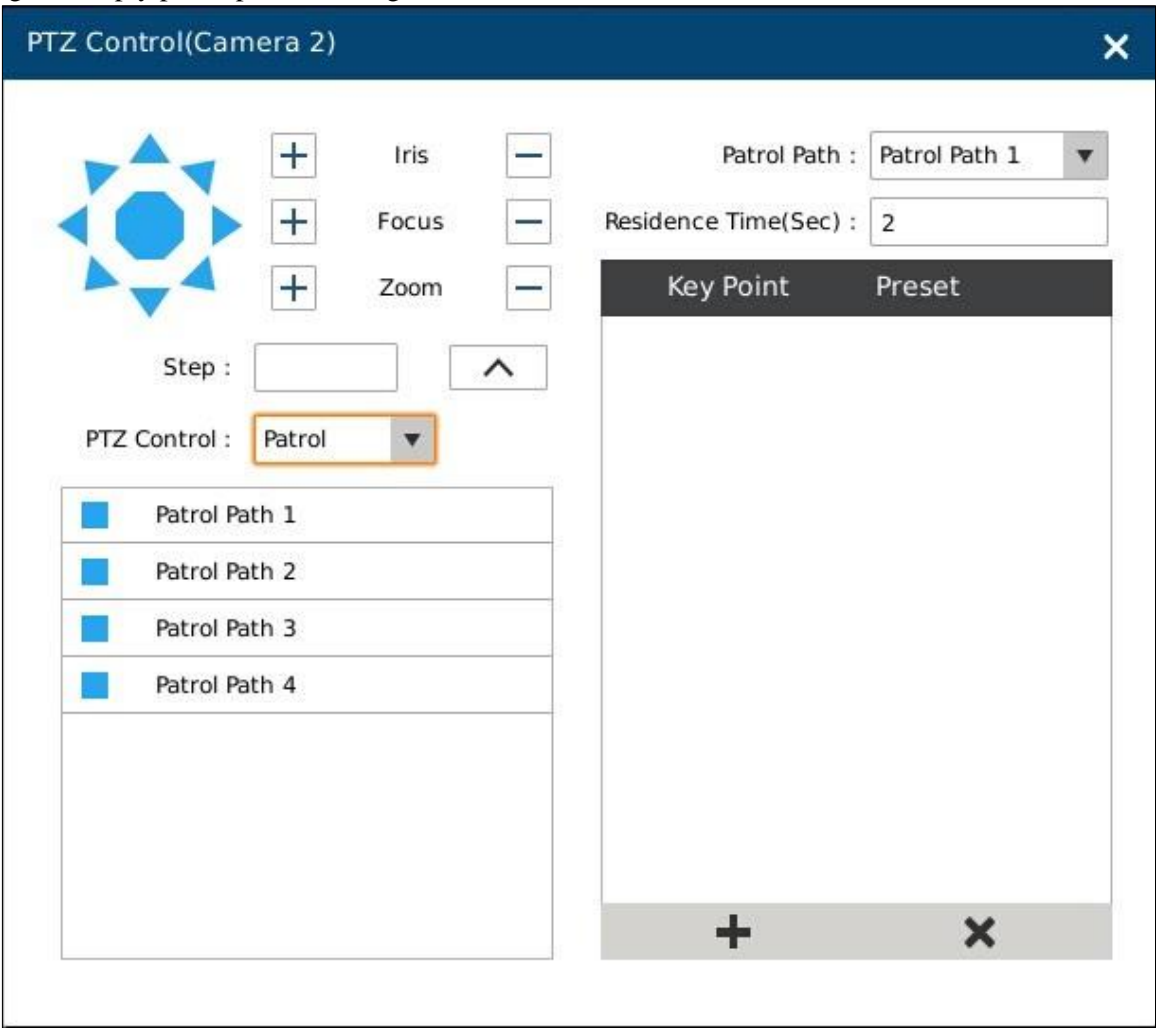

*Figure 19: GVR3550 PTZ Control Page – Patrol*

- 1. Set PTZ to patrol.
- 2. Select the patrol path.
- 3. Set the residence time the patrol path stays at each preset.
- 4. Click on  $\bullet$  to add key point and set it as one preset. Users could click on  $\mathbf{\times}$  in the lower right corner of the panel to delete the preset.
- 5. Click on **b**efore the patrol path, when it turns to a triangle  $\bullet$ , the PTZ will cycle according to the path. Click again to stop the patrol.

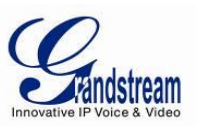

#### *PATTERN*

When set PTZ to pattern, users could edit and use pattern on the control panel. The factory default setting is 3 empty patterns. See Figure 20.

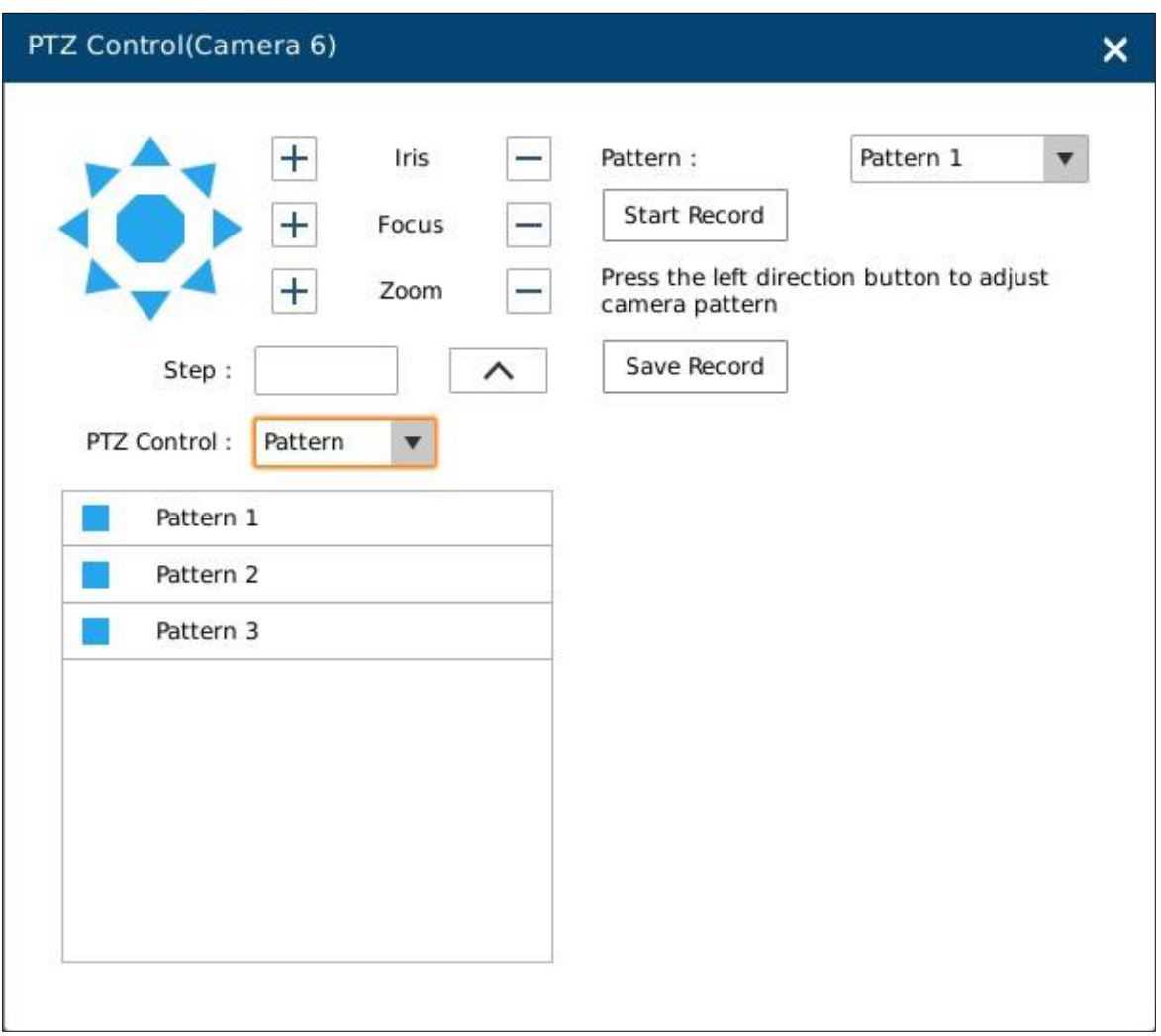

*Figure 20: GVR3550 PTZ Control Page – Pattern*

- 1. Set PTZ control to pattern
- 2. Select the pattern name.
- 3. Click the "Start Record" button to adjust the remote camera pattern via the PTZ steering control.
- 4. Click the "Save Record" button save the pattern.
- 5. Click on **b**efore the pattern, when the button turns to a triangle  $\bullet$ , the PTZ will cycle according to the pattern. Click again to stop PTZ movement.

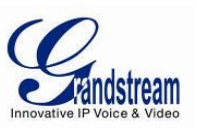

#### *RIGHT-CLICK*

Click the right mouse to bring up the right-mouse menu, users could enter Record Playback or the Main Menu, Start/Stop All record, Start/Stop Patrol, or unload the inserted USB device. The local screen can be set to Single Screen and Four Screen, users need to set the specified cameras respectively.

When inserted USB storage device to export data, users could see the "Unload" option in the right-click menu. Put the cursor on "Unload" and select "Unload USB" to unplug it once the data export is completed.

| <b>D</b> Record Playback    |   |
|-----------------------------|---|
| 登 Main Menu                 |   |
| 1 Window                    |   |
| #4 Window                   | ▶ |
| 6 Window                    | ▶ |
| 9 Window                    | ▶ |
| 16 Window                   | ▶ |
| 叠 Optimize System           |   |
| $\blacksquare$ All day      |   |
| t <sub>1</sub> Start Patrol |   |
| <b>In</b> Camera Config     |   |
| Unload                      |   |

*Figure 21: GVR3550 Right Click Mouse Menu*

#### **Table 13: GVR3550 Right Click Mouse Menu Parameter Explanation:**

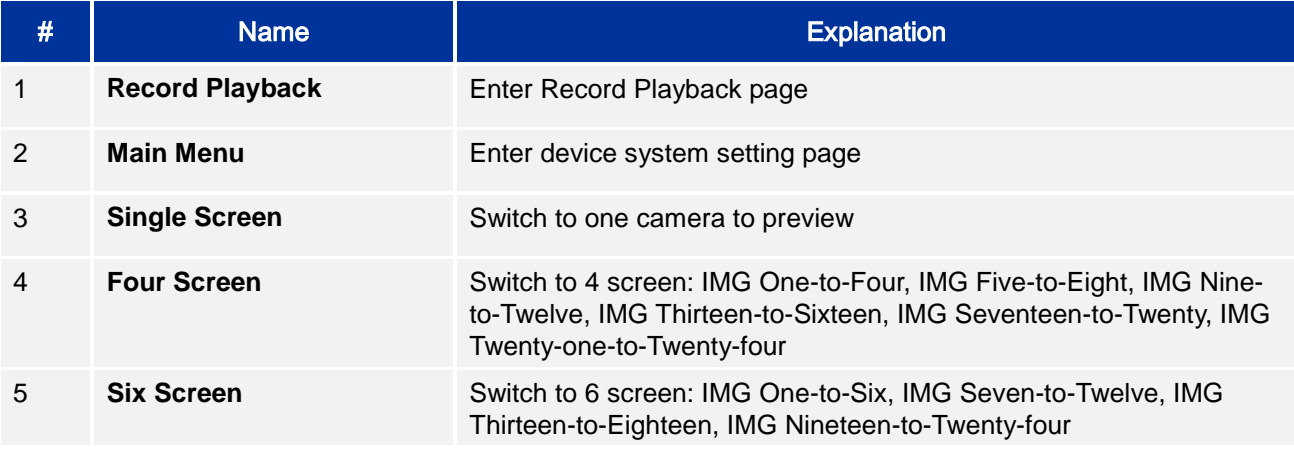

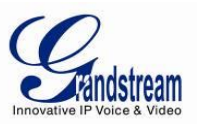

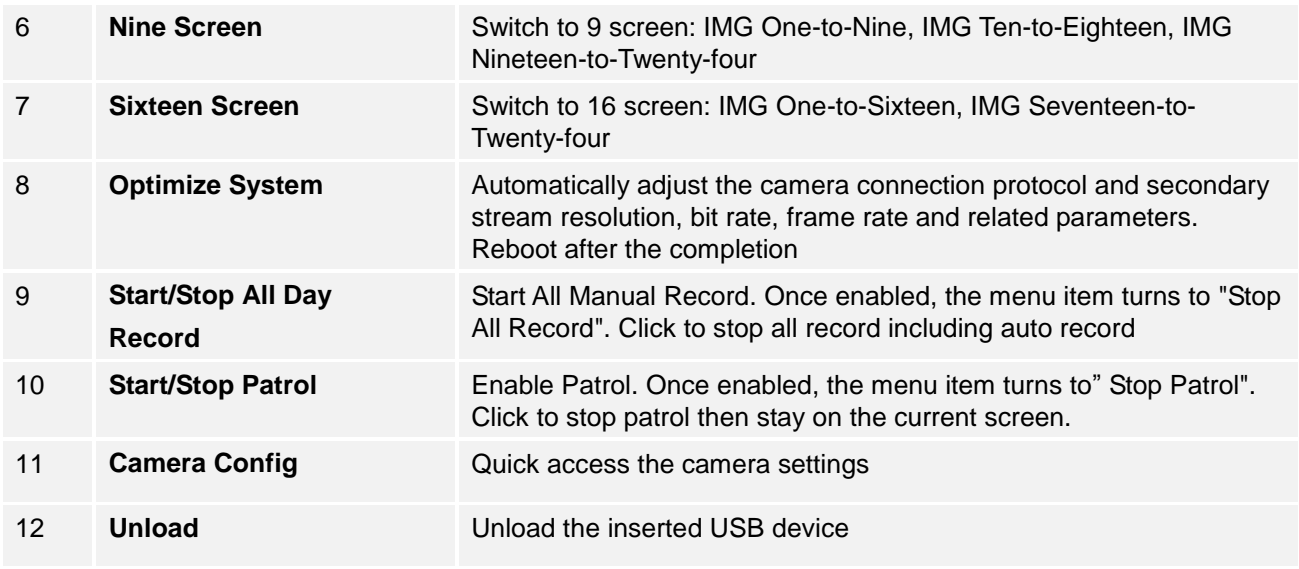

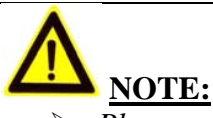

 *Please go to Menu->System Settings->Local View Control to set Patrol Intervals before apply Start Patrol.*

 *Patrol would pause if users make any arbitrary operations in the process of patrol, abort the operations to resume patrol.*

# *SHORTCUT BUTTON*

Click on the shortcut button in the lower left corner of the preview screen to bring up the shortcuts options as shown in Figure 22. Users can enter the playback page or the main menu, login /logout or reboot the unit.

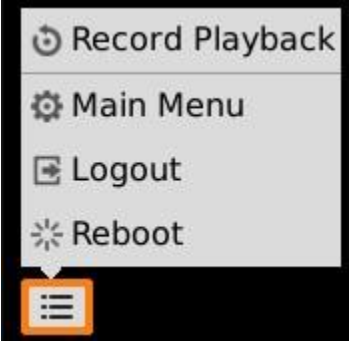

*Figure 22: GVR3550 View Page Shortcut Button Menu*

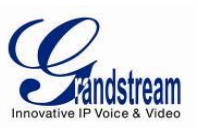

# *LOCAL PLAYBACK*

Click right mouse and select Record Playback to enter the playback page, as shown in Figure 23 below. Users could make operations to record like Search, Playback, Tagging, Start Clipping, etc.

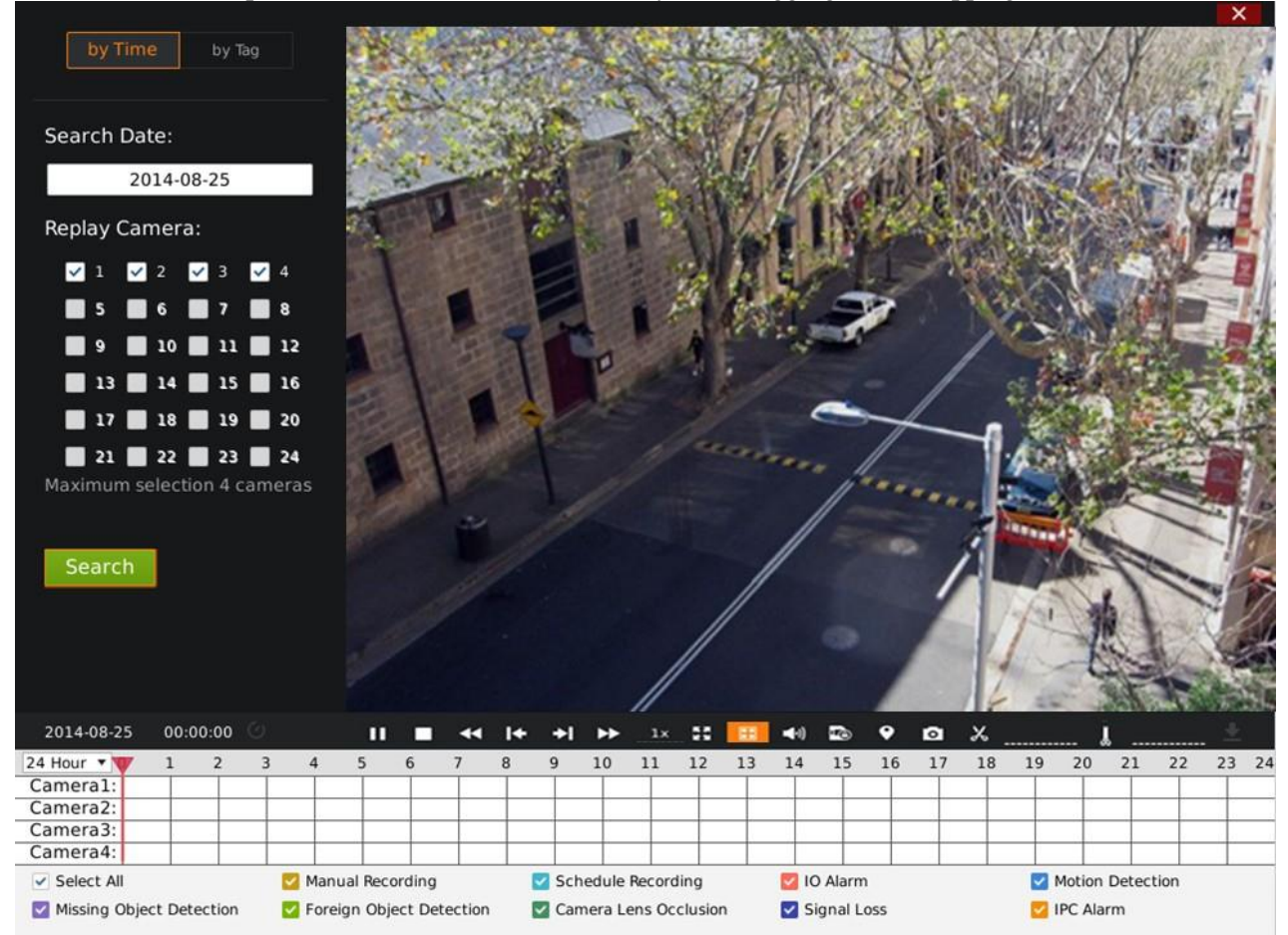

*Figure 23: GVR3550 Record Playback Page*

#### *SEARCH RECORD*

Users could search record by time and by tag.

#### *SEARCH BY TIME*

Select Record camera (up to 4 cameras) after selecting the record date, and then click the "Search" button to search. The searched record would be displayed in the record status toolbar below the playback page.

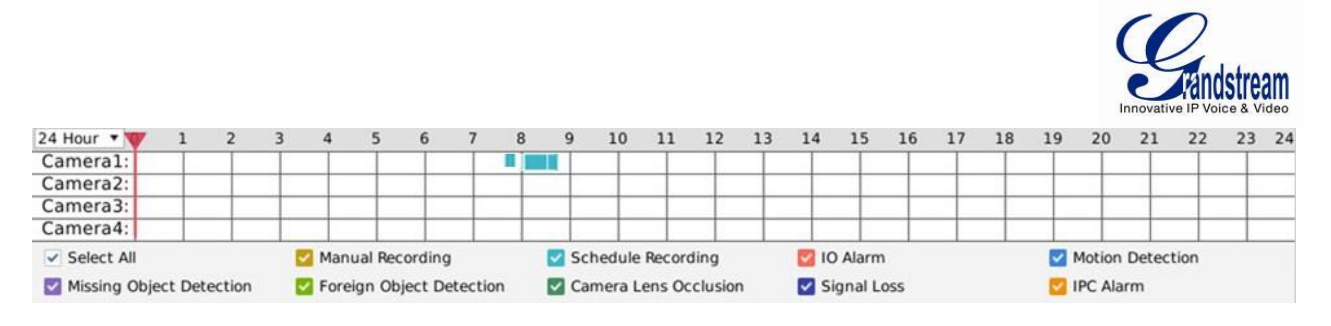

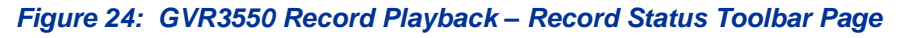

There are color descriptions about the record status on the bottom. As Figure 24 shows, the priority of color display is from left to right, from highest to lowest. (Except for "Select All").Select "by Time" and click the check boxes of different colors to set whether to display the corresponding record .

**Table 14: GVR3550 Recording Status Parameter Explanation:**

| Icon         | <b>Name</b>                     | <b>Explanation</b>                      |
|--------------|---------------------------------|-----------------------------------------|
| ✓            | <b>Select All</b>               | Display all types of recording          |
| $\checkmark$ | <b>IO Alarm</b>                 | IO alarm record file                    |
| $\checkmark$ | IO Alarm (IPC)                  | Remote IO alarm record file (IP Camera) |
| ▽            | <b>Motion Detection</b>         | Motion detection record file            |
| $\checkmark$ | <b>Missing Object Detection</b> | Missing object detection record file    |
| ✓            | <b>Foreign Object Detection</b> | Foreign object detection record file    |
| $\checkmark$ | <b>Camera Lens Occlusion</b>    | Camera occlusion record file            |
| V            | <b>Video Loss</b>               | Video Loss file                         |
|              | <b>Manual Record</b>            | Manual record file                      |
|              | <b>Schedule Record</b>          | Schedule record file                    |

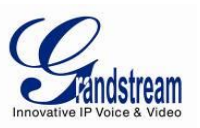

## *SEARCH BY TAG*

Select "by Tag" and input the keyword in the search query box, click "Search" to bring up the page as shown in Figure 25 Click  $\bullet$  to playback.

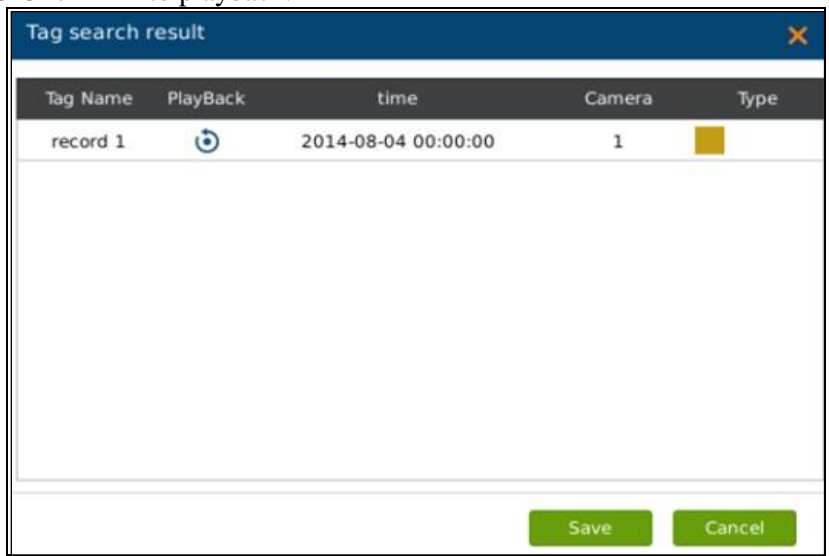

*Figure 25: GVR3550 Record Playback – Record Status Toolbar Page*

Click "Tag Management" button to access the Tag Management page as shown in Figure 26, users could edit or delete tag(s).

|          | 2014-08-04 |                      |                      | Search              |              |      |
|----------|------------|----------------------|----------------------|---------------------|--------------|------|
| Tag Name |            |                      | Delete Edit PlayBack | time                | Camera       | Type |
| record 1 | û          | $\overrightarrow{a}$ | $\ddot{\bullet}$     | 2014-08-04 00:00:00 | $\mathbf{1}$ |      |
| record2  | û          | i                    | ٥                    | 2014-08-04 00:00:00 | 1            |      |
|          |            |                      |                      |                     |              |      |
|          |            |                      |                      |                     |              |      |

*Figure 26: GVR3550 Tag Management Page*

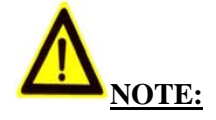

 $\triangleright$  When HDD is full, the corresponding tag will be deleted

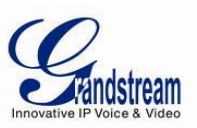

#### *RECORD PLAYBACK*

GVR3550 support synchronous 4 channels playback, users can specify the camera and playback date, or make operations like Rewind, Single Frame Rewind/ Forward, Full Screen/Cancel Full Screen, Capture, Lock Record, Tagging, lock Record, etc.

The playback toolbar is shown in Figure 27.

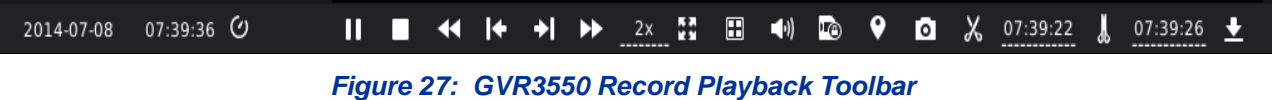

**Table 15: GXV3550 Record Playback Toolbar Explanation:**

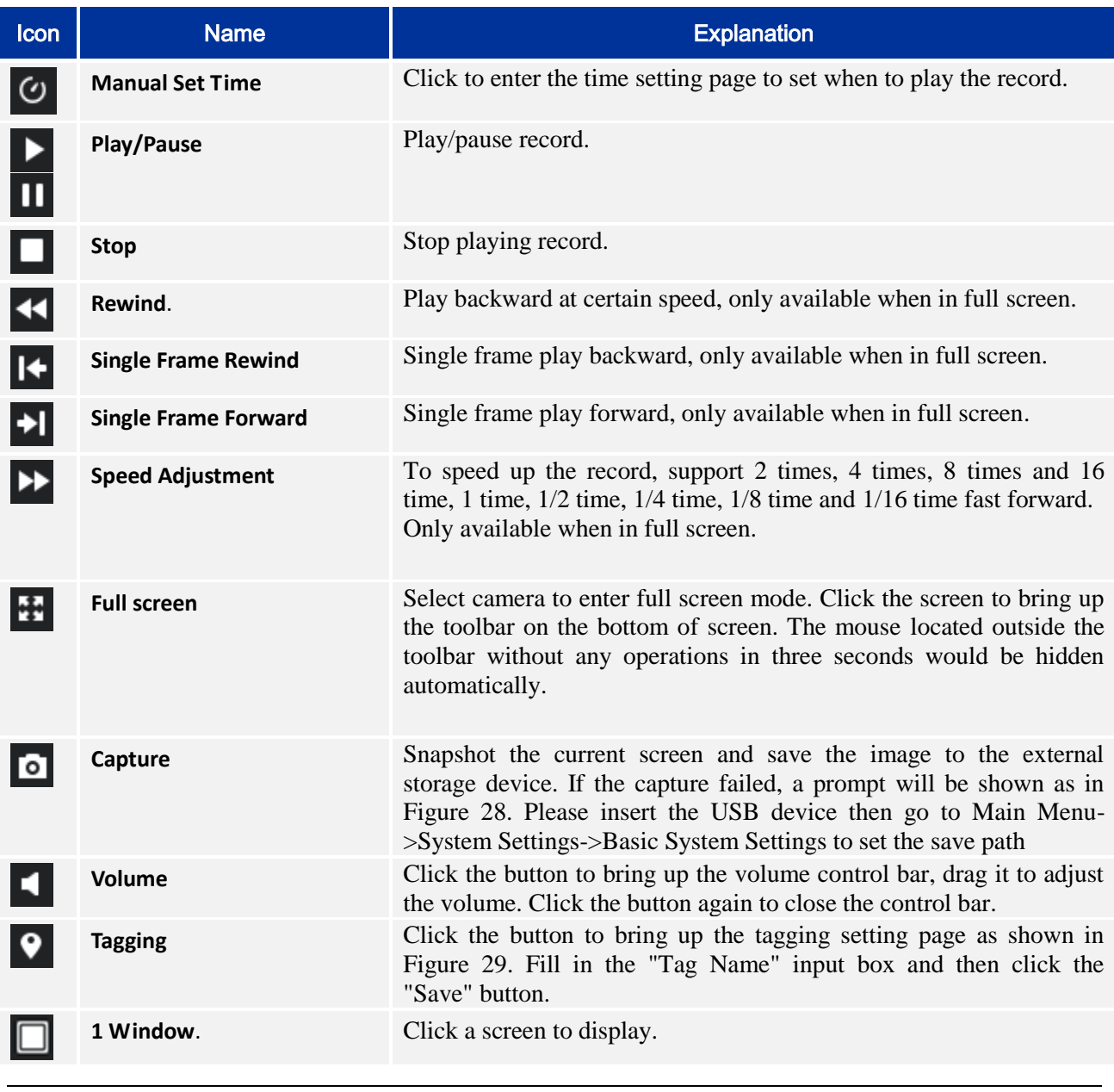

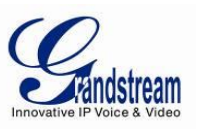

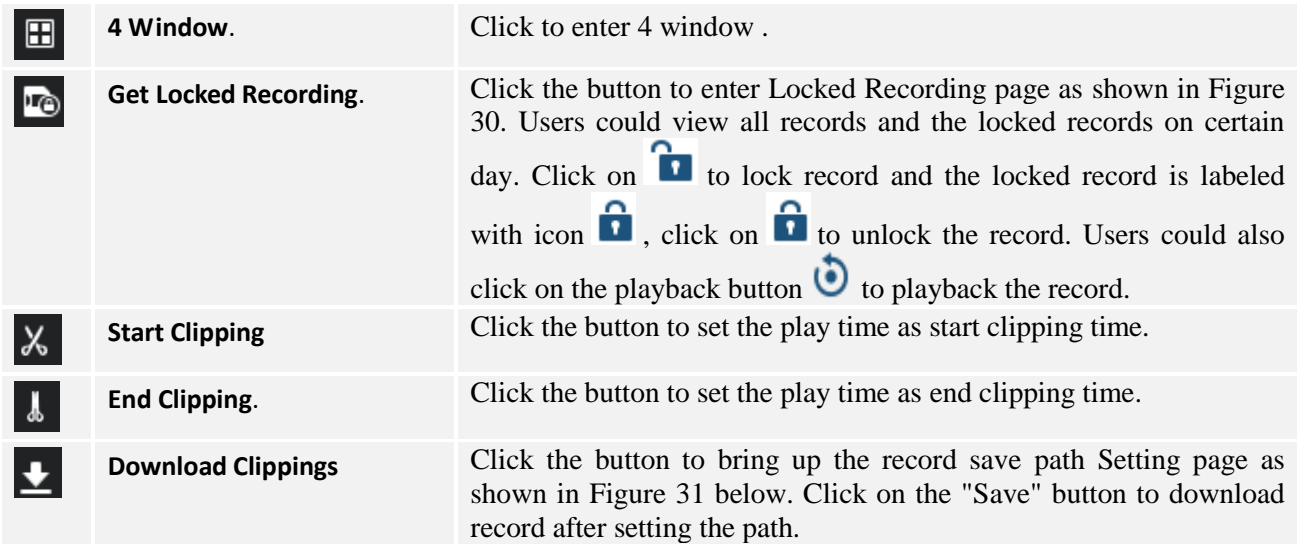

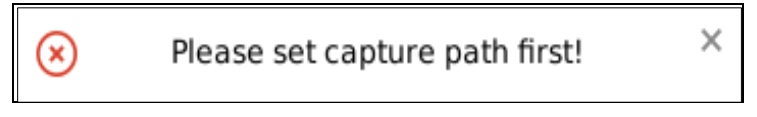

*Figure 28: GVR3550 Save Snapshot Failed Prompt* 

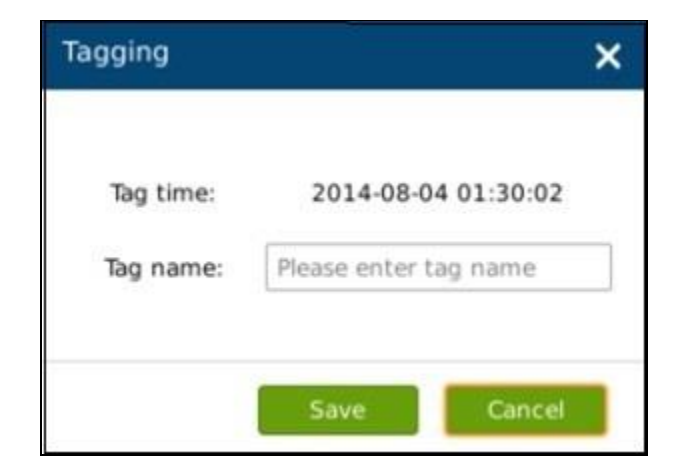

*Figure 29: GVR3550 Tagging Management* 

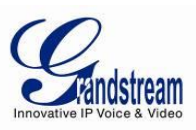

| Recording of Today   | Lock/Unlock PlayBack | time                         | Camera         | Type |
|----------------------|----------------------|------------------------------|----------------|------|
| Locked of Today<br>ъ | $\ddot{\bm{\Theta}}$ | 2014-08-04 00:00:00-00:09:23 | $\overline{2}$ |      |
| ъ                    | ٥                    | 2014-08-04 00:00:00-00:36:38 | 1              |      |
| Ъ                    | ٥                    | 2014-08-04 00:09:24-00:50:24 | $\overline{2}$ |      |
| ъ                    | ٥                    | 2014-08-04 00:36:39-01:16:58 | 1              |      |
| ъ                    | ٥                    | 2014-08-04 00:50:25-01:29:50 | $\overline{2}$ |      |
| ᡯ                    | ٥                    | 2014-08-04 01:16:59-01:55:36 | 1              |      |
| ъ                    | ٥                    | 2014-08-04 01:29:51-02:08:25 | $\overline{2}$ |      |
| ᡎ                    | $\ddot{\bullet}$     | 2014-08-04 01:55:37-02:27:49 | 1              |      |
| ъ                    | ٥                    | 2014-08-04 02:08:26-02:27:44 | $\overline{2}$ |      |
| ᡎ                    | $\ddot{\mathbf{c}}$  | 2014-08-04 02:29:28-02:30:43 | $\overline{2}$ |      |
| Ъ                    | ٥                    | 2014-08-04 02:29:29-02:30:41 | 1              |      |
| ኈ                    | G)                   | 2014-08-04 02:32:27-02:34:03 |                |      |

*Figure 30: GVR3550 Locked Recording Management Page* 

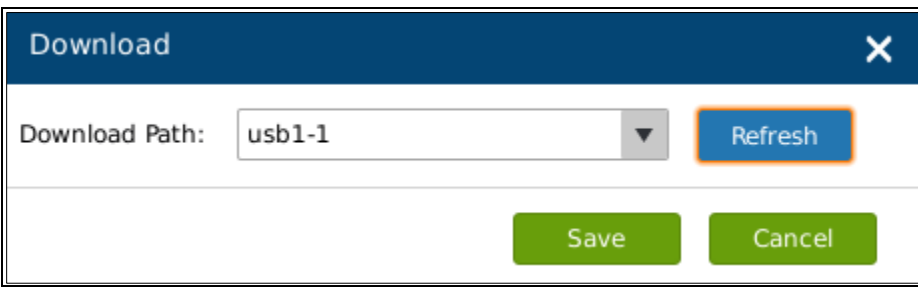

*Figure 31: GVR3550 Recording Save Path Setting Page* 

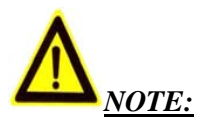

- $\triangleright$  The configured default path would be invalid if the external storage device is changed, the corresponding failure prompt would pop up if users click the "Capture" or "Download" button. Users could go to Main Menu->System Settings->Basic System Settings to set the default path to save snapshots and download file.
- $\triangleright$  Please do not disconnect the USB device when downloading the clippings files or it may cause download failure or error.
- $\triangleright$  Users could click <sup>24 Hour</sup> to set time range: 3 hours, 6 hours or 12 hours. Click one time slot to replay the record.
- $\triangleright$  Click the Record File with time bar can start playback video recording at that time frame.

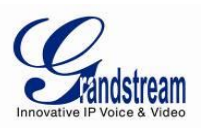

# **MAIN MENU**

Right click the mouse to enter the GVR3550 main menu page, see Figure 32.

| $\mathbf{1}$             |                         |                      | $2^{\circ}$ |                            |                |            | 5 <sub>1</sub>   |                                                                                       | 6<br>2014-10-21 02:04:57 Tue |
|--------------------------|-------------------------|----------------------|-------------|----------------------------|----------------|------------|------------------|---------------------------------------------------------------------------------------|------------------------------|
|                          | <b>Settings</b>         |                      |             | Maintenance                | <b>Status</b>  |            |                  |                                                                                       | $\boldsymbol{\times}$        |
| <b>Camera Management</b> |                         | <b>Search Camera</b> |             | <b>Manual Add</b>          |                | Delete all | Refresh          |                                                                                       |                              |
| - Search&Config          |                         |                      |             | Camera⊘ Edit Delete Status | IP Address     | Port       | Device Name      | Mac                                                                                   | Protocol                     |
|                          | 1                       | o                    | 亩           | e                          | 192.168.10.63  | 80         | GXV3672FHD       | 00:0B:82:50:1E:19 GRANDSTR                                                            |                              |
| - Record Mode Config     | 2                       | ۰                    | 亩           | e                          | 192.168.10.32  | 80         | GXV3672FHD       | 00:0B:82:47:05:46 GRANDSTR                                                            |                              |
| - Camera Event Settings  | 5                       | ۰                    | 亩           | e                          | 192.168.10.71  | 80         | GXV3672HD        | 00:0B:82:47:04:E2 GRANDSTR                                                            |                              |
| - Encoding Config        | 6                       | o                    | 亩           | e                          | 192.168.10.31  | 80         | GXV3672FHD       | 00:0B:82:47:05:60 GRANDSTR                                                            |                              |
| Schedule                 | 7                       | ¢                    | 亩           | e                          | 192.168.10.75  | 80         | GXV3672HD        | 00:0B:82:52:21:3A GRANDSTR                                                            |                              |
| <b>Alarm Config</b>      | 8                       | ۰                    | 亩           | e                          | 192.168.10.66  | 80         |                  | GXV3672 FHD 00:0B:82:57:93:94 GRANDSTR                                                |                              |
|                          | 9                       | ø                    | 亩           | 22                         | 192.168.10.80  | 80         | GXV3651FHD       | 00:0B:82:50:9C:A4 GRANDSTR                                                            |                              |
| <b>Network Settings</b>  | 10                      | ø                    | 亩           | Ò                          | 192.168.10.26  | 80         | GXV3651FHD       | 00:0B:82:50:9C:8A GRANDSTR                                                            |                              |
| <b>System Settings</b>   | 11                      | ۰                    | 亩           | e                          | 192.168.10.38  | 80         | GXV3672FHD       | 00:0B:82:50:20:0B GRANDSTR                                                            |                              |
|                          | 12                      | ۰                    | 亩           | e                          | 192.168.10.74  | 80         | GXV3672HD        | 00:0B:82:50:15:D3 GRANDSTR                                                            |                              |
|                          | 13                      | ۰                    | 亩           | e                          | 192.168.10.18  | 80         | GXV3662FHD       | 00:0B:82:51:0A:00 GRANDSTR                                                            |                              |
|                          | 14                      | ¢                    | 亩           | e                          | 192.168.10.33  | 80         | GXV3672FHD       | 00:0B:82:4D:8F:E2 GRANDSTR                                                            |                              |
|                          | 19                      | ۰                    | 亩           | e                          | 192.168.10.120 | 80         | GXV3651FHD       | 00:0B:82:42:4C:5A GRANDSTR                                                            |                              |
|                          | 20                      | ö                    | 亩           | e                          | 192.168.10.27  | 80         | GXV3651FHD       | 00:0B:82:50:9C:BE GRANDSTR                                                            |                              |
|                          | 21                      | ø                    | 亩           | e                          | 192.168.10.67  | 80         | GXV3651FHD       | 00:0B:82:5B:59:79 GRANDSTR                                                            |                              |
|                          | Existing Cameras: 18/24 |                      |             |                            | ionnected?     |            | ??: Disconnected | $\triangle$ : Unsupported camera or encodings, try to fix it in Encoding Config page. |                              |
|                          |                         |                      |             |                            |                |            |                  |                                                                                       |                              |

*Figure 32: GVR3550 Main Menu Page* 

The configuration items are varied according to different user permissions. Administrator users can make operations like System Settings, Maintenance.

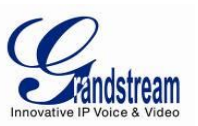

#### *CAMERA MANAGEMENT*

Camera management includes Search& Configure, Record Mode Config, Camera Event Settings and Encoding Config.

## *SEARCH/CONFIGURE CAMERA*

Click on "Search Camera" to search out all available cameras within the same LAN as shown in Figure 33 below.

|                         | <b>Settings</b>                      | Maintenance                              | <b>Status</b> |                    |                    |               |   |
|-------------------------|--------------------------------------|------------------------------------------|---------------|--------------------|--------------------|---------------|---|
|                         | <b>Search Camera</b>                 | <b>Manual Add</b>                        | Delete all    | Refresh            |                    |               |   |
| Camera Management       | <b>Search Camera</b><br>$\mathbf{C}$ |                                          |               |                    |                    |               | × |
| - Search&Config         |                                      |                                          |               |                    |                    |               | ۰ |
| - Record Mode Config    |                                      | Serial No<br><b>IP Address</b>           | Port          | <b>Device Name</b> | Protocol           | <b>Status</b> |   |
| - Camera Event Settings |                                      | $\mathbf{1}$<br>192.168.10.38            | 80            | GXV3672FHD         | <b>GRANDSTREAM</b> | Existing      |   |
| - Encoding Config       |                                      | $\overline{\mathbf{c}}$<br>192.168.10.82 | 80            | GXV3672FHD         | <b>GRANDSTREAM</b> | Existing      |   |
| <b>Schedule</b>         | п                                    | 3<br>192.168.10.56                       | 80            | GXV3610 HD         | <b>GRANDSTREAM</b> | Nonexistent   |   |
|                         |                                      | 4<br>192.168.10.73                       | 80            | GXV3672HD          | GRANDSTREAM        | Existing      |   |
| Alarm Config            |                                      | 5<br>192.168.10.32                       | 80            | GXV3672FHD         | <b>GRANDSTREAM</b> | Existing      |   |
| <b>Network Settings</b> |                                      | 6<br>192.168.10.18                       | 80            | GXV3662FHD         | <b>GRANDSTREAM</b> | Existing      |   |
| <b>System Settings</b>  |                                      | $\overline{7}$<br>192.168.10.31          | 80            | GXV3672FHD         | <b>GRANDSTREAM</b> | Existing      |   |
|                         |                                      | 8<br>192.168.10.77                       | 80            | GXV3672HD          | <b>GRANDSTREAM</b> | Existing      |   |
|                         |                                      | 9<br>192.168.10.59                       | 80            | GXV3674 HD         | <b>GRANDSTREAM</b> | Existing      |   |
|                         |                                      | 10<br>192.168.10.75                      | 80            | GXV3672HD          | GRANDSTREAM        | Existing      |   |
|                         |                                      | 11<br>192.168.10.57                      | 80            | GXV3674 FH         | GRANDSTREAM        | Existing      |   |
|                         |                                      | 12<br>192.168.10.15                      | 80            | GXV3662FHD         | <b>GRANDSTREAM</b> | Existing      |   |

*Figure 33: GVR3550 Camera Management Setting Page* 

Tick the camera and click on "Add" button to add it to the camera list.

If unable to search out the camera you need automatically, users could manual add the camera to the camera list. See Figure 34 below.

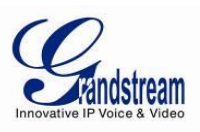

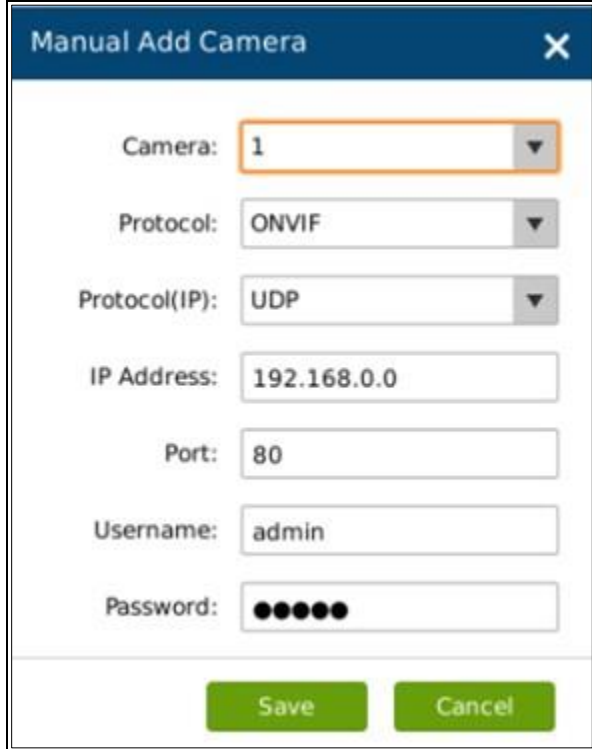

*Figure 34: GVR3550 Manual Add Camera Page*

#### **Table 16: GVR3550 Camera Parameter Setting Explanation:**

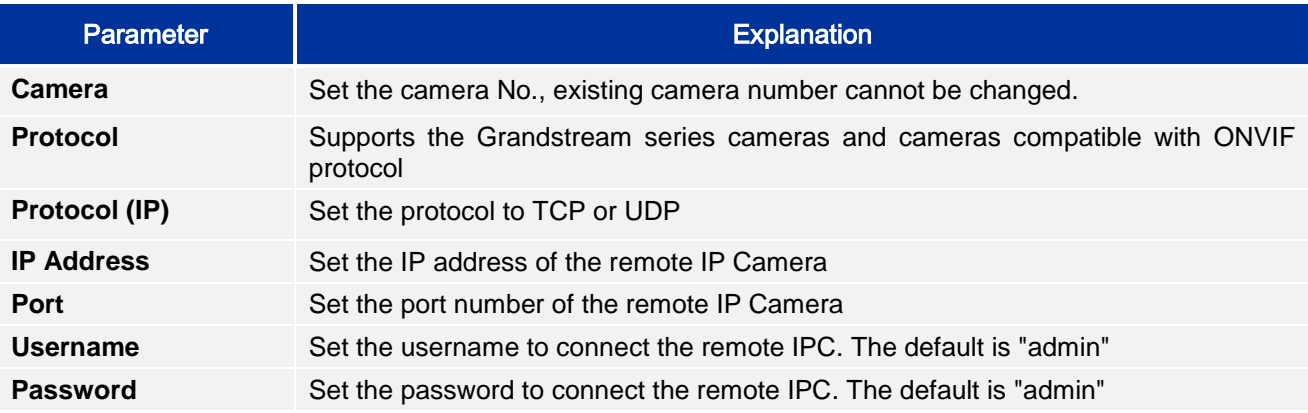

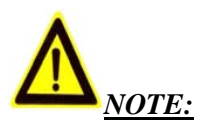

 *When trying to connect to the remote IPC, the username and password the GVR use are both "admin" or null by default. If the username and password are not default ones, the connection may fail. Please manual modify the remote IPC username and password.*

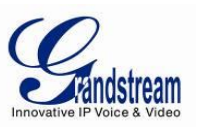

#### *RECORD MODE CONFIG*

Record Mode Configuration page is as shown in Figure 35 below, users could click one camera to set Close Record, All Day Record and Schedule Record.

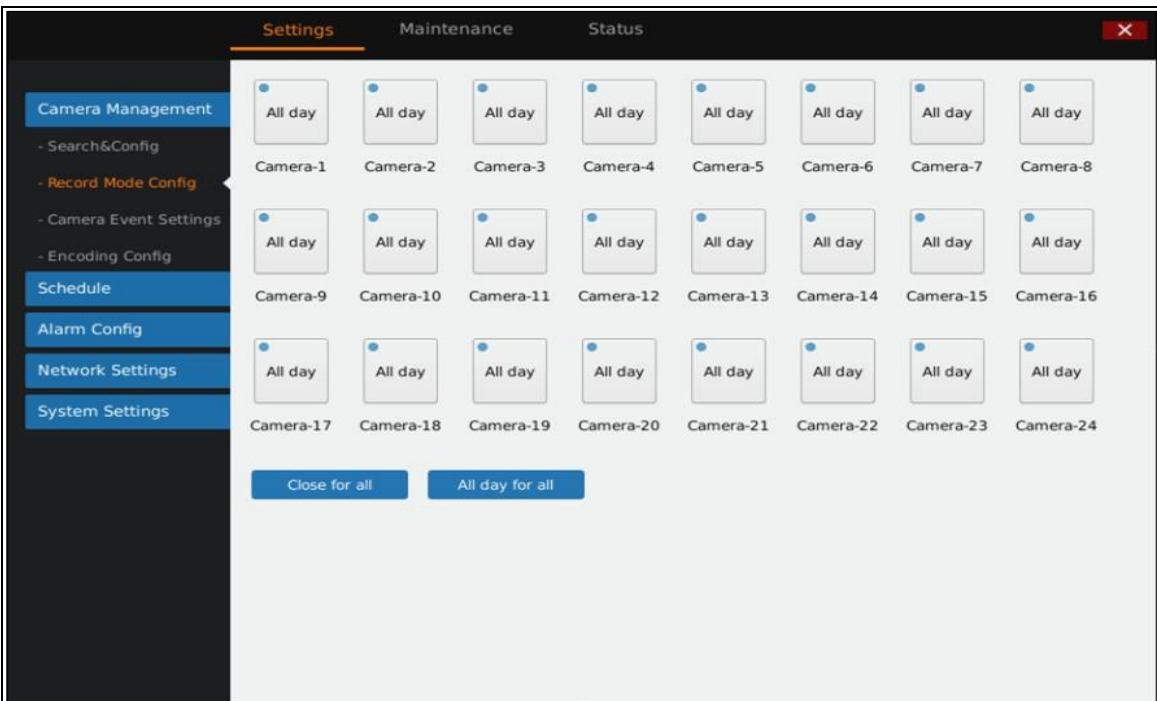

*Figure 35: GVR3550 Record Mode Config Page* 

| All day  | All day record Status:<br>$\bullet$      | Enable all cameras to record.          |
|----------|------------------------------------------|----------------------------------------|
| Schedule | <b>Auto Record Status:</b><br>$\bullet$  | Enable record via the camera.          |
| Close    | <b>Close Record Status:</b><br>$\bullet$ | Disable record via the current camera. |

When set to "Schedule", users should select schedule in the drop-down list .Tap on  $\bigoplus$  to add new schedule; Or tap on "Close for All" or "All Day for All" to set cameras.

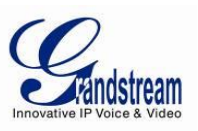

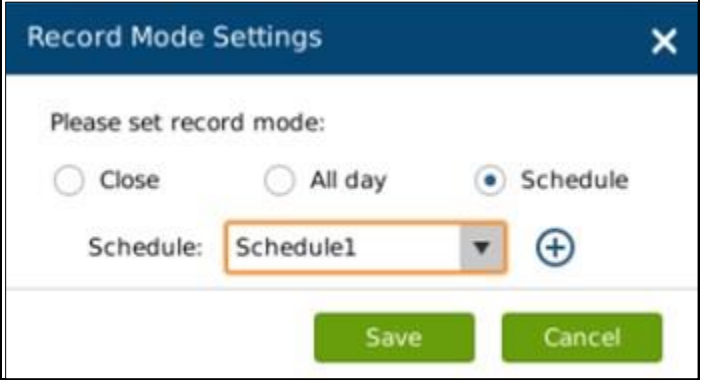

*Figure 36: GVR3550 Record Mode Setting Page* 

#### *CAMERA EVENT SETTINGS*

Camera event settings page is as shown in Figure 37 below, users could set different Alarm type to each camera.

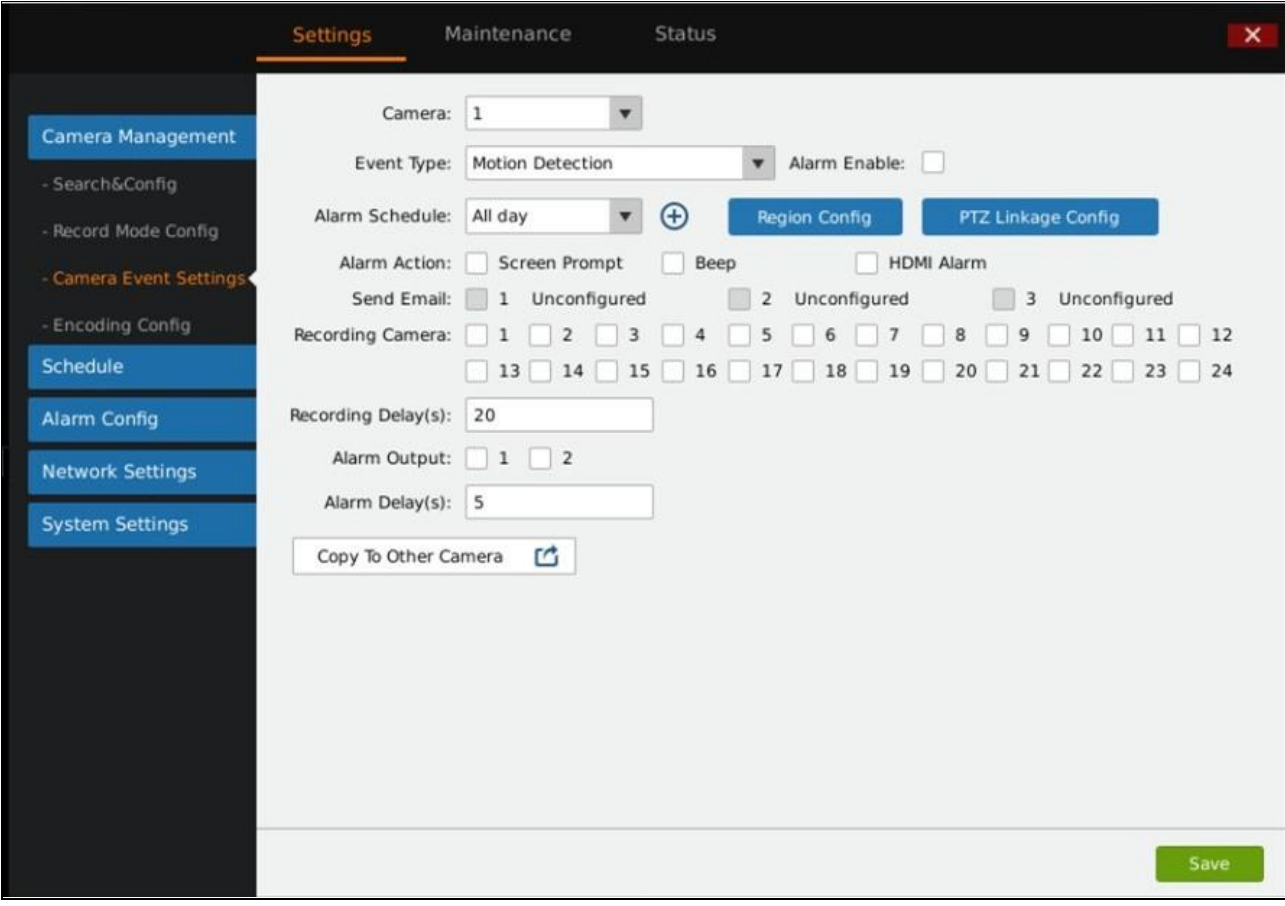

*Figure 37: GVR3550 Camera Event Setting Page* 

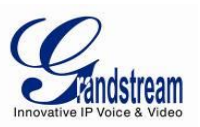

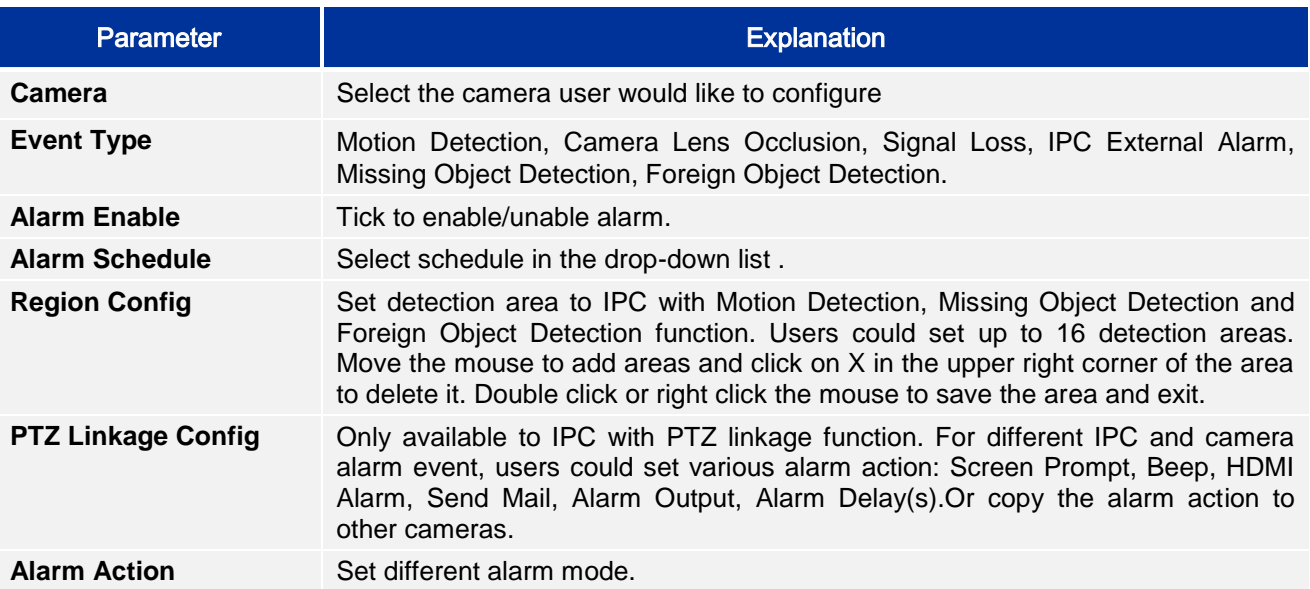

#### **Table 17: GVR3550 Camera Events Settings parameters Explanation**

# **Table 18: GVR3550 Camera Alarm Parameter Explanation:**

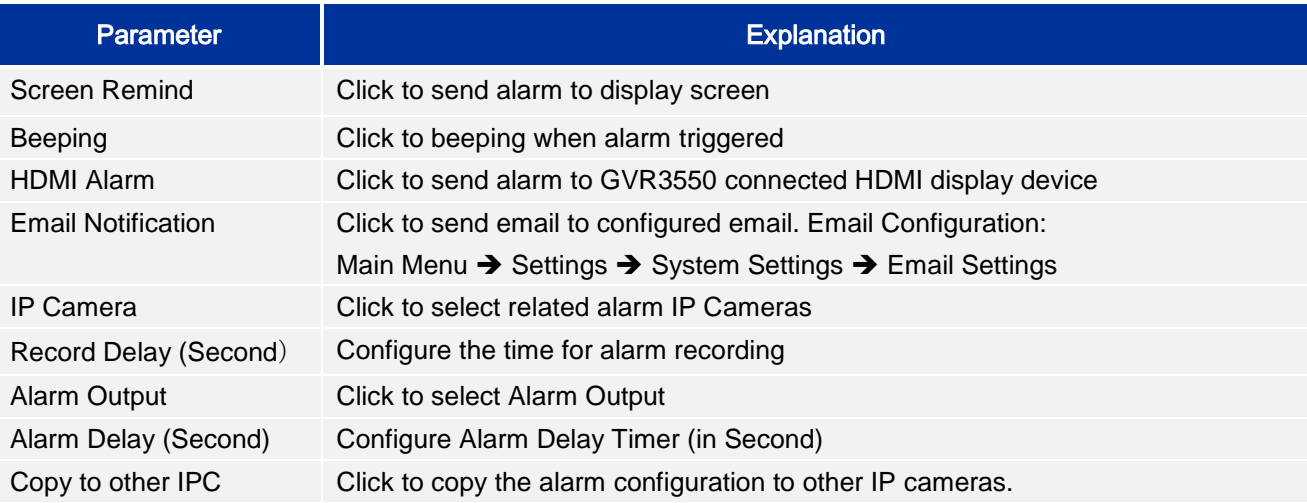

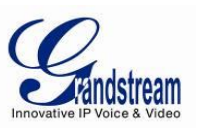

#### *ENCODING CONFIG*

Encoding Config page is as shown in Figure 38 below, users could configure camera's name and stream. There are two streams. One is primary stream that is used for Play Black, another is secondary stream which is used for Live View.

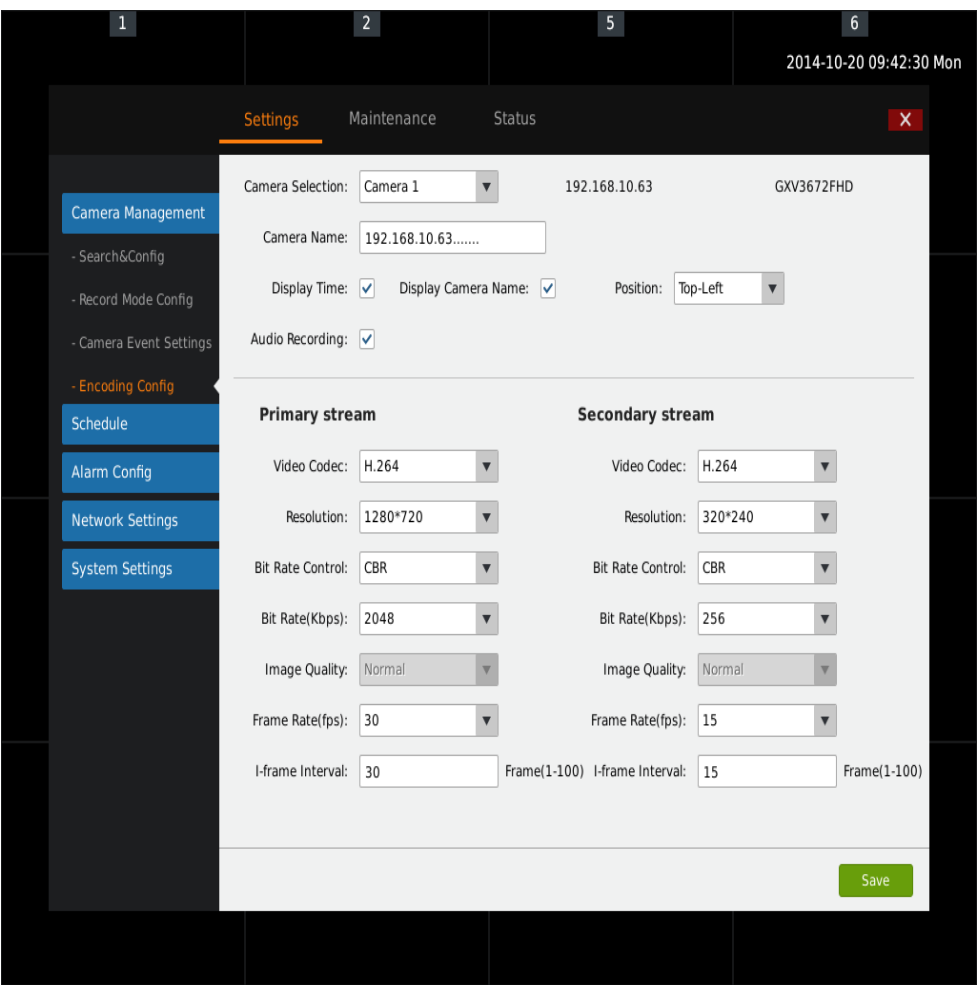

*Figure 38: GVR3550 Encoding Config Page* 

#### **Table 19: GVR3550 Encoding Config parameter Explanation:**

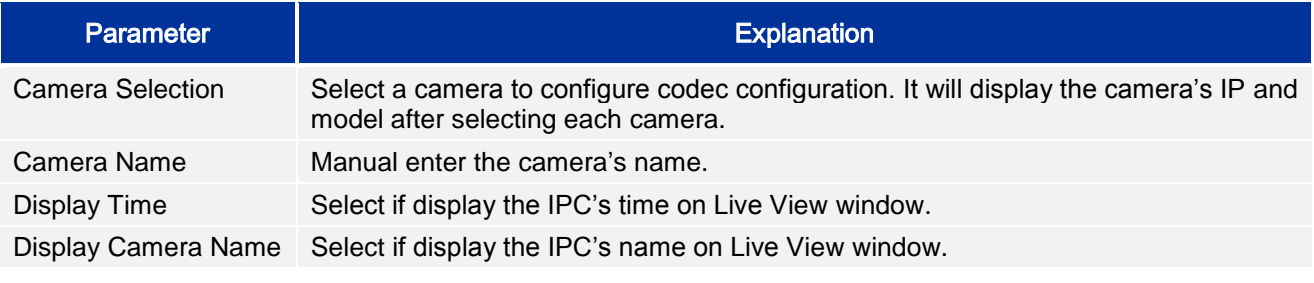

Grandstream Networks, Inc. **GVR3550 User Manual** Page 55 of 120<br>*Firmware Version 1.0.0.65* Last Updated: 10/2014 *Firmware Version 1.0.0.65* 

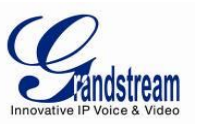

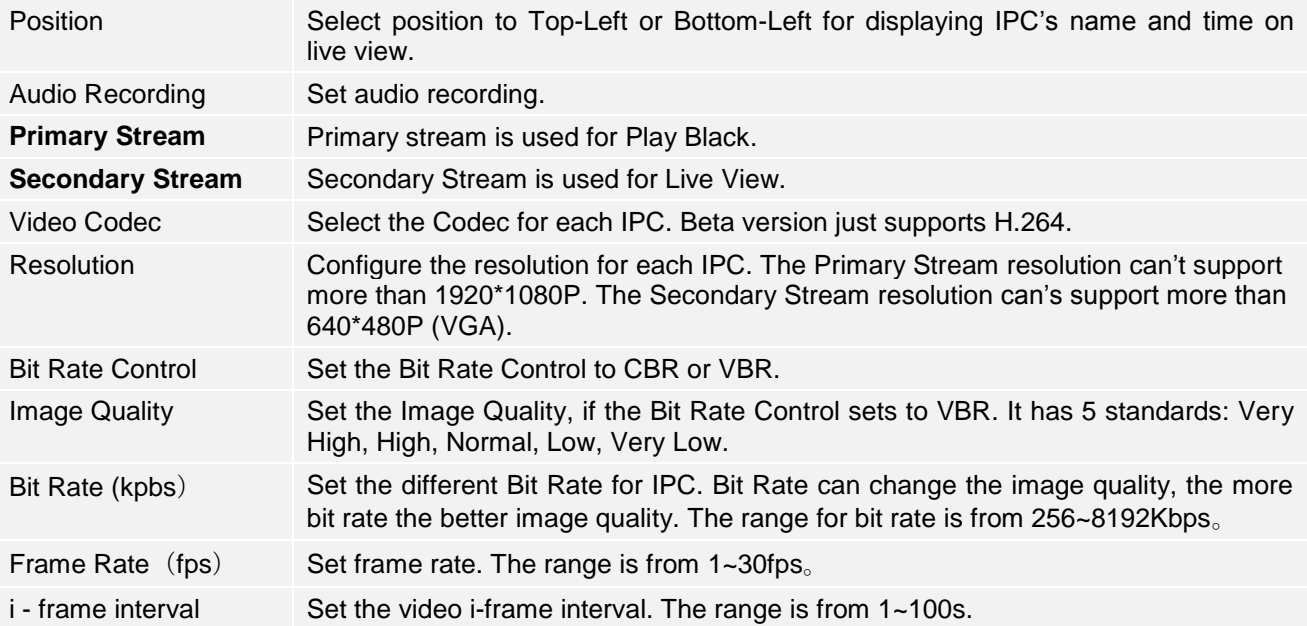

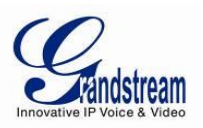

## *SCHEDULE CONFIG*

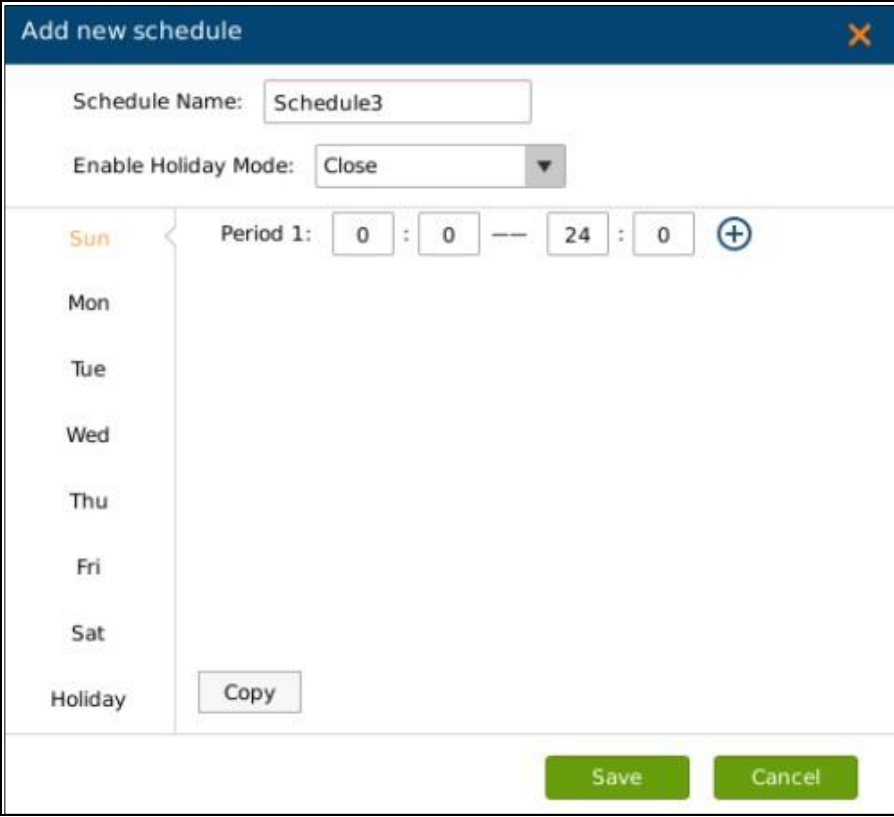

*Figure 39: GVR3550 Add New Schedule Page* 

Schedule on the weekly basis: at least set one period and users could set up to 16 periods. See Figure 39.

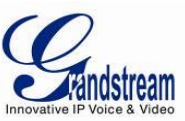

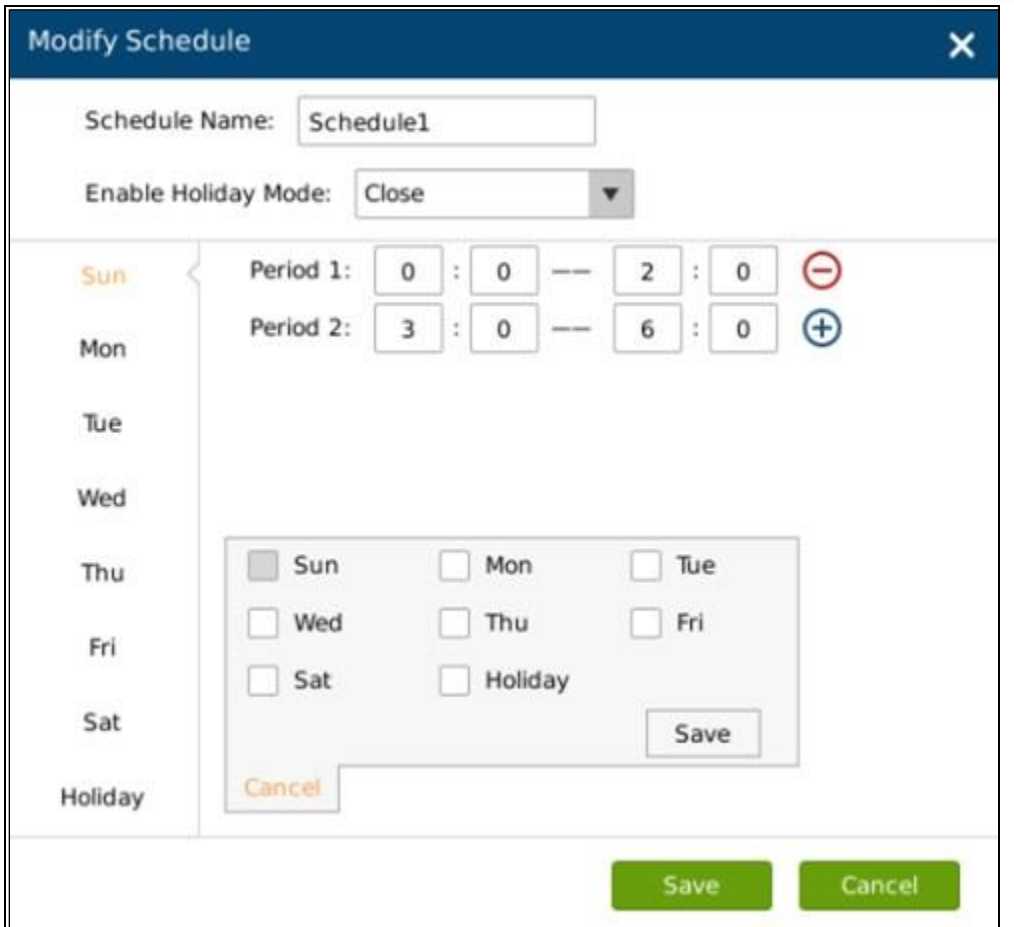

*Figure 40: GVR3550 Schedule Config - Add New Schedule - Page* 

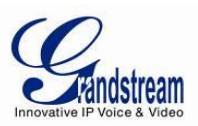

Users could edit, modify, delete schedule in the schedule list. Click  $\bigodot$  to view the schedule details as shown in Figure 41.

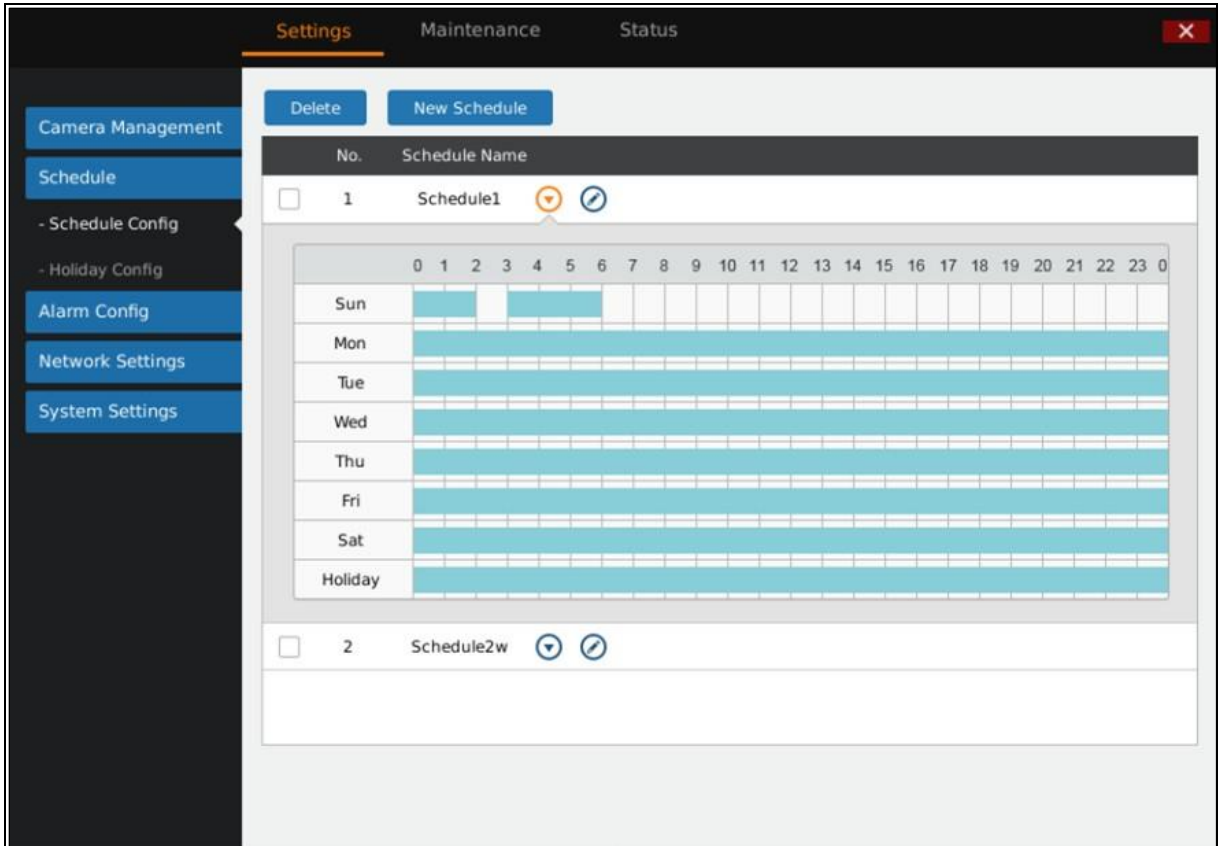

*Figure 41: GVR3550 Schedule Details Page* 

Click  $\odot$  to bring up the schedule editing page

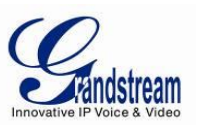

## *HOLIDAY CONFIG*

Users could add new holiday, manage schedule record, and alarm event of each camera. Users could add up to 16 holidays. See Figure 42 below.

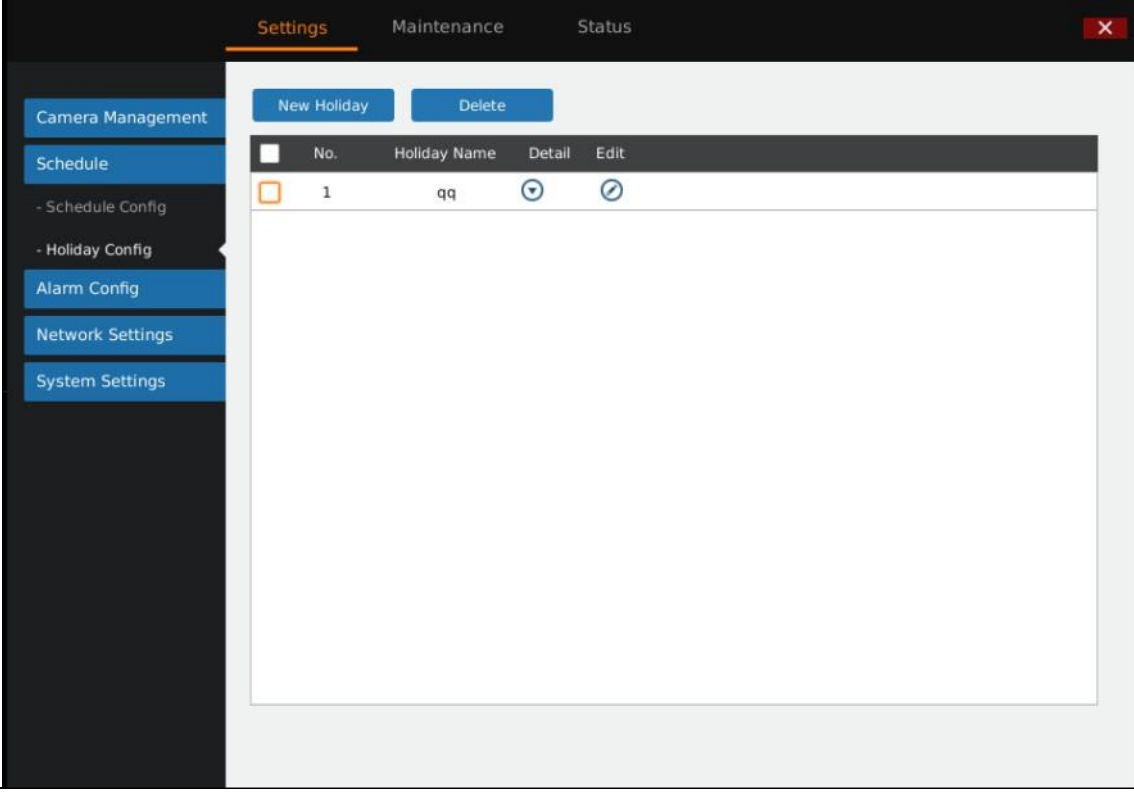

*Figure 42: GVR3550 Holiday Config Page* 

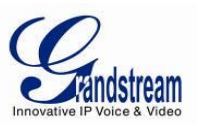

Click "New Holiday" to bring up the page as shown in Figure 43 below. Users could custom holiday name.

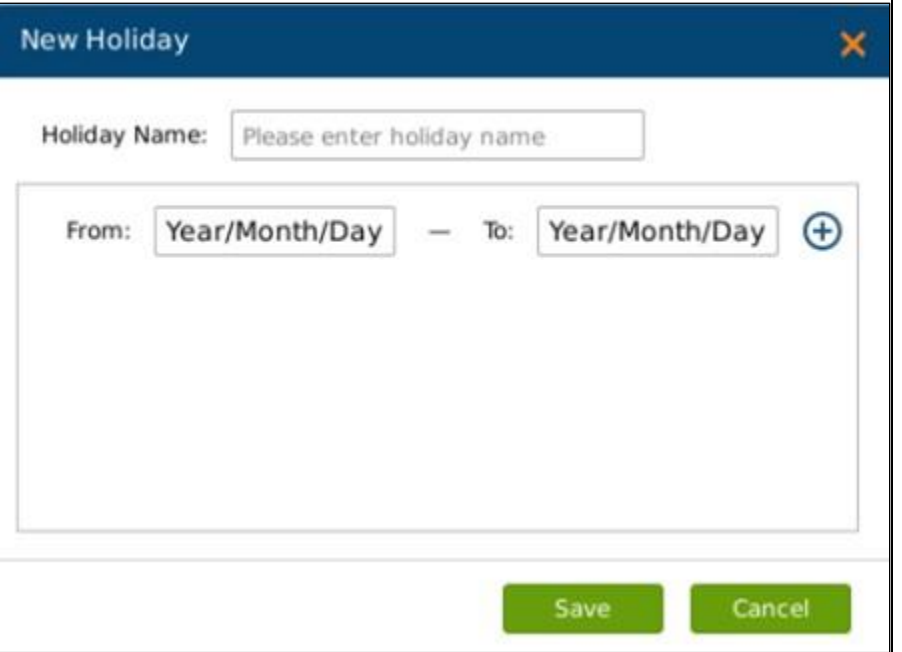

*Figure 43: GVR3550 Add New Holiday Page* 

Set holiday starting time and end time. Users could add up to 32 periods. See Figure 44 below:

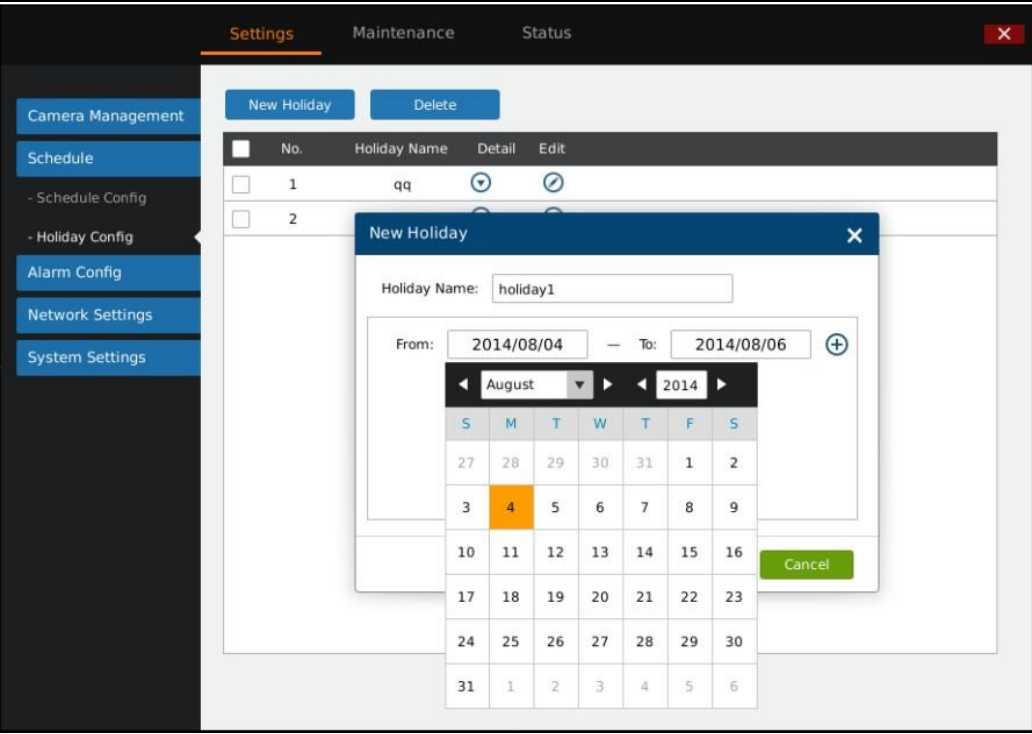

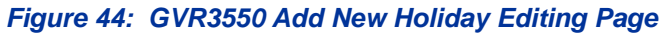

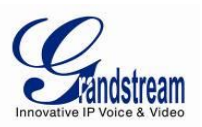

Users could edit, modify, delete schedule in the holiday list. Click  $\bigcirc$  to view the holiday details as shown in Figure 45.

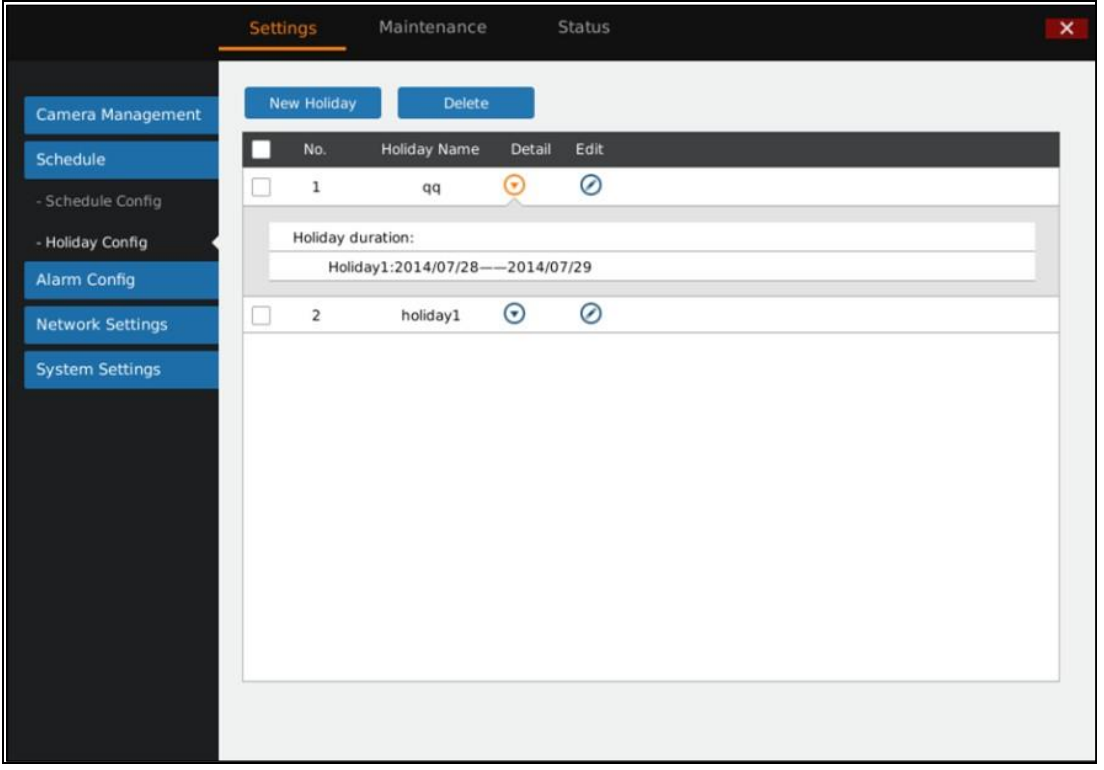

*Figure 45: GVR3550 Holiday Details Page* 

Click  $\odot$  to bring up the holiday editing page

# *ALARM CONFIG*

The GVR3550 supports up to 16 channels alarm input and 2 channels alarm output. Please refer to the chapter *Connect Alarm Device* to connect the output and input devices.

# *(IO) ALARM CONFIG*

Users could set different alarm type to each corresponding camera, see Figure 46.

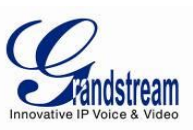

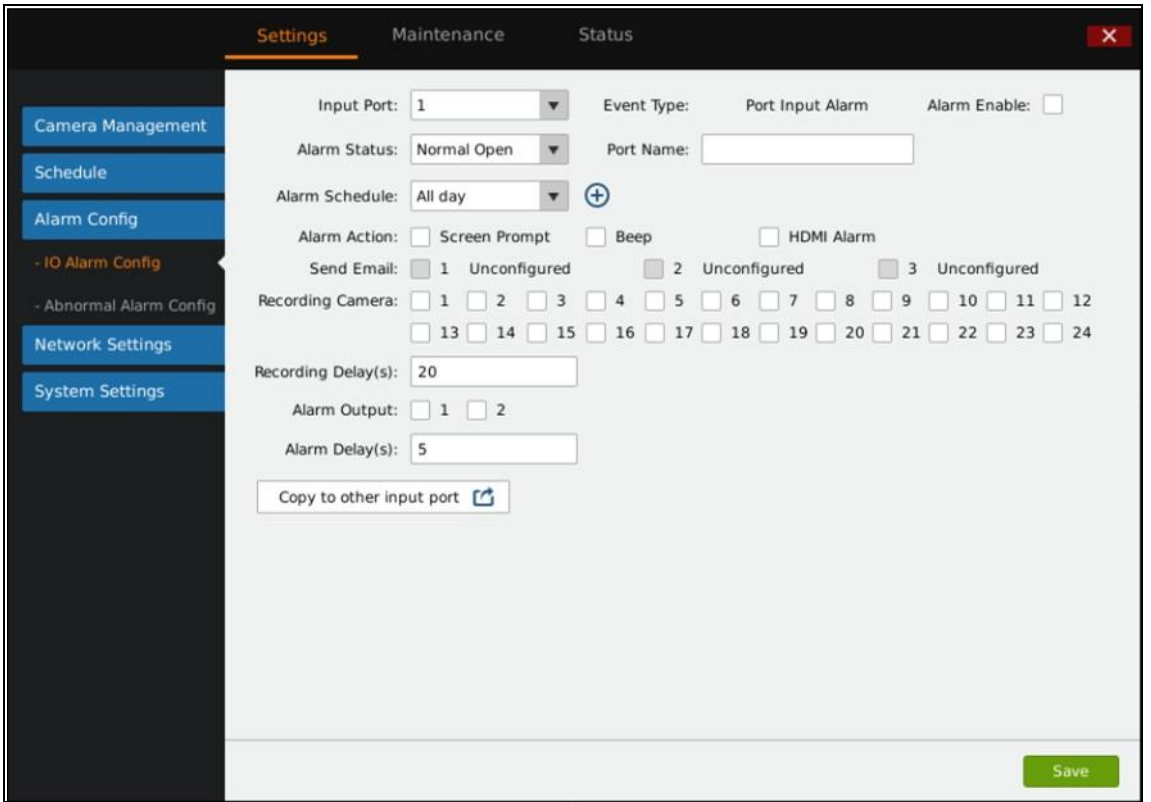

*Figure 46: GVR3550 I/O Alarm Config Page* 

# **Table 20: GVR3550 IO Alarm Config Parameter Explanation:**

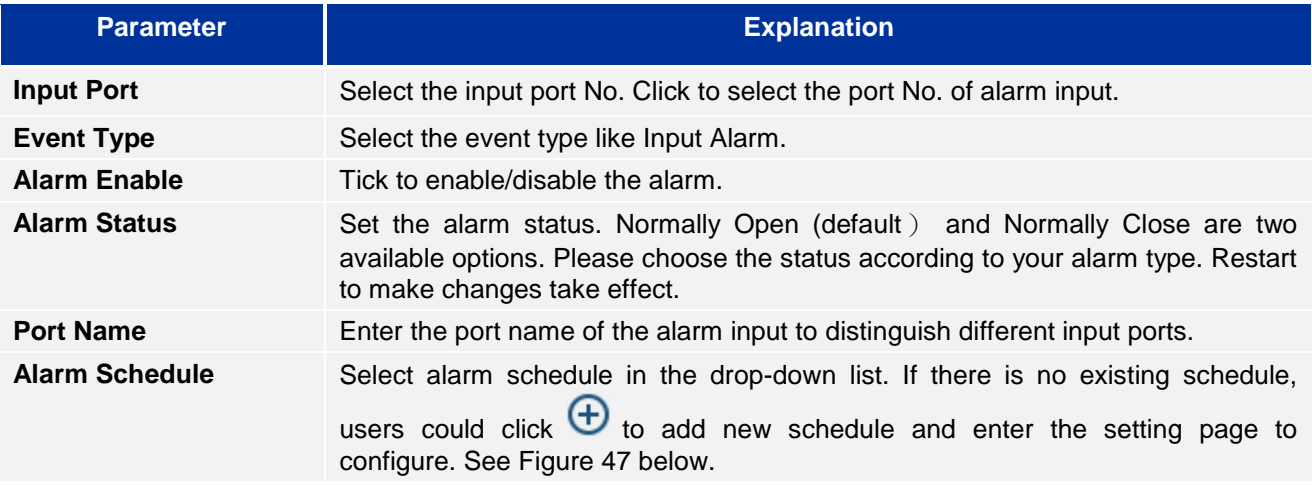

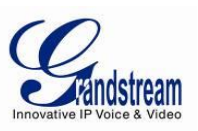

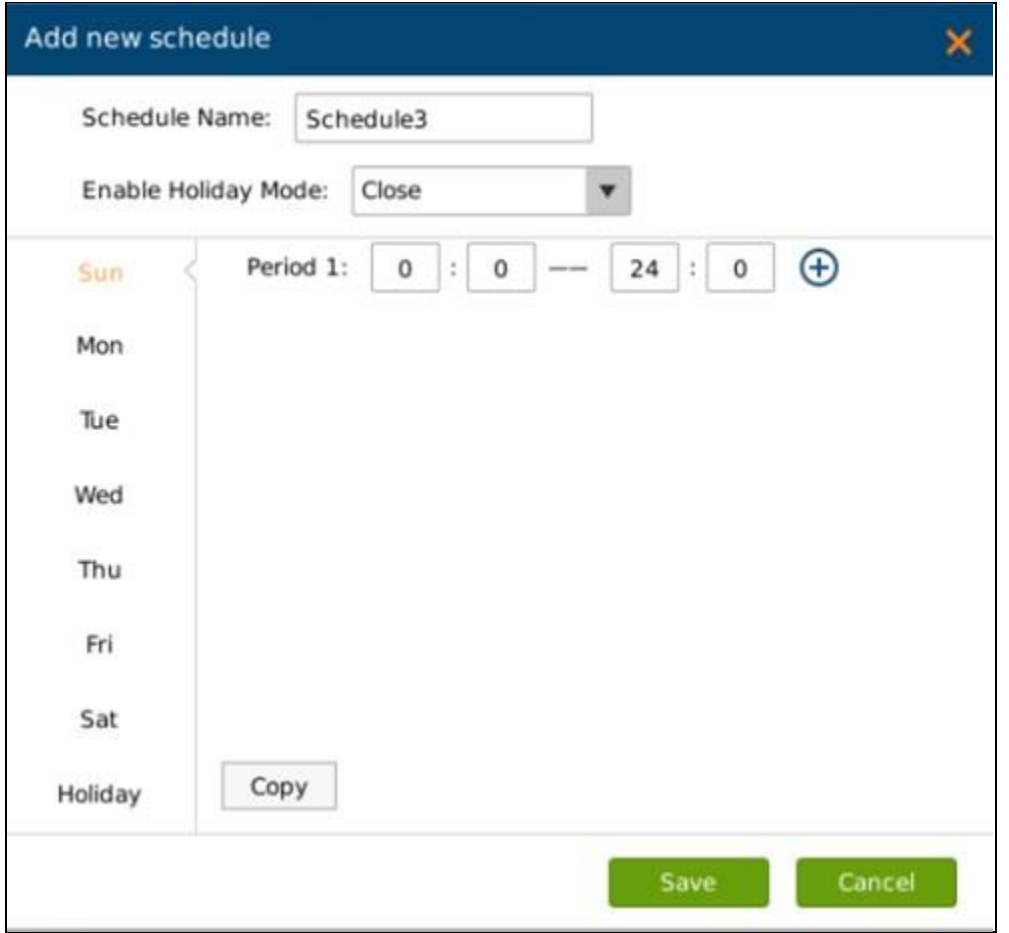

*Figure 47: GVR3550 I/O Alarm Config – Add New Schedule - Page* 

Users could set various alarm actions according to different alarm input such as Screen Prompt, Beeper, HDMI Alarm, Send Email, or Copy Alarm to Other Camera. The Parameters settings are the same in chapter *Camera Event Settings*.

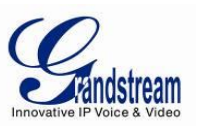

#### *ABNORMAL ALARM CONFIG*

Abnormal Alarm Config includes Disconnection Alarm, HDD Empty Alarm, HDD Full Alarm, HDD Error Alarm and IP Conflict Alarm. See Figure 48 below. Users can set the alarm actions after selecting the corresponding alarms.

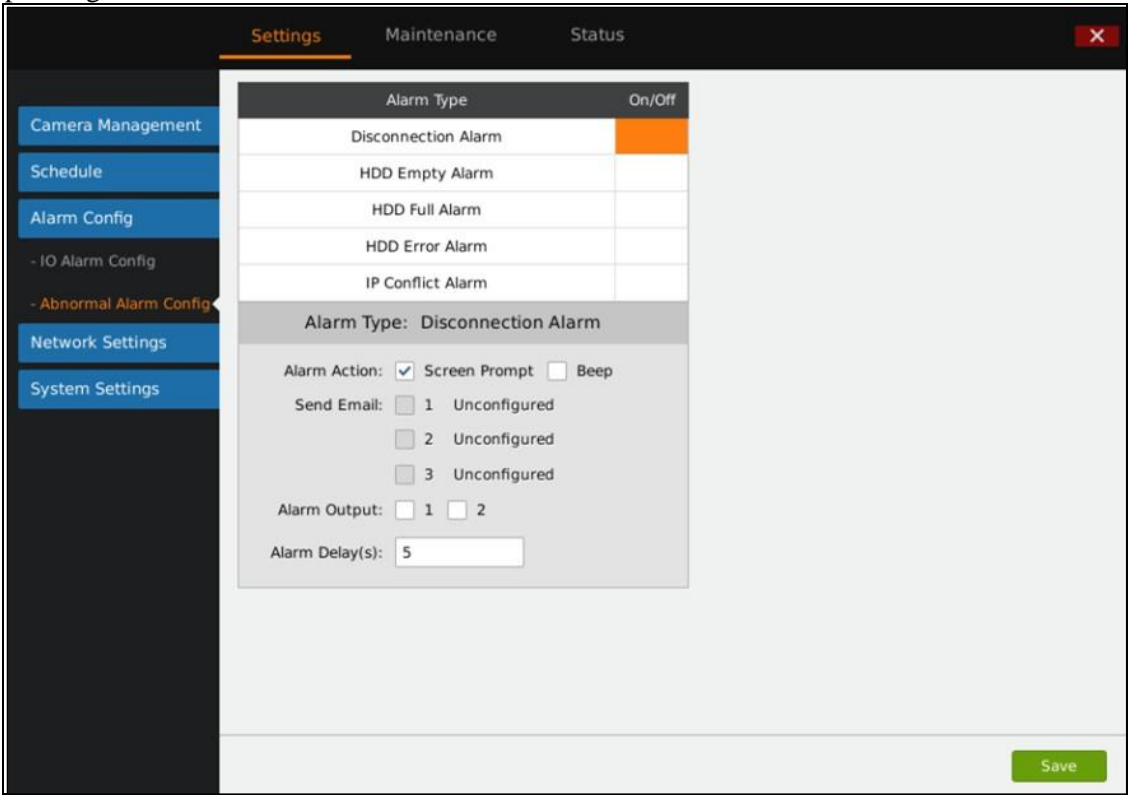

*Figure 48: GVR3550 Abnormal Alarm Config Page* 

#### **Table 21: GVR3550 Abnormal Alarm Parameter Explanation:**

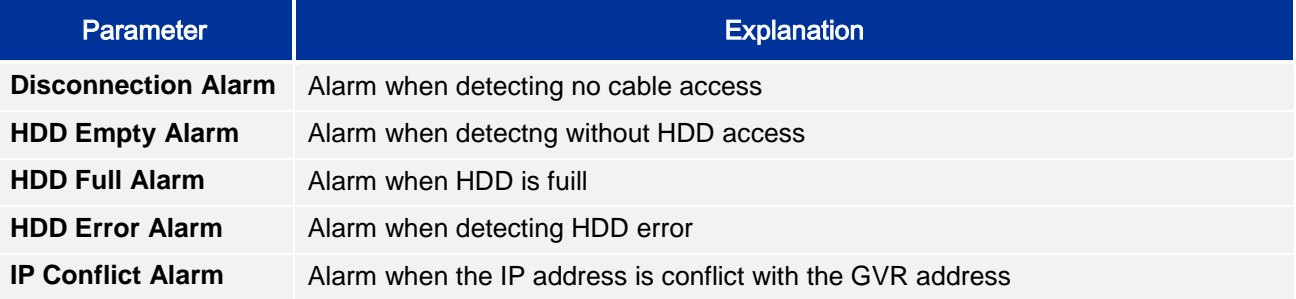

Users could set various alarm actions like Screen Prompt, Beeper, HDMI Alarm, Send Email, or Copy Alarm to Other Camera. The Parameters settings are the same in chapter *Camera Event Settings*.

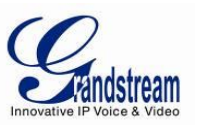

#### *NETWORK SETTINGS*

Network Settings includes Basic Settings and Advanced Settings. Users could easily realize network connection and ensure network security.

#### *BASIC SETTINGS*

Basic Settings page is shown in Figure 49 below, users can choose to obtain IPv4 address automatically or manual set static IP address or use PPPoE. The GVR3550 is available only when network setup is correct.

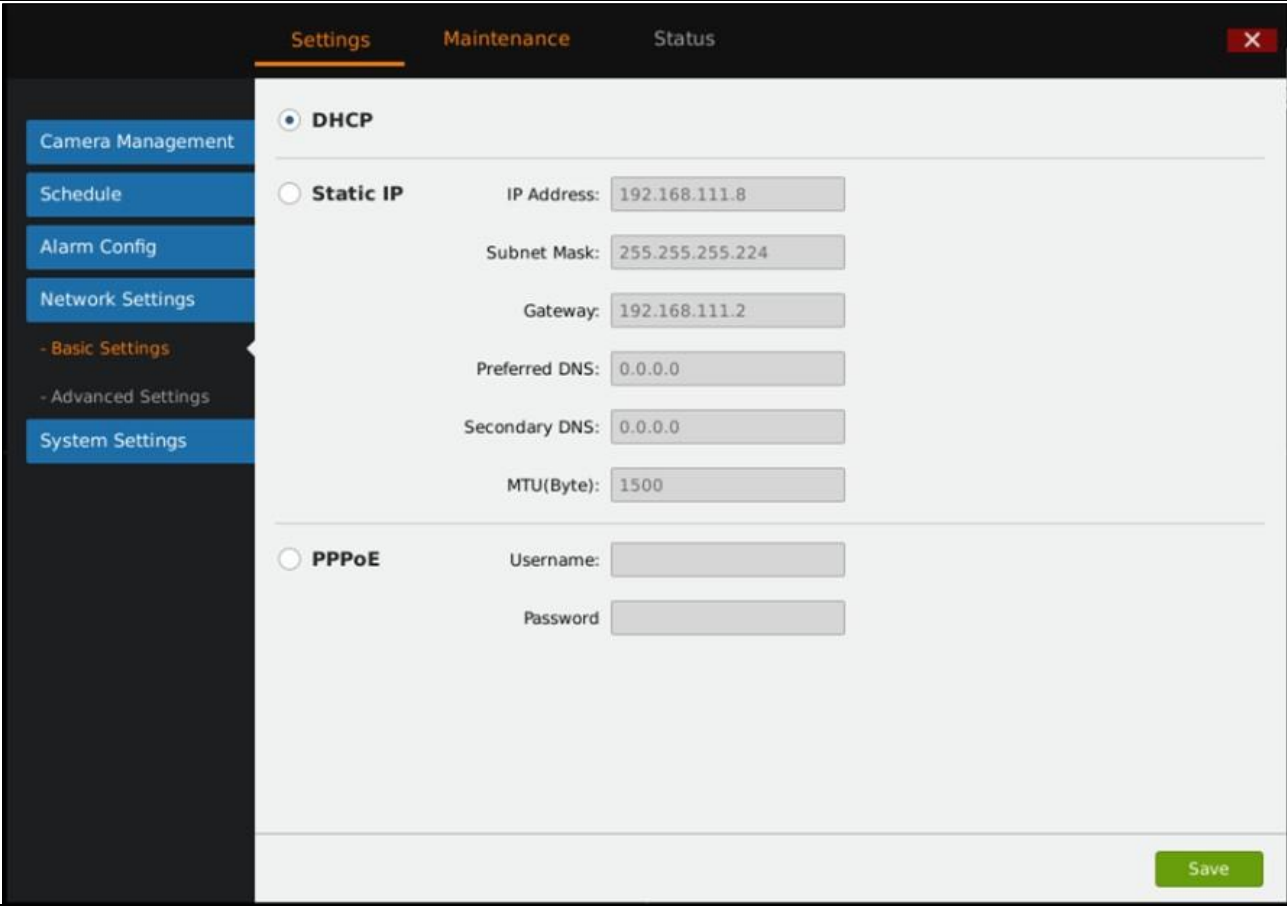

*Figure 49: GVR3550 Network Settings – Basic Setting Page* 

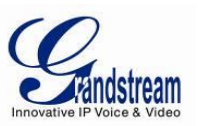

#### **Table 22: GVR3550 Basic Network Parameter Explanation:**

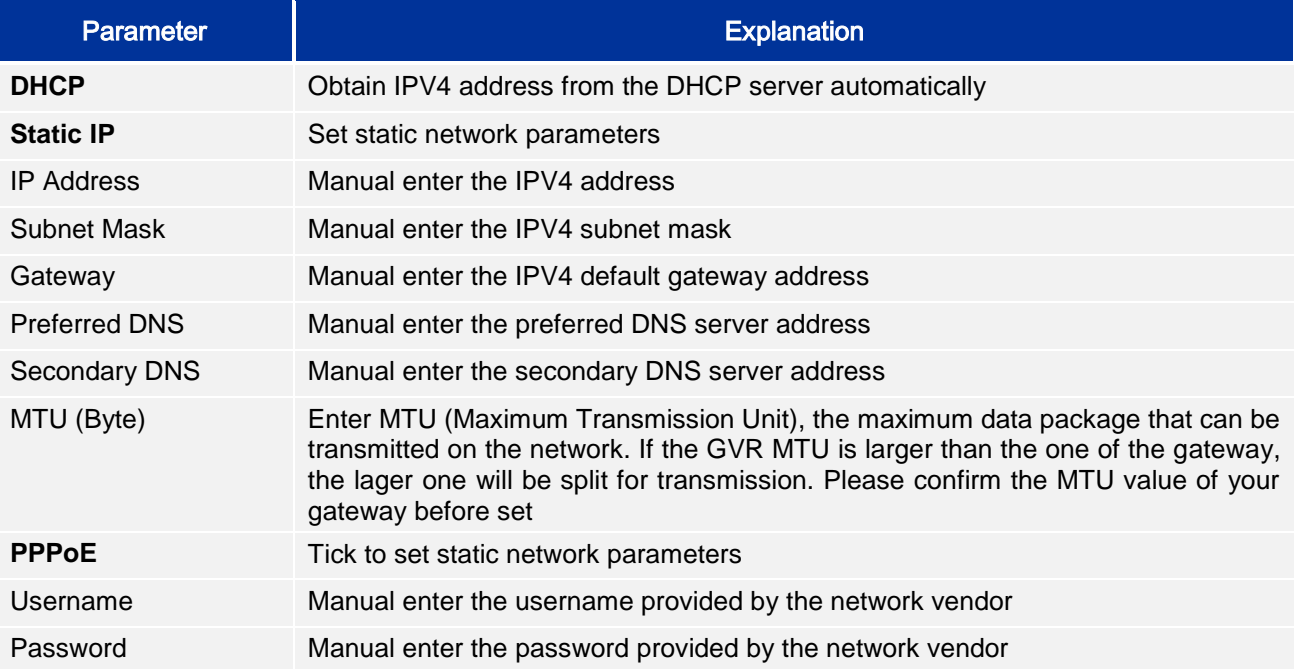

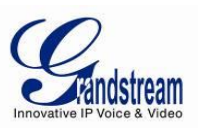

## *ADVANCED SETTINGS*

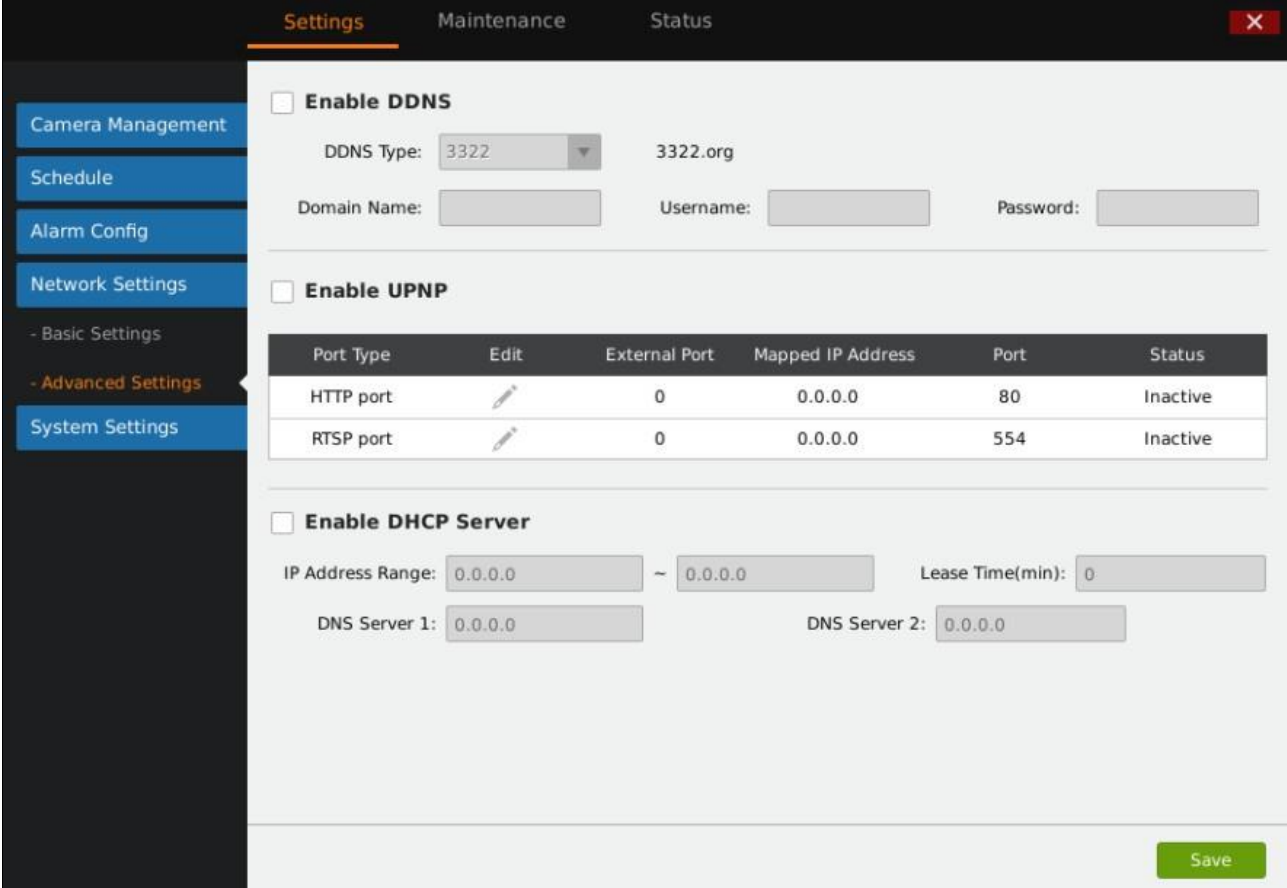

Advanced Settings page is shown in Figure 50. Users can set DDNS, UPnP and DHCP.

*Figure 50: GVR3550 Network Settings – Advanced Settings Page* 

#### *ENABLE DDNS*

Enable DDNS to access the GVR via the domain name if already enabled PPPoE connection to the internet, with this way can effectively solve the problem brought by access GVR with dynamic IP. Select the proper DDNS type in the drop-down list and input the correct domain name, username and password to complete the DDNS settings.

#### *ENABLE UPnP*

The full name of UPnP is Universal plug-in and Play, enable NAT of UPnP can realize auto port mapping thus allows external computer to access intranet to enhance network efficiency.

After ticking "Enable UPnP", users can click to set the external port No., as shown in Figure 51 below.

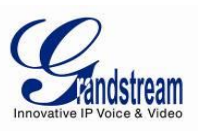

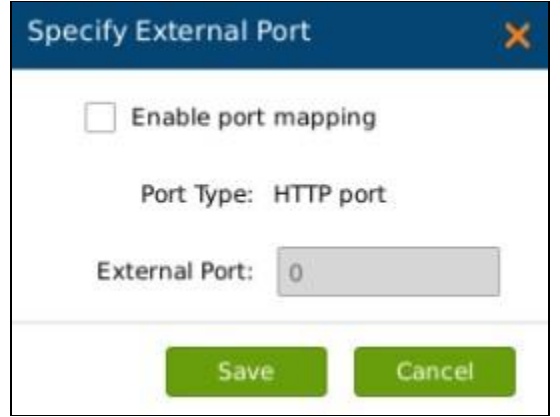

*Figure 51: GVR3550 Specify UPnP External Port Page* 

When the port status displays "Active", it indicates the successful connection of the GVR and the router and the parameters have taken effect.

#### *ENABLE DHCP*

GVR3550 could allocate dynamic IP address to other devices within the same LAN. Follow the procedures below to set:

- 1. Tick "Enable DHCP Server";
- 2. Input the assignable IP address.
- 3. Input Lease Time;
- 4. Set DNS server address and the secondary DNS server address.

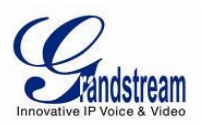

# **SYSTEM SETTINGS**

System Settings includes 8 options like Basic Settings, Display Settings, Local View Control, HDD Management, etc.

#### *BASIC SETTINGS*

Basic Settings page is shown in Figure 52 below, users could set Recording File Size, Live View Performance, language, Time Zone, etc.

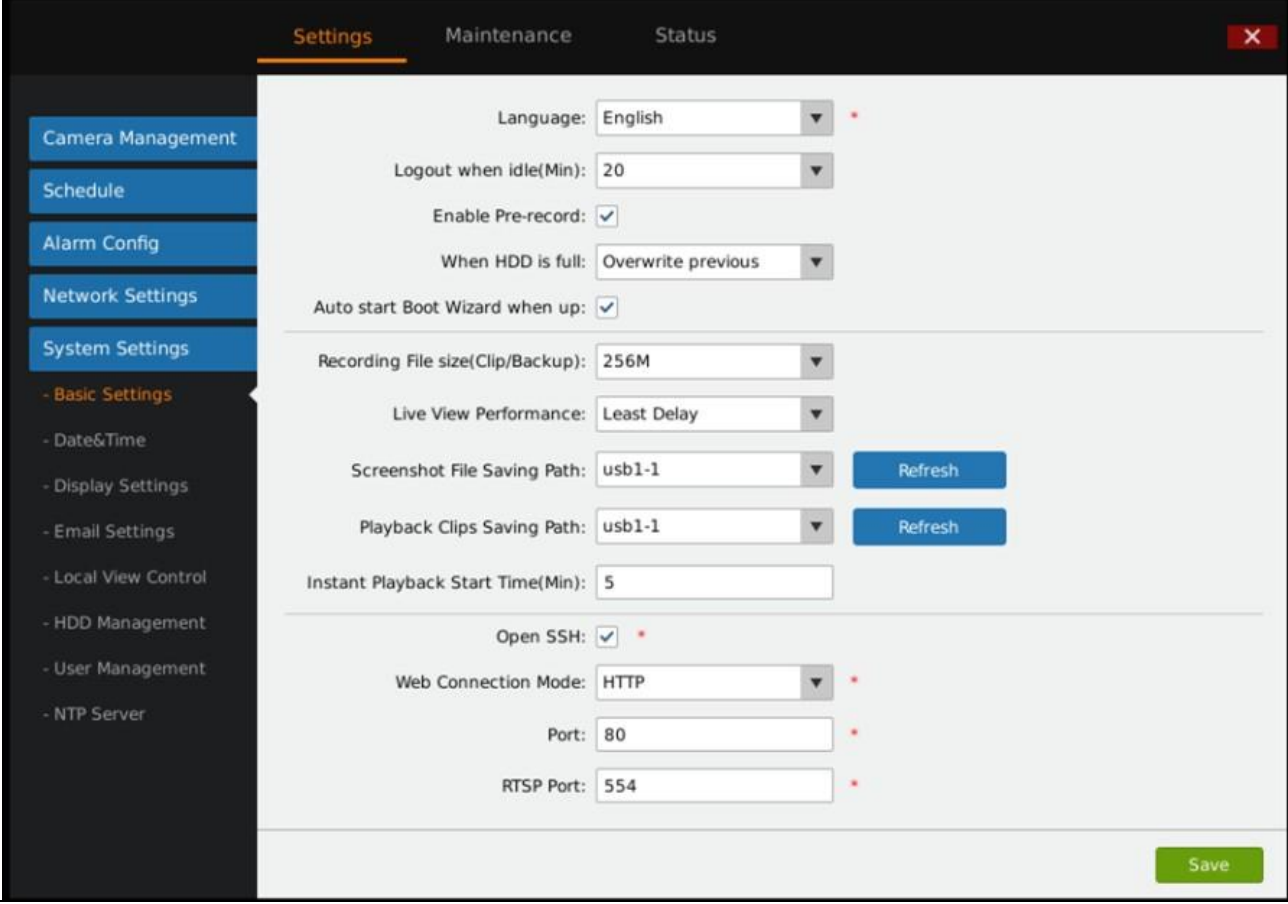

*Figure 52: GVR3550 System Settings Page – Basic Settings Page* 

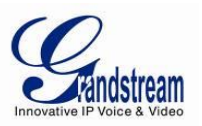

## **Table 23: GVR3550 Basic System Setting Parameter Explanation:**

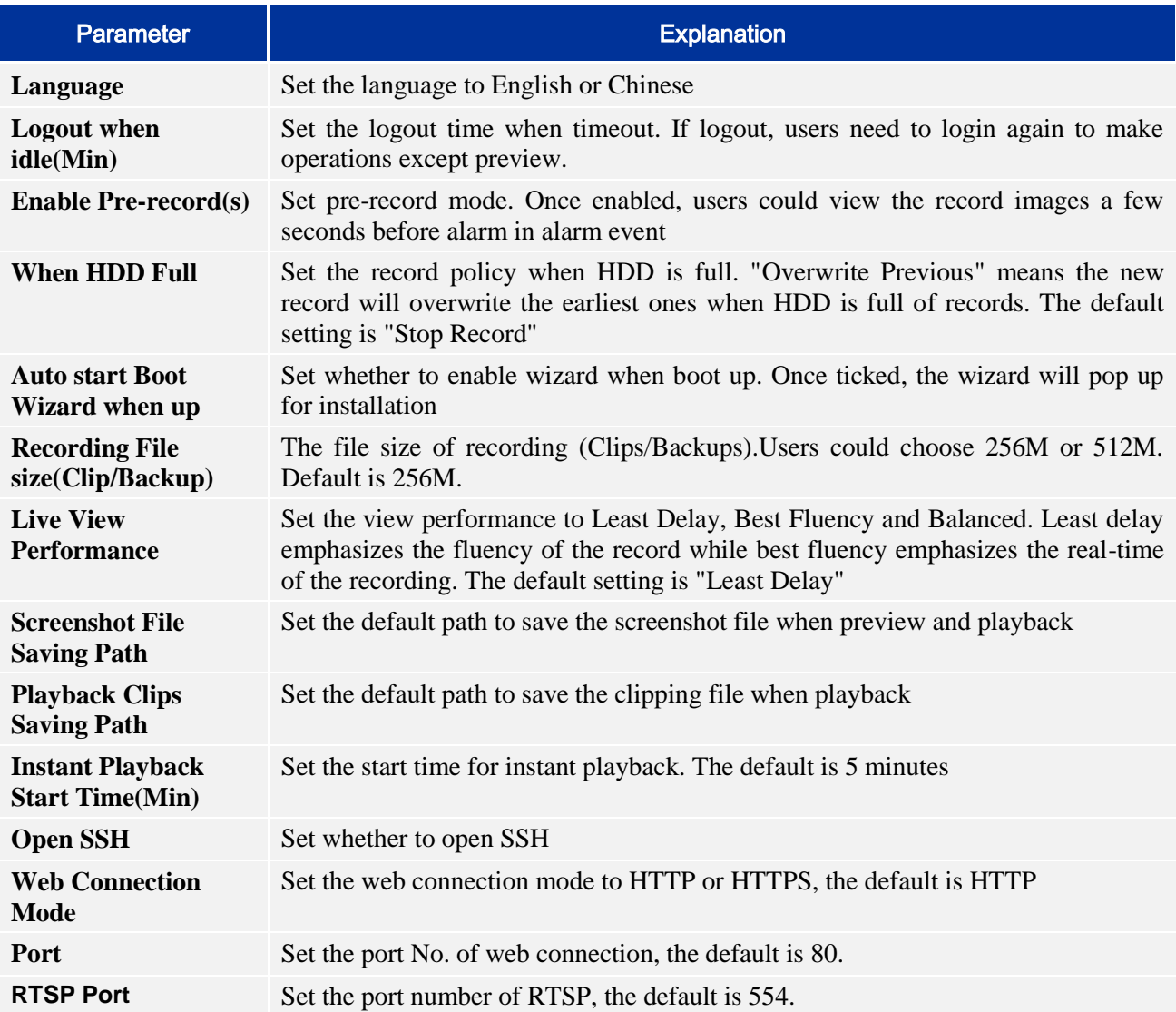

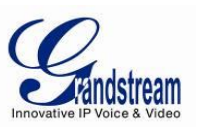

## *DATE&TIME*

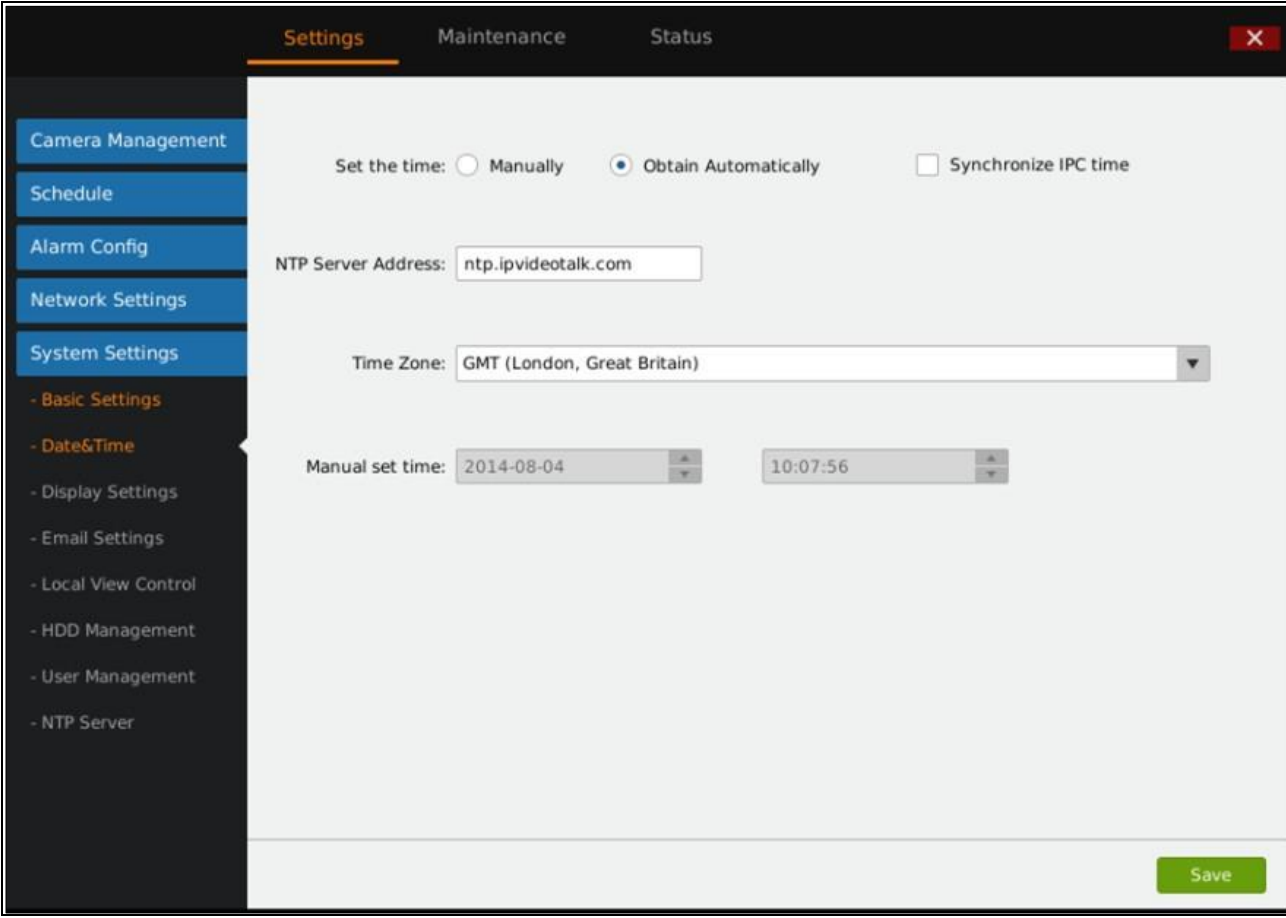

Users could set system time. See Figure 53 below.

*Figure 53: GVR3550 System Settings Page – Date & Time* 

## **Table 24: GVR3550 Basic System Setting – Date & Time Parameter Explanation:**

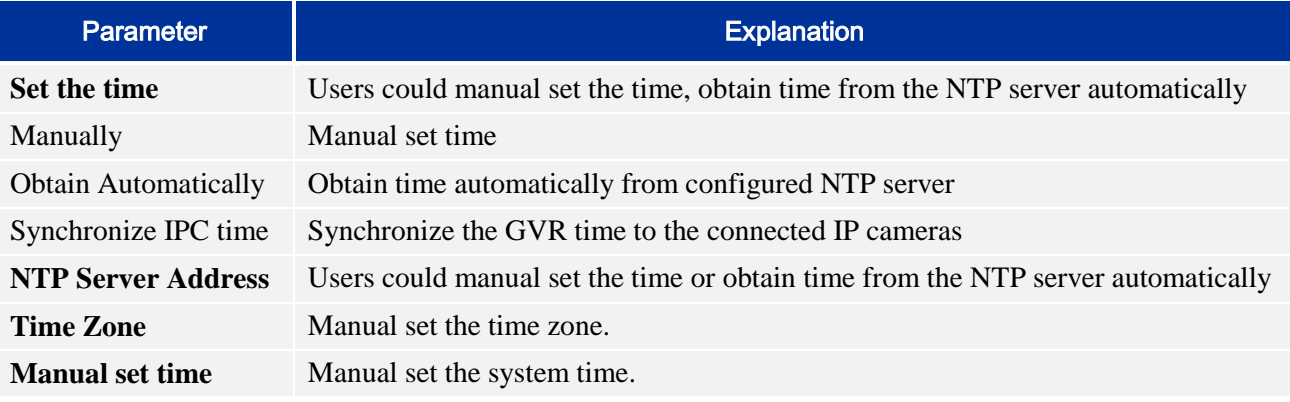
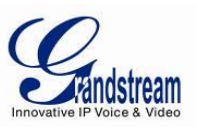

## *DISPLAY SETTINGS*

Users could set output mode and adjust output value like Brightness, Contrast, Saturation, Hue of the connected display device. See picture 54 below.

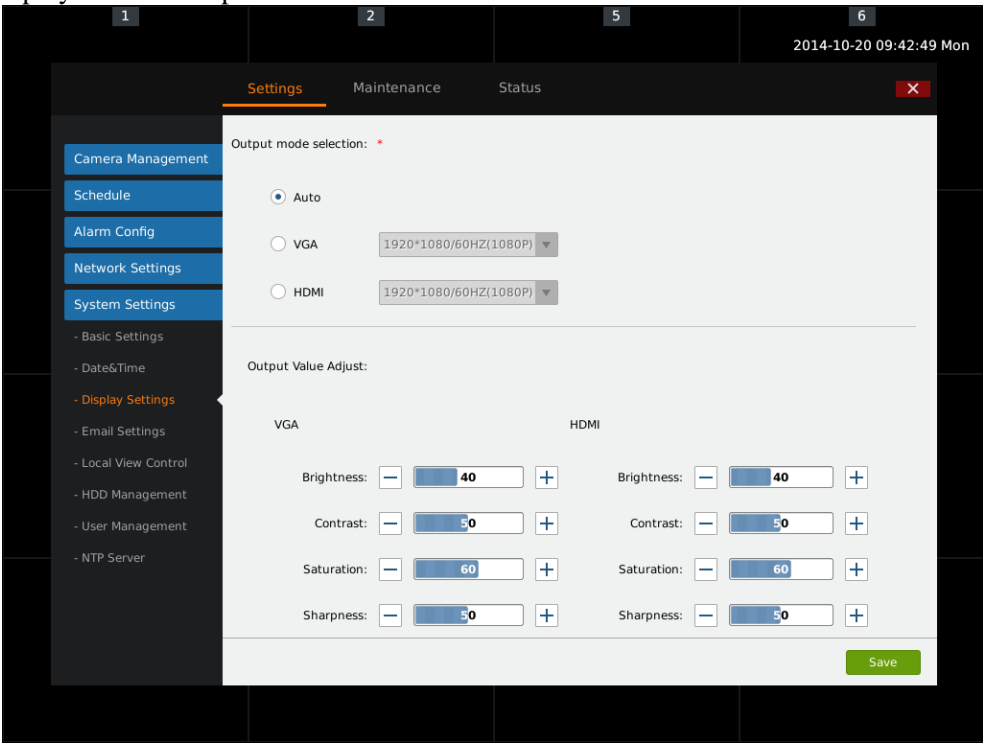

*Figure 54: GVR3550 System Settings Page – Display Settings* 

### **Table 25: GVR3550 Basic System Setting – Display Parameter Explanation:**

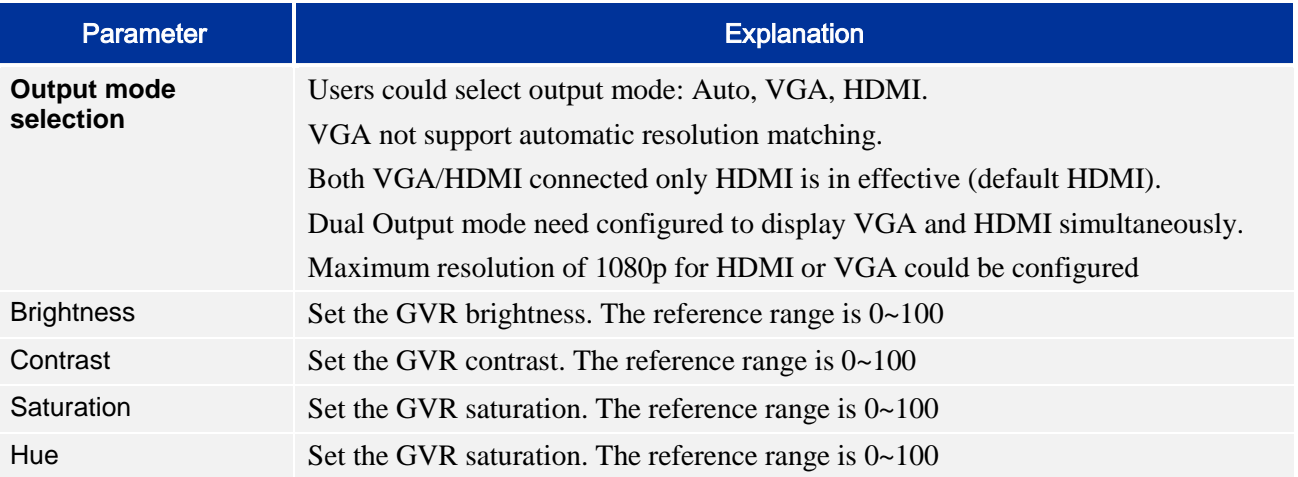

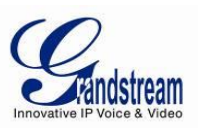

## *EMAIL SETTINGS*

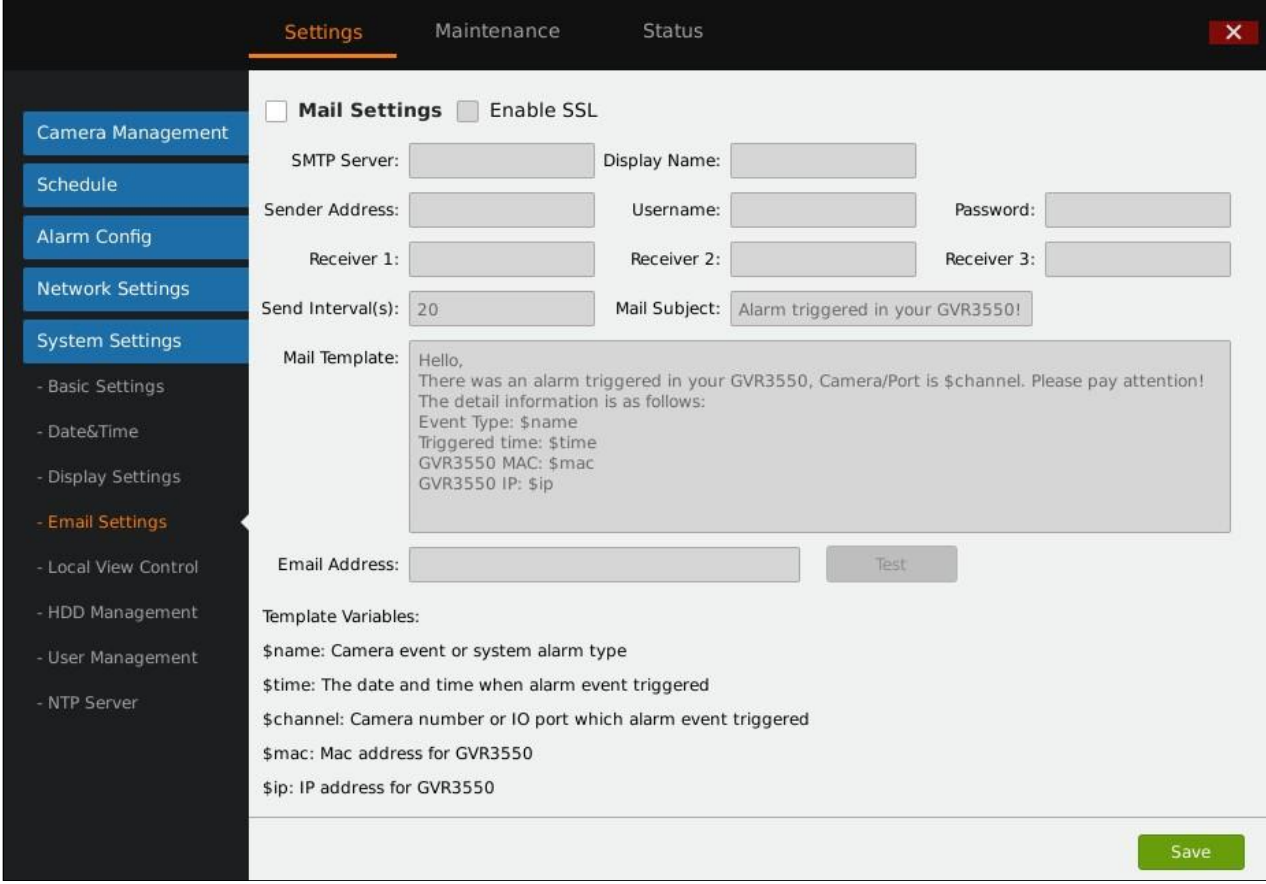

The GVR3550 could end Email when triggered alarm, the procedures are as follows:

*Figure 55: GVR3550 System Settings Page – Email Settings*

- 1. Set SMTP server address;
- 2. Input the display name, sender address, username and password;
- 3. Set receiver address. The GVR3550 could set up to 3 receiver addresses. Users could send mails to different receivers;
- 4. Set mail send interval. One alarm only sends one email in the interval;
- 5. Set mail subject and template. Users could use default ones or custom them.

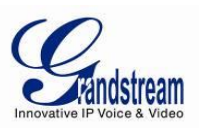

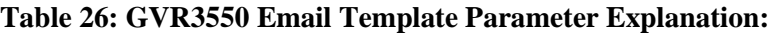

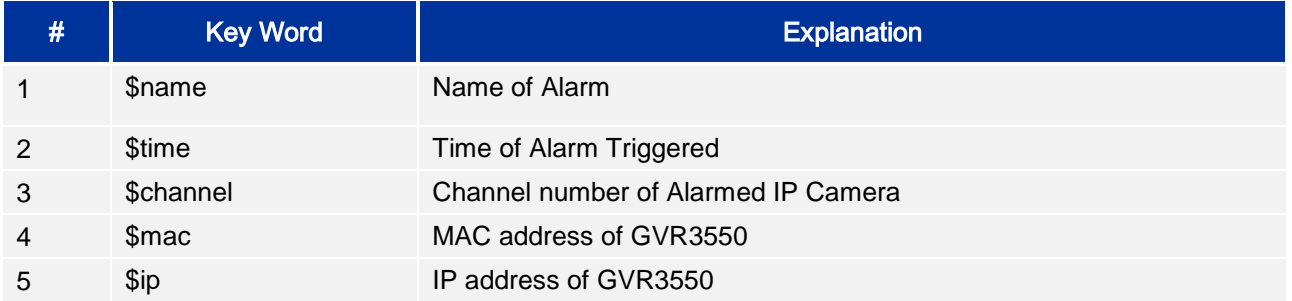

## *LOCAL VIEW CONTROL*

Local View Control is to set camera and the patrol interval, as shown in Figure 56 below.

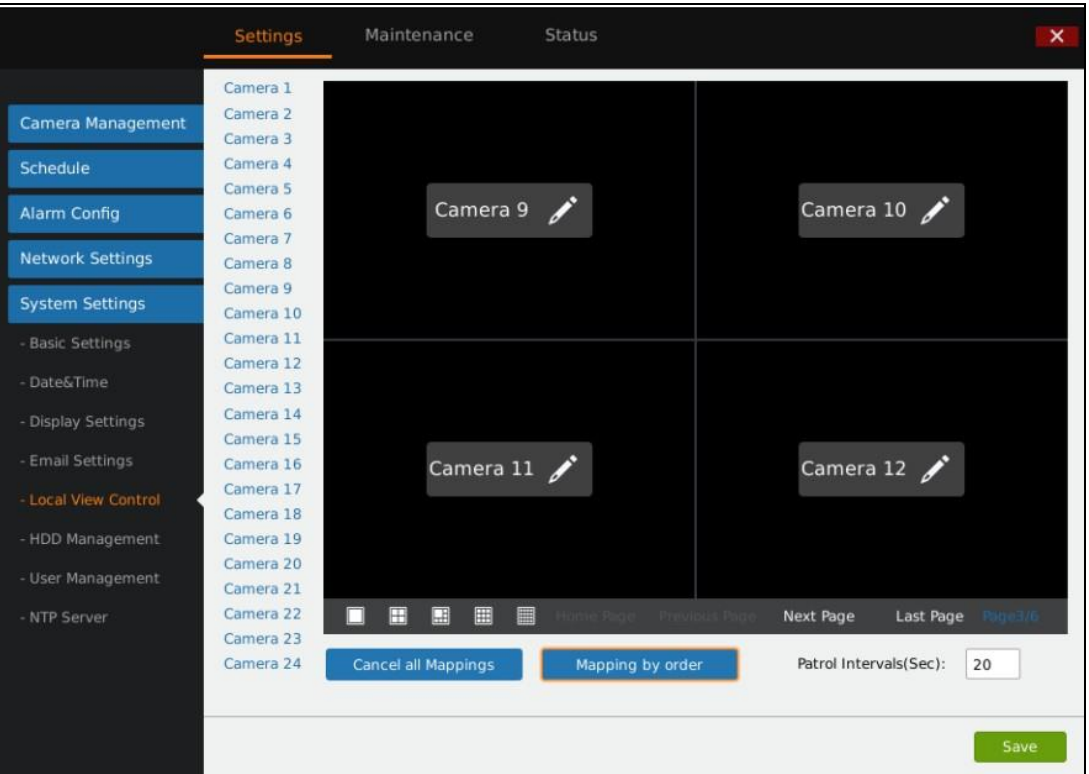

#### *Figure 56: GVR3550 System Settings Page – Local View Control*

The connected camera name will be displayed on the left list. Click on  $\mathcal{O}_n$  to access the camera page and

tick  $\bullet$  before the camera name to map the corresponding camera.

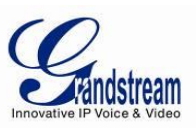

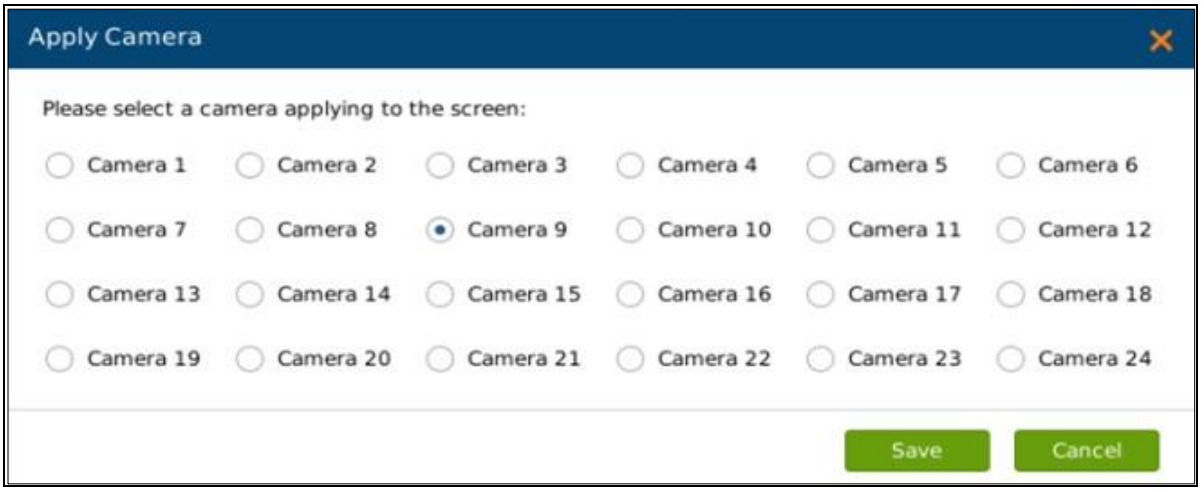

*Figure 57: GVR3550 Local View Control – Apply Camera* 

#### *HDD MANAGEMENT*

HDD Management page is shown in Figure 58 below. Users could view each HDD storage status or format HDD, erase data, configure attribution, etc.

| 1                                                                                                    | Ο                              | 2 <sub>1</sub> |                           | Ο                  | 5 <sub>5</sub>     | Ο          |             | 6<br>2014-10-23 14:31:32 Thu |   |
|----------------------------------------------------------------------------------------------------|--------------------------------|----------------|---------------------------|--------------------|--------------------|------------|-------------|------------------------------|---|
|                                                                                                    | <b>Settings</b>                |                | Maintenance               | <b>Status</b>      |                    |            |             | $\overline{\mathsf{x}}$      |   |
|                                                                                                    | Add new volume                 |                | <b>Delete</b>             |                    |                    |            |             |                              |   |
| Camera Management                                                                                                    | Volume                         | Option         | <b>RAID Level</b>         | <b>RAID Status</b> | <b>Total Space</b> | Free Space | Volume Mode |                              |   |
| Schedule                                                                                                    | Volume1                        | ℀              | RAID0                     | Functional         | 1000.2GB           | 316.216GB  | Read/Write  |                              | O |
| Alarm Config                                                                                                    | Volume2                        | ℀              | RAID0                     | Functional         | 2000.4GB           | 1185.41GB  | Read/Write  |                              |   |
| Network Settings                                                                                                    |                                |                |                           |                    |                    |            |             |                              |   |
| <b>System Settings</b>                                                                                                    |                                |                |                           |                    |                    |            |             |                              |   |
| - Basic Settings                                                                                                    |                                |                |                           |                    |                    |            |             |                              |   |
| - Date&Time                                                                                                    | HDD No.                        |                | <b>Attribution Volume</b> | Serial No.         | <b>Total Space</b> |            | HDD Type    | <b>HDD Status</b>            |   |
| - Display Settings                                                                                                    | 5                              |                | Volume1                   | Z1DCEEDD           | 1000.2GB           |            | eSATA       | Good                         | Ο |
| - Email Settings                                                                                                    | $\mathbf{1}$                   |                | Volume2                   | W1E37BL0           | 2000.4GB           |            | Local       | Good                         |   |
| - Local View Control                                                                                                    |                                |                |                           |                    |                    |            |             |                              |   |
| - HDD Management                                                                                                    |                                |                |                           |                    |                    |            |             |                              |   |
| - User Management                                                                                                    | Damaged HDD will be marked red |                |                           |                    |                    |            |             |                              |   |
| When the HDD status is "S.M.A.R.T failed", go to the HDD diagnosis page and set "Continue to use the HDD after self-test failed" to "Yes" if users still want to use it.<br>- NTP Server |                                |                |                           |                    |                    |            |             | О                            |   |
|                                                                                                    |                                |                |                           |                    |                    |            |             |                              |   |
|                                                                                                    |                                |                |                           |                    |                    |            |             |                              |   |
|                                                                                                    |                                |                |                           |                    |                    |            |             |                              |   |
|                                                                                                    |                                |                |                           |                    |                    |            |             |                              |   |
|                                                                                                    |                                |                |                           |                    |                    |            |             |                              |   |
|                                                                                                    |                                |                |                           |                    |                    |            |             |                              |   |

*Figure 58: GVR3550 System Settings Page – HDD Management* 

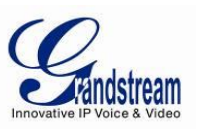

- *Add New Volume:* Access the detail page to set volume
- *Delete:* Delete existing volume. Users could delete the existing volume, please consider carefully before apply. Once deleted, the volume data will be all erased and could not be restored.

Add New Volume page is shown below.

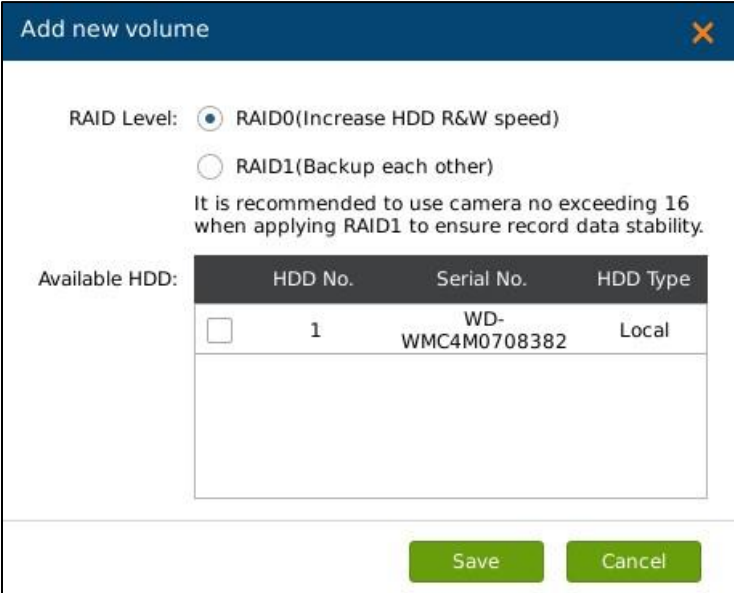

*Figure 59: GVR3550 HDD Management – Add New Volume*

Edit Volume Property page is shown below.

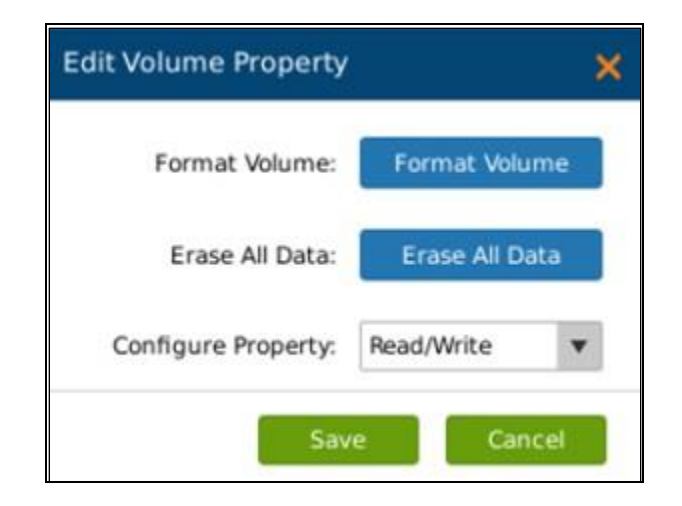

*Figure 60: GVR3550 HDD Management – Edit Volume Property* 

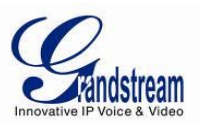

#### **Table 27: GVR3550 Edit Volume Property Parameter Explanation:**

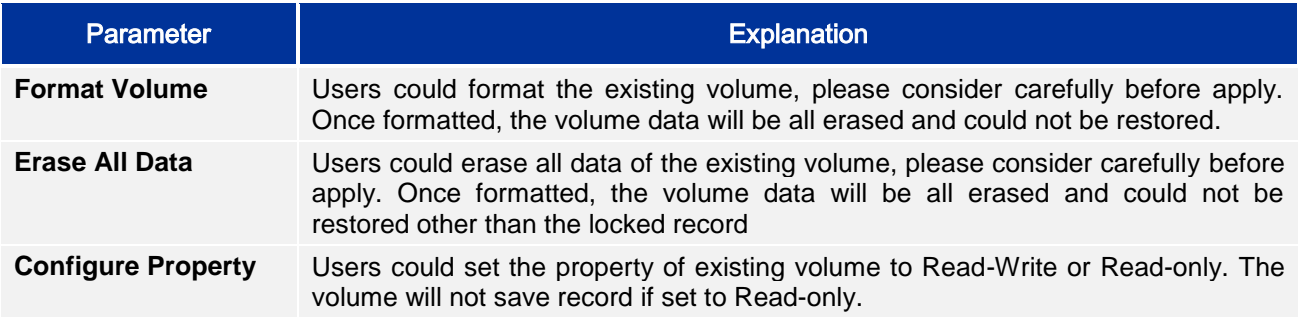

## **Table 28: GVR3550 HDD RAID Parameter Explanation:**

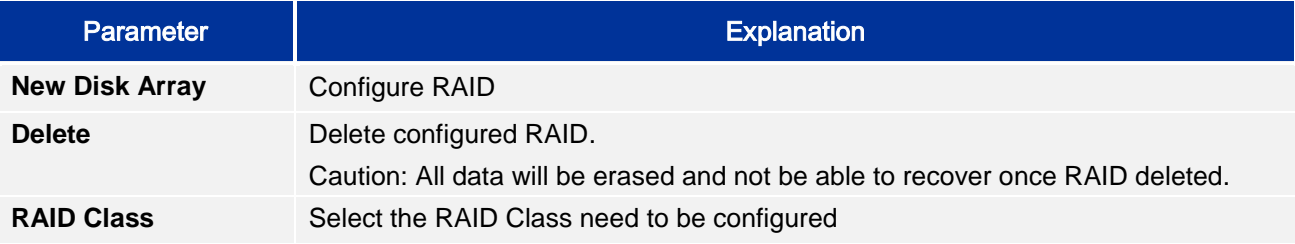

# **Table 29: GVR3550 HDD Management Parameter Explanation:**

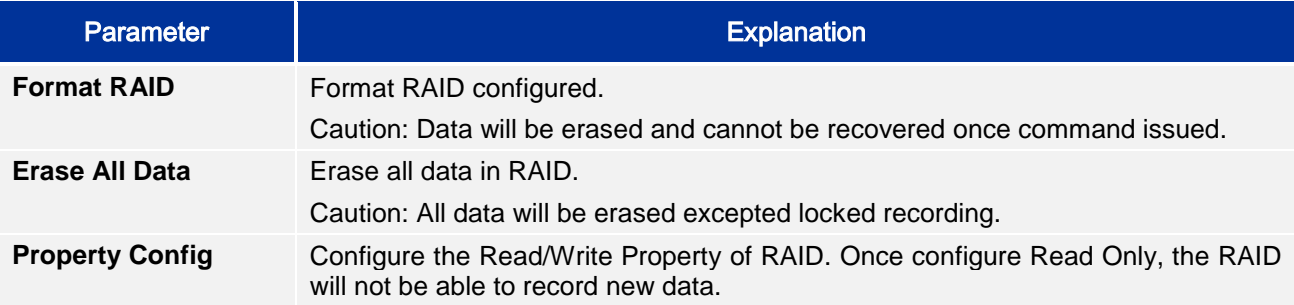

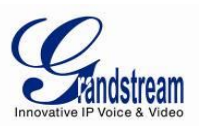

## *USER MANAGEMENT*

The GVR3550 could add up to 30 users .

Users can be operator or normal user as shown in Figure 61 below.

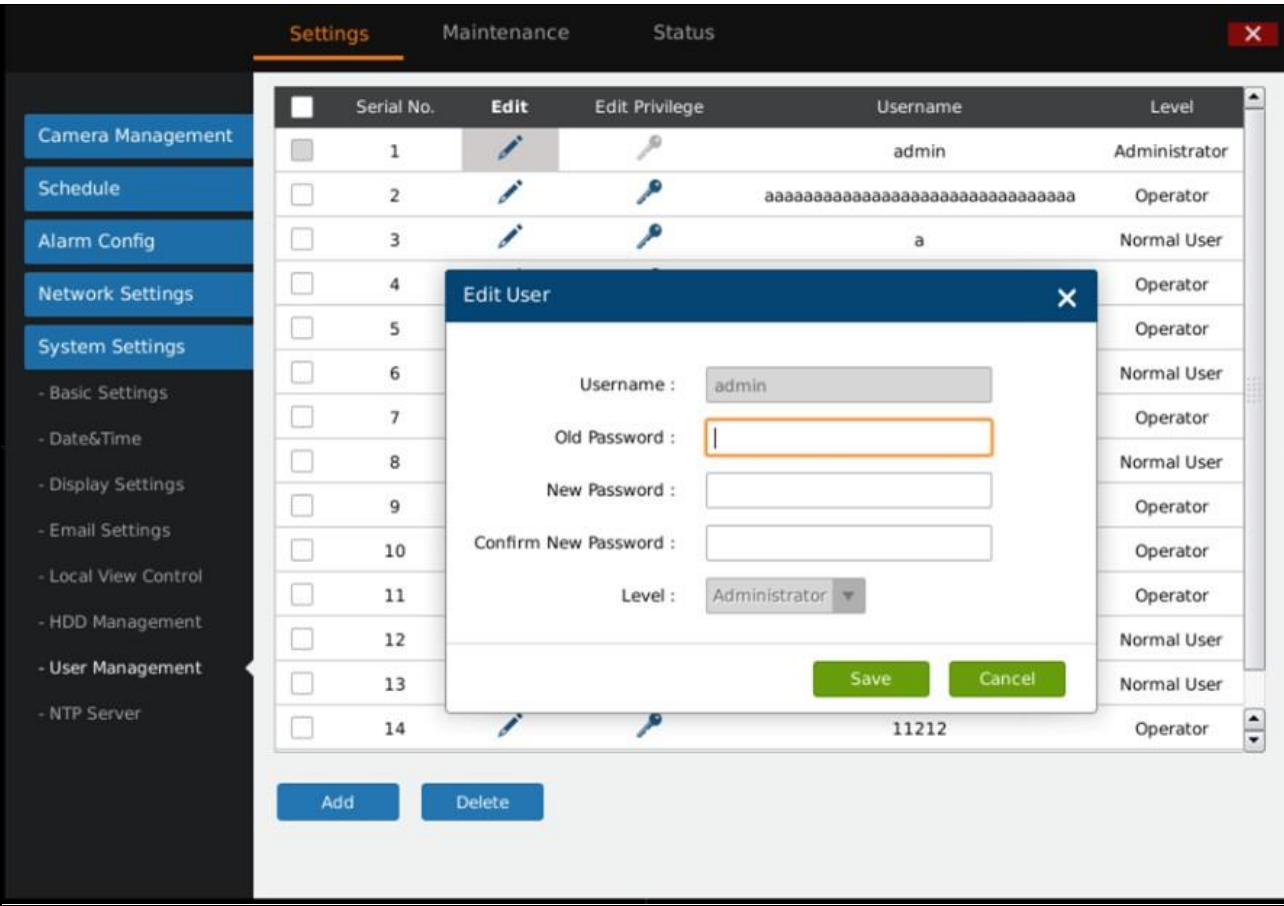

*Figure 61: GVR3550 System Setting Page – User Management* 

#### *NOTE:*

*Only administrator user has the authority to access user management.*

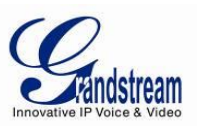

## *ADDING A USER*

Click "Add" to bring up the page as shown in Figure 62 below. Users could input username, password and select level: operator and normal user are two optional permissions available.

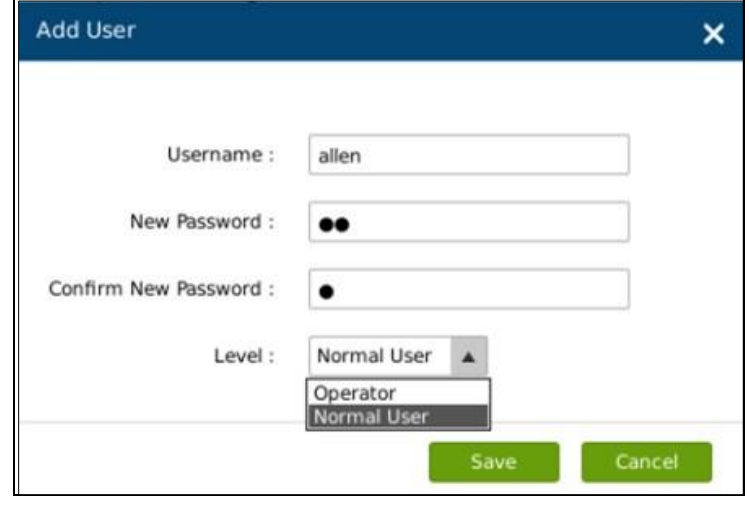

*Figure 62: GVR3550 User Management – Add User* 

Click on the "Save" button to save.

## *INPUT USER INFO AND EDITING PRIVILEGE*

The new created user privilege is default, users could modify the user information and privilege via clicking on and **S**. See Figure 63 below, users could modify new password and user level.

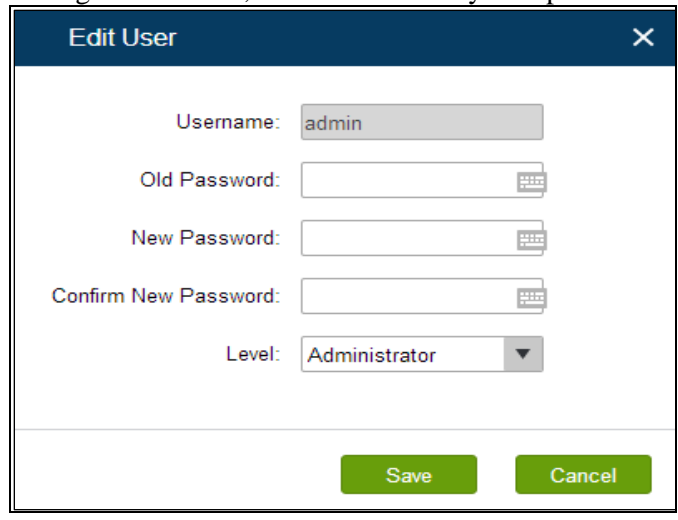

*Figure 63: GVR3550 User Management – Edit User* 

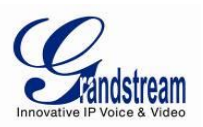

The normal user only has camera privilege like playback and remote preview. Tick to set. See figure 64.

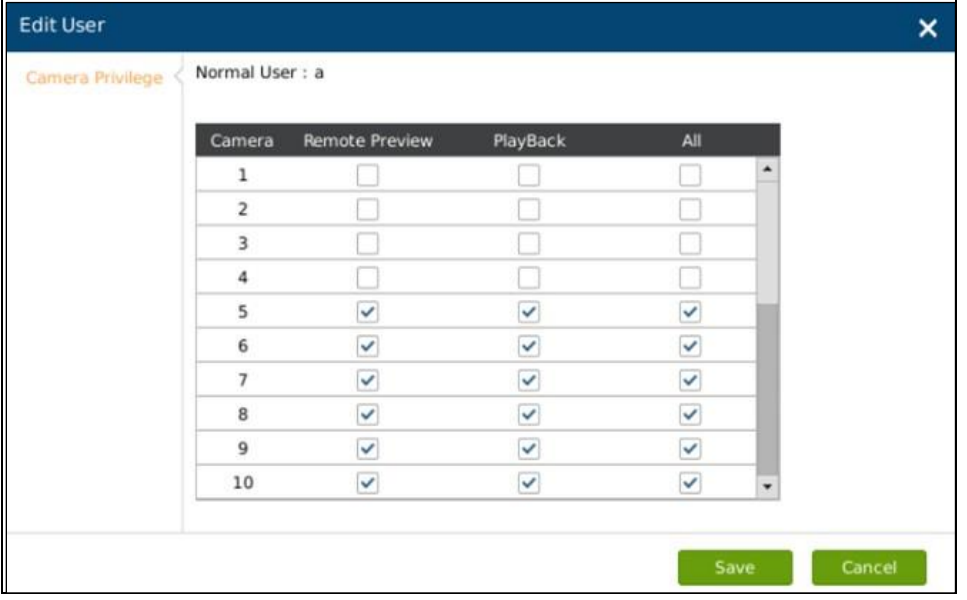

*Figure 64: GVR3550 User Management – Edit Normal User* 

Besides camera privilege, the operator user also has configured privilege. Tick to set. See Figure 65.

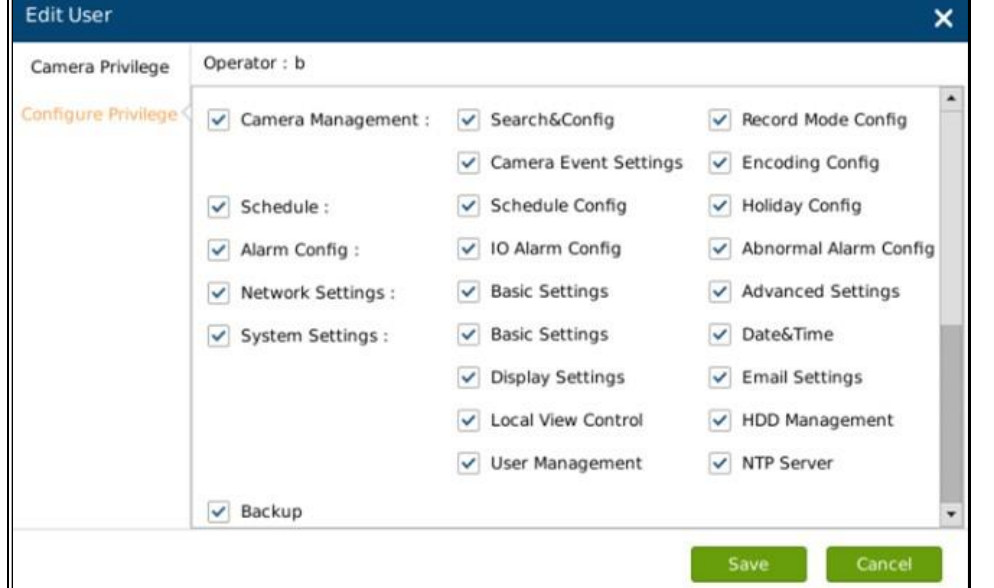

*Figure 65: GVR3550 User Management – Edit Operator User* 

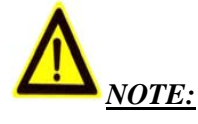

*All users have the permission to access local view by default. Local view has no access restrictions.*

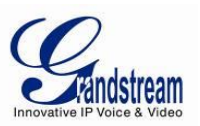

## *DELETING A USER*

All user accounts can be deleted except the administrator account. Tick the user you want to delete then click on the "Delete" button below the page to delete. Privilege Specifications:

**Administrator**.All privilege by default.

**Operator**.Camera Privilege and part of Configure Privilege except User Management, Upgrade, Reset and Import &Export.

**Normal User**.Part of Camera Privilege except Manual Operation.

**Camera Privilege**.Remote Preview, Manual Operation, Playback.

**Configure Privilege.**Camera Management, Schedule, Alarm Config, Alarm Settings, Network Settings, System Settings, etc.

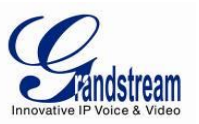

## *NTP SERVER*

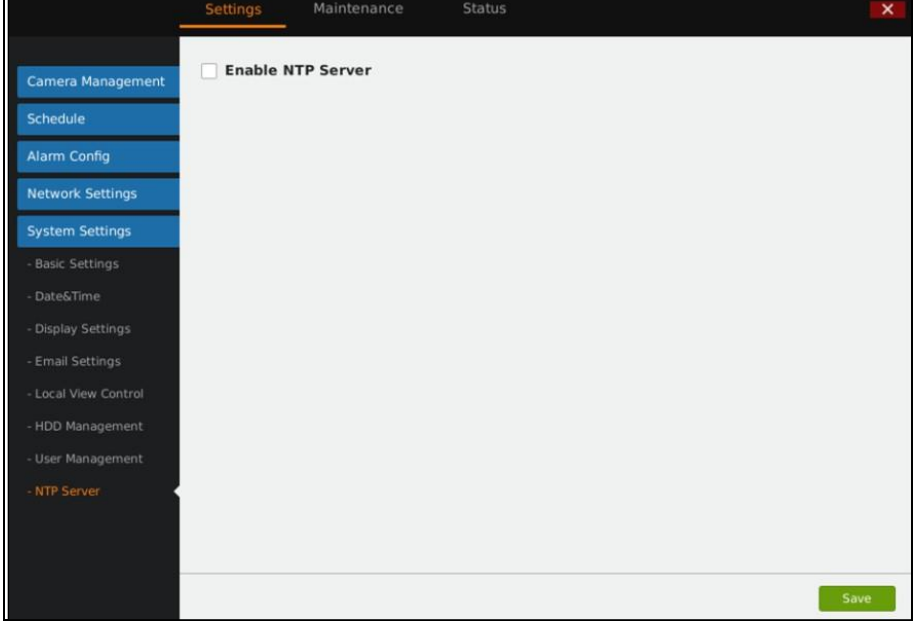

GVR could provide other devices with NTP service. Tick "Enable NTP Server". See Figure 66 below.

*Figure 66: GVR3550 System Setting Page – NTP Server*

## *MAINTENANCE*

Users could make operations like Upgrade, Import &Export and Troubleshooting.

#### *UPGRADE*

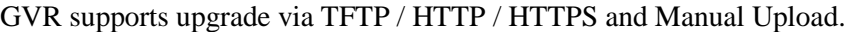

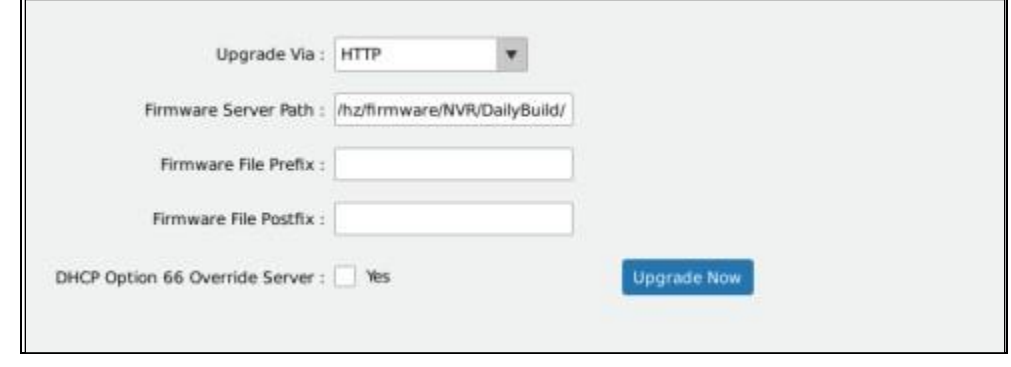

*Figure 67: GVR3550 Update – Via HTTP* 

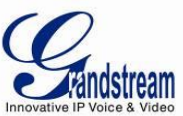

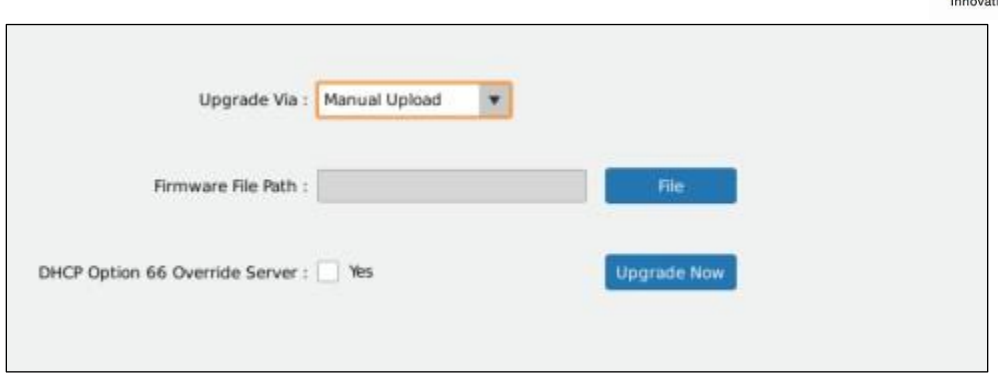

*Figure 68: GVR3550 Update – Manual Update* 

# **Table 30: GVR3550 Upgrade Parameter Explanation:**

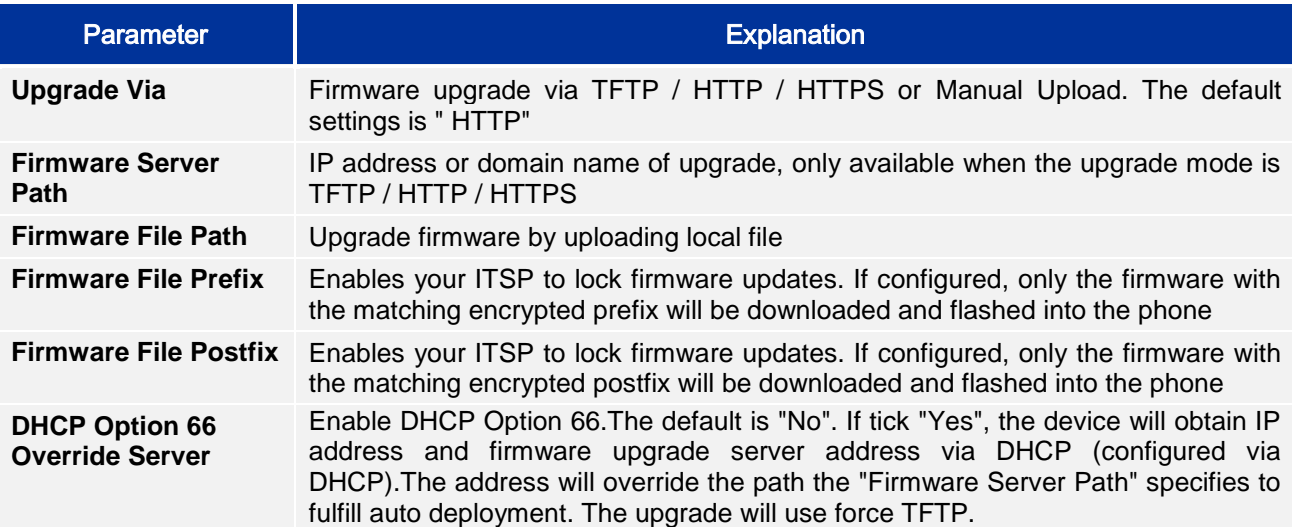

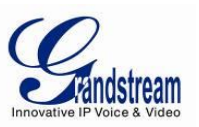

## *BACKUP*

The GVR3550 supports Quick Backup and Search Backup. Users could choose the camera and set the record time for quick backup, and also could set the Record Type, File Type and Record time to search the record file for backup. The backup page is shown in Figure 69 below.

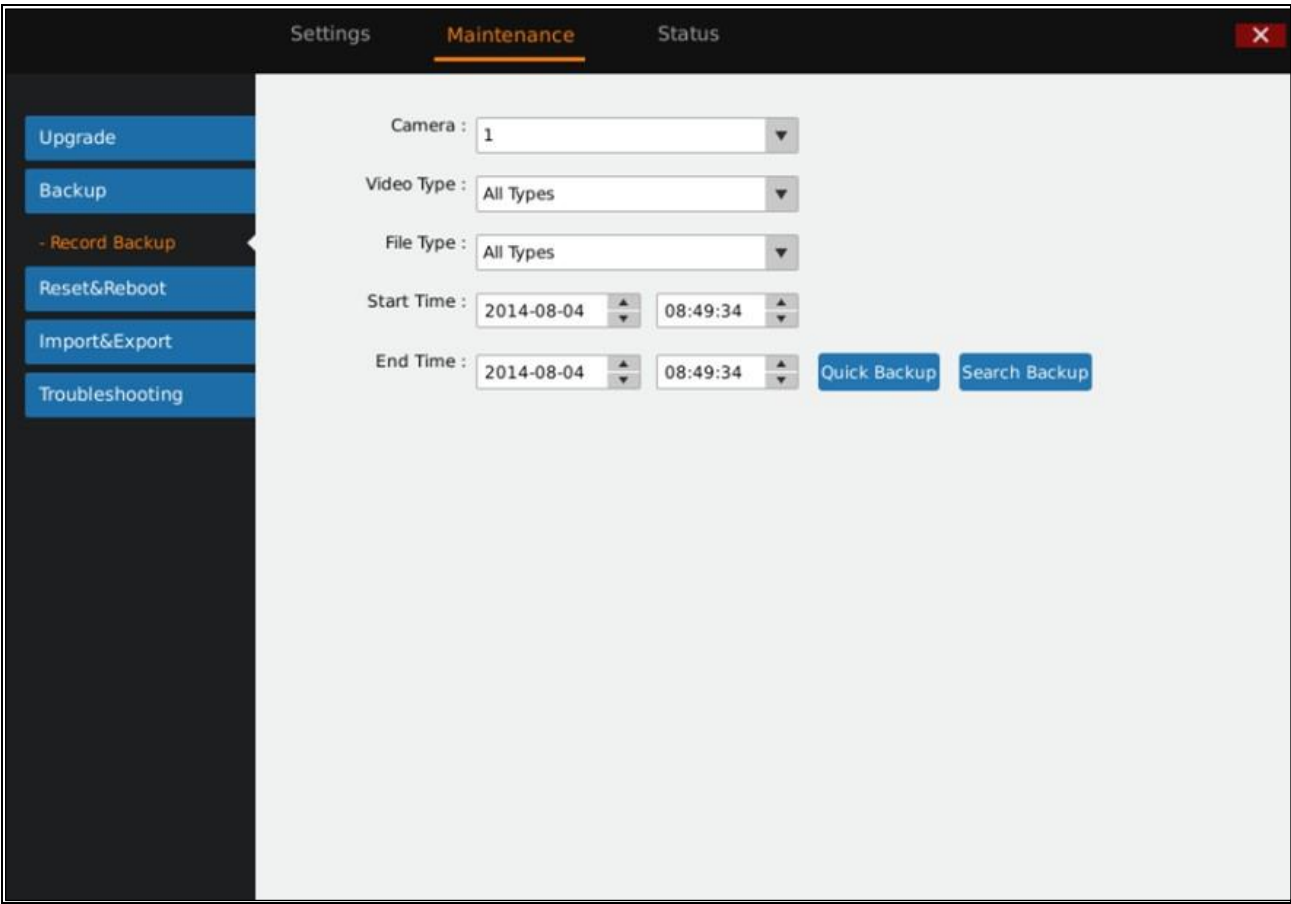

*Figure 69: GVR3550 Backup Page – Record Backup* 

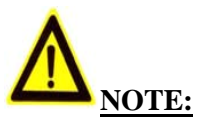

- $\triangleright$  Supports up to 1 camera quick backup.
- ▶ Quick backup and Search Backup only support local backup but not the remote ones.

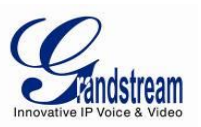

## *QUICK BACKUP*

- 1. Select the backup camera and set record type, file type, start time and end time, click on the "Quick Backup" Button.
- 2. Enter the Quick Backup page as shown in Figure 70; refresh the device name to save the backup file.
- 3. Click on the "Backup" button to enter Backup page as shown in Figure 71 to export all files.

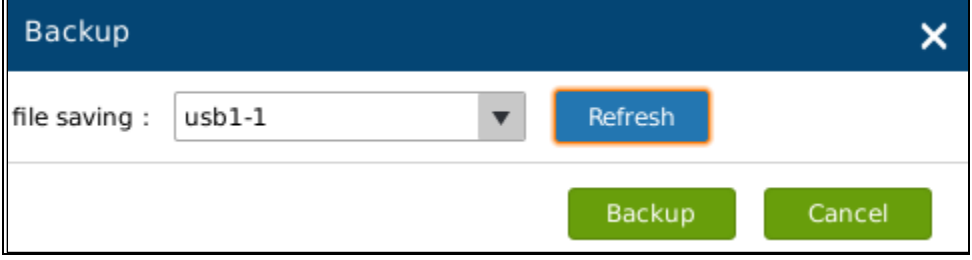

*Figure 70: GVR3550 Backup Page – Quick Backup Page* 

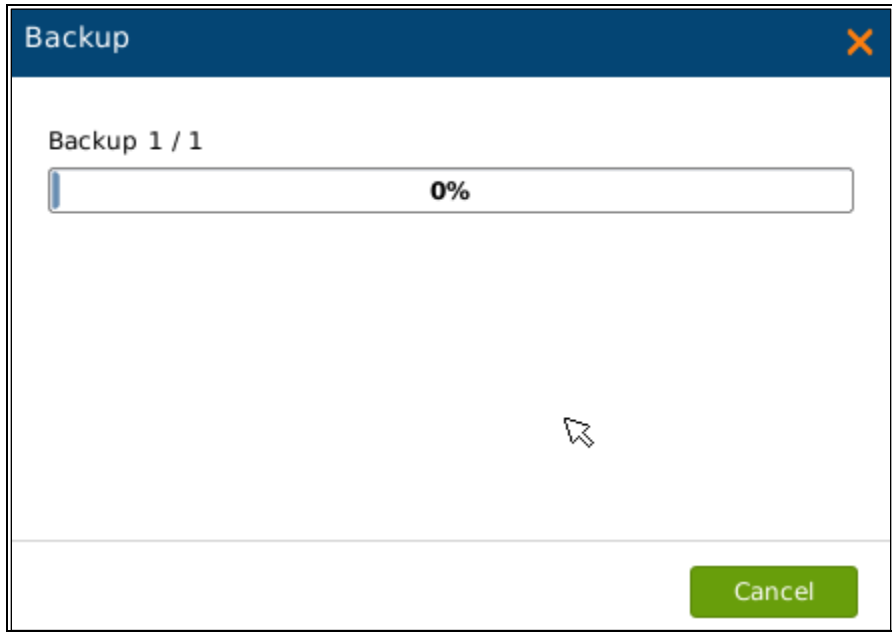

*Figure 71: GVR3550 Backup Page – Quick Backup Progress* 

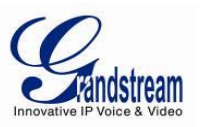

### *SEARCH BACKUP*

- 1. Select the backup camera and set record type, file type, start time and end time.
- 2. Click on the "Search Backup" button to enter the corresponding page as shown in Figure 72 below. Users could also click on  $\bullet$  to playback the record.

3. Tick the record you want to backup and click on the "Backup" button to enter the backup page to export all files.

| $\mathbf{1}$            |                                | $\overline{2}$       | 5 <sub>5</sub>                            |                | $\boldsymbol{6}$             |
|-------------------------|--------------------------------|----------------------|-------------------------------------------|----------------|------------------------------|
|                         |                                |                      |                                           |                | 2014-10-20 09:45:07 Mon      |
|                         | Settings                       | Maintenance          | <b>Status</b>                             |                | $\overline{\mathsf{x}}$      |
|                         |                                |                      |                                           |                |                              |
| Upgrade                 | <b>Backup</b>                  |                      |                                           |                | $\boldsymbol{\mathsf{x}}$    |
| <b>Backup</b>           |                                | Path of file saving: | Refresh<br>$\blacktriangledown$           |                |                              |
| - Record Backup         |                                | Serial No.<br>Camera | Time of Recording                         | Play           | Lock                         |
| <b>Reset&amp;Reboot</b> | ▽<br>$\mathbf{1}$              | $\mathbf{1}$         | 2014-10-14 12:39:06--2014-10-14 12:39:25  | $^\circledR$   | Ъ<br>$\blacktriangle$        |
| Import&Export           | $\checkmark$<br>$\overline{2}$ | $\mathbf{1}$         | 2014-10-14 12:39:26--2014-10-14 12:39:53  | $^\circledR$   | ъ                            |
| Troubleshooting         | $\checkmark$                   | 3<br>$\mathbf{1}$    | 2014-10-14 12:40:26 - 2014-10-14 12:40:47 | $^\circledR$   | Ъ                            |
|                         | $\checkmark$<br>$\overline{4}$ | $\mathbf{1}$         | 2014-10-14 12:48:40--2014-10-14 12:49:02  | $\circledcirc$ | ъ                            |
|                         | $\checkmark$<br>5              | $\mathbf{1}$         | 2014-10-14 12:49:26--2014-10-14 12:49:49  | $^\circledR$   | ъ                            |
|                         | V<br>6                         | $\mathbf{1}$         | 2014-10-14 12:53:00--2014-10-14 12:53:21  | $\circledcirc$ | Ъ                            |
|                         | $\checkmark$<br>$\overline{7}$ | $\mathbf{1}$         | 2014-10-14 12:54:50--2014-10-14 12:55:11  | $^\circledR$   | ъ                            |
|                         | $\checkmark$<br>8              | $\mathbf{1}$         | 2014-10-14 12:59:35 - 2014-10-14 12:59:57 | $\circledcirc$ | ъ                            |
|                         | ✓<br>9                         | $\mathbf{1}$         | 2014-10-14 13:00:44 - 2014-10-14 13:01:05 | $^\circledR$   | Ъ                            |
|                         | $\overline{\checkmark}$<br>10  | $\mathbf{1}$         | 2014-10-14 13:01:44--2014-10-14 13:02:05  | $\odot$        | ъ                            |
|                         | V<br>11                        | $\mathbf{1}$         | 2014-10-14 13:02:28--2014-10-14 13:03:11  | $\circledcirc$ | ъ                            |
|                         | $\overline{\mathbf{v}}$<br>12  | $\mathbf{1}$         | 2014-10-14 13:04:20--2014-10-14 13:04:51  | $^\circledR$   | Ъ<br>$\overline{\mathbf{v}}$ |
|                         |                                |                      |                                           | Backup         | Cancel                       |
|                         |                                |                      |                                           |                |                              |
|                         |                                |                      |                                           |                |                              |

*Figure 72: GVR3550 Backup Page – Search Backup* 

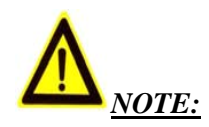

- *Please click on the "Refresh" button if the USB device cannot be detected after inserting. If the refresh is invalid, please unplug the USB then insert again. If this try still failed, it might be incompatible with the GVR3550. Please try another USB device instead.*
- *If the file format of USB device is incorrect, format the device then try again. The GVR3550 supports USB device with FAT 32 format.*

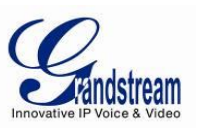

## *RESET & REBOOT*

Users could click the "Reboot" button to boot up, to reset factory settings, users could select "Clear All Data" or "Retain Network Data Only" then click on "Reset" button.

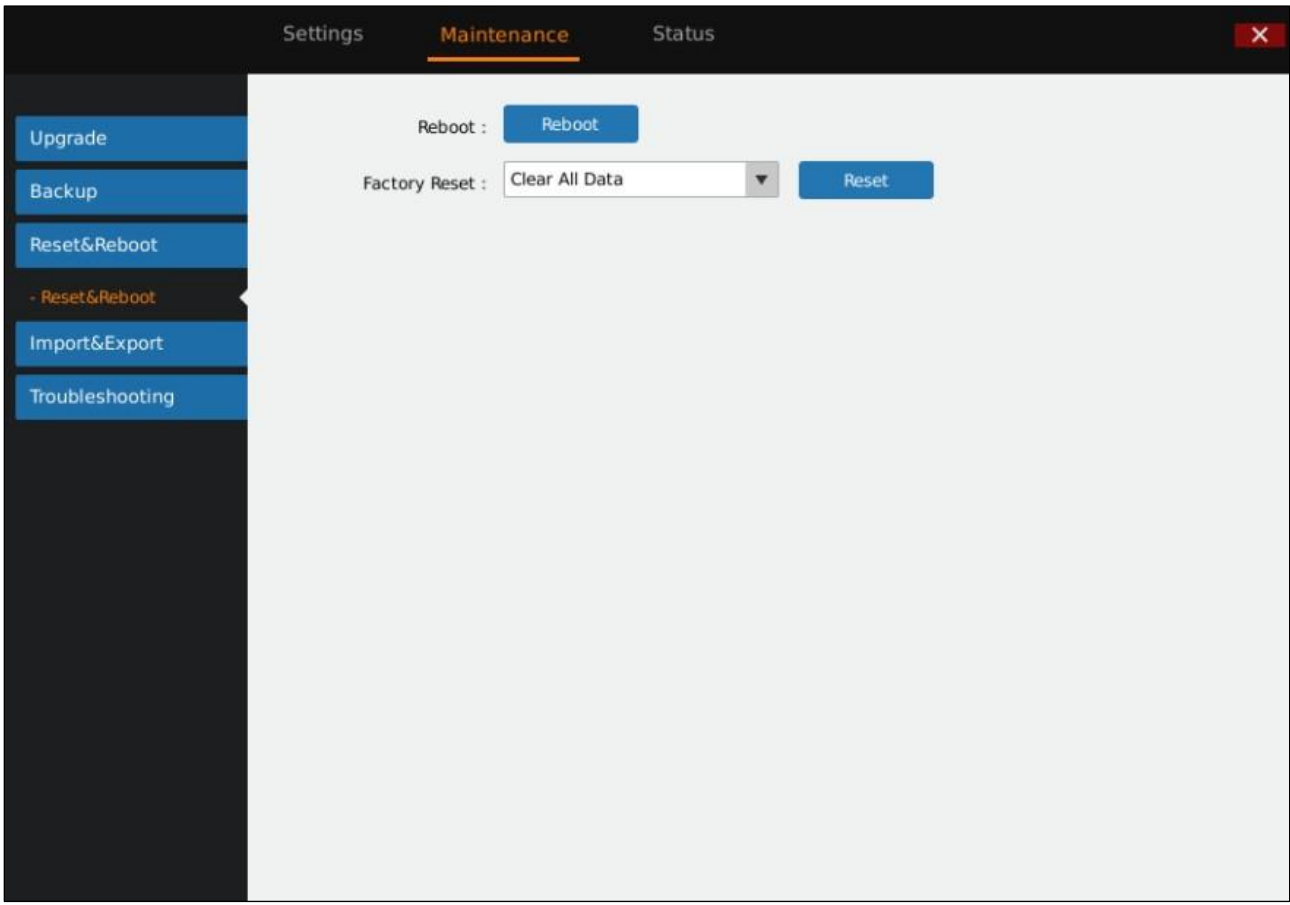

#### *Figure 73: GVR3550 Reset & Reboot Page*

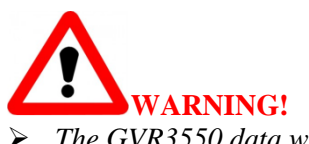

 *The GVR3550 data will be erased and set to factory default if enable Factory Reset, please take caution to use this function.*

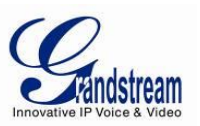

#### *IMPORT & EXPORT*

The GVR3550 supports import/export configuration file. Users could import the GVR3550 configuration file to external storage device for backup, or import the file to the GVR3550 thus to reduce manual settings procedures. Users could apply backup function if configure the same parameters on multiple devices. The Import/Export page is shown in Figure 74.

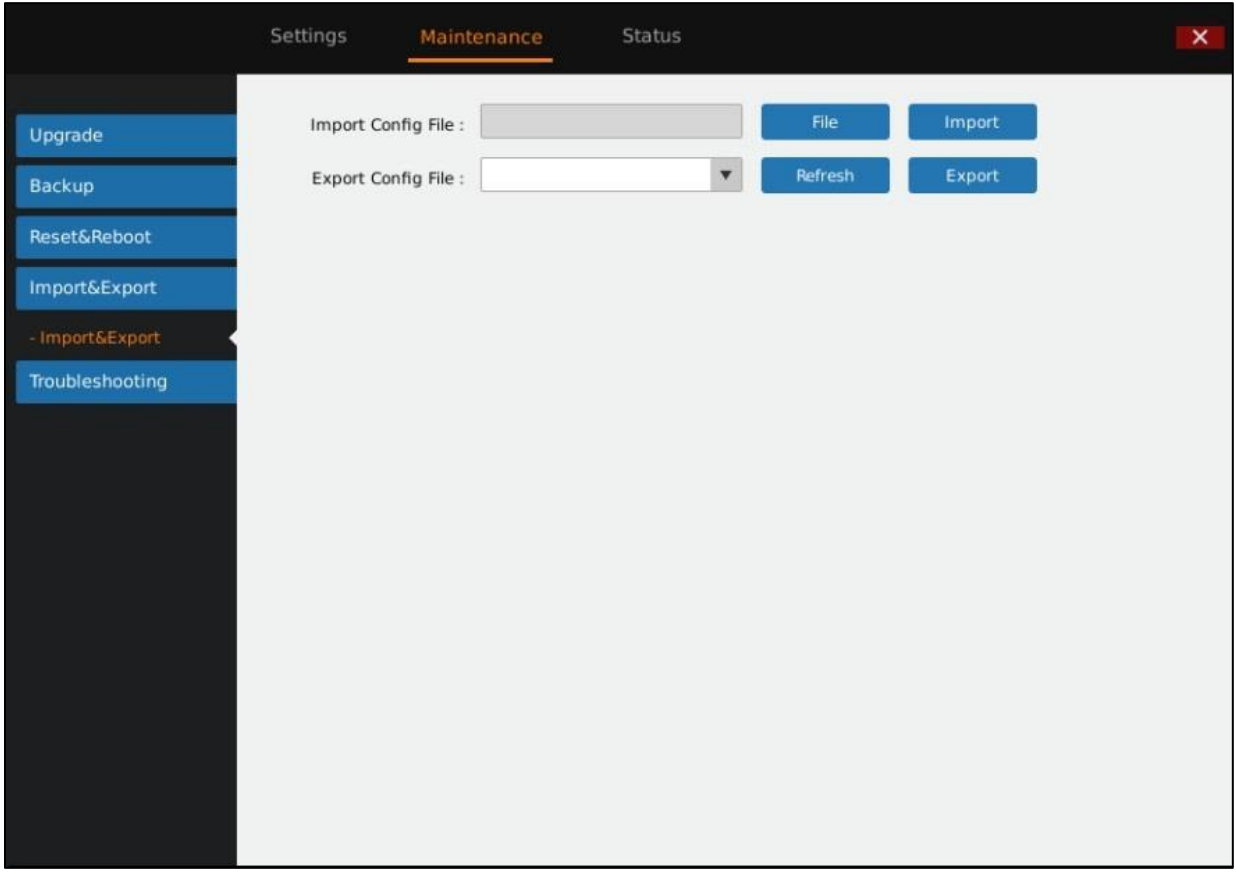

*Figure 74: GVR3550 Import & Export Page* 

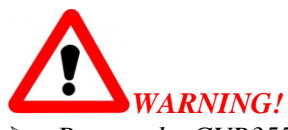

 *Restart the GVR3550 for the change to take effect after importing configuration file. The original file would be overwritten by the new one, please use this function with caution.*

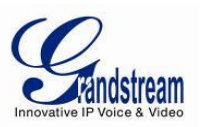

#### **Table 31: GVR3550 Config File Import & ExportParameter Explanation:**

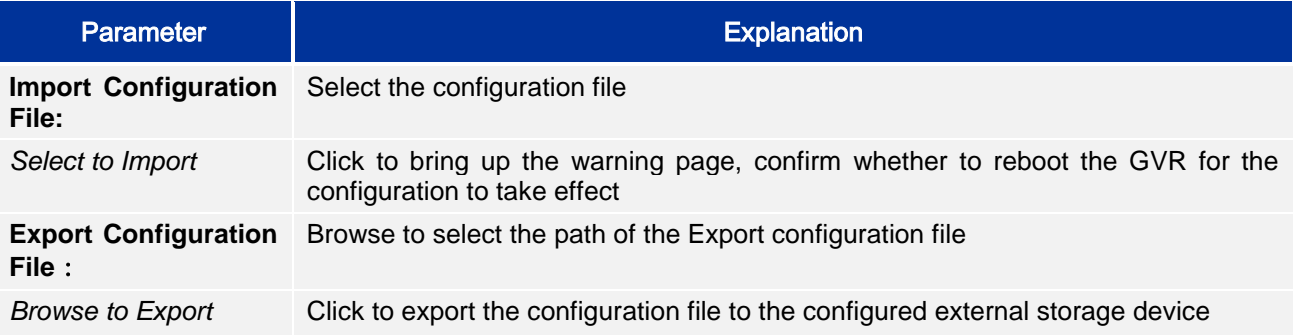

#### *TROUBLESHOOTING*

Troubleshooting includes Network Diagnosis, System Log and Debug Log.

#### *NETWORK DIAGNOSIS*

Users could make operations like Network Testing, Packet Capture. See Figure 75 below.

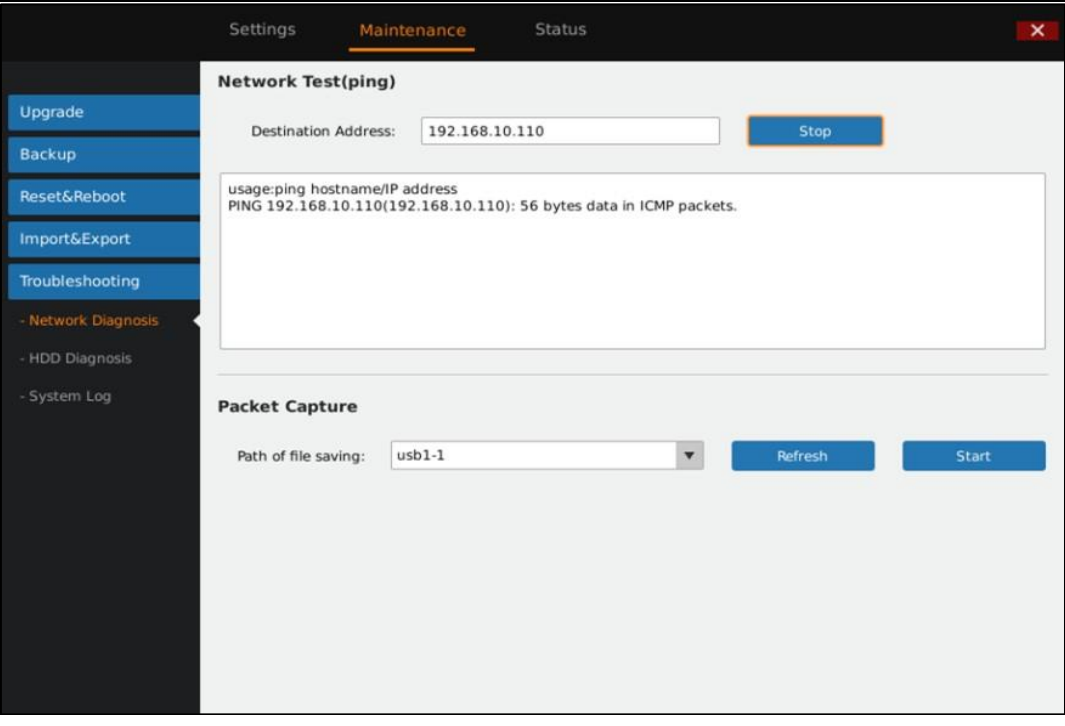

*Figure 75: GVR3550 Troubleshooting Page* 

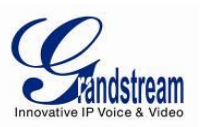

#### **Table 32: GVR3550 Network Diagnose Parameter Explanation:**

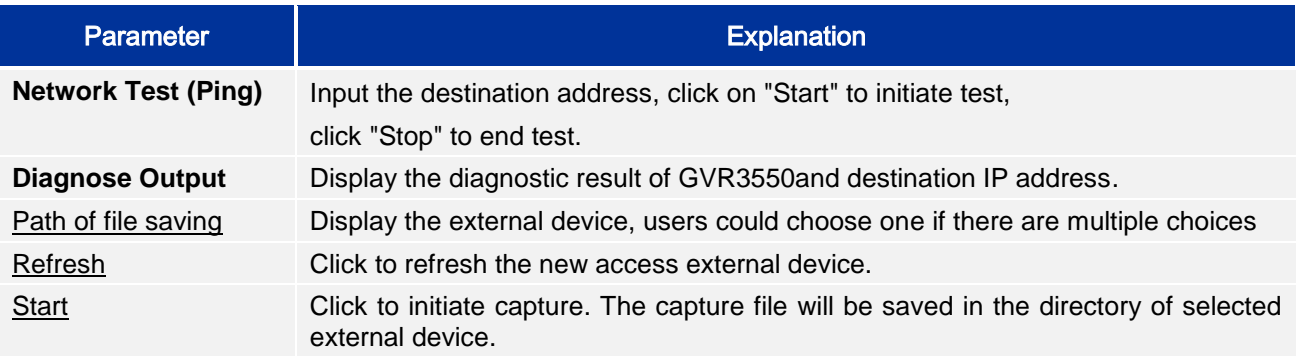

#### *HDD DETECTION*

The GVR3550 provides S.M.A.R.T. (Self-Monitoring, Analysis and Reporting Technology) Detection and Bad Sector Detection. Users could check HDD running status via HDD detection.

S.M.A.R.T detection provides a variety of detections on HDD heads, temperature, [material](javascript:void(0);) of disk surface, internal circuit, monitoring and forecasting the underlying problems of HDD that may occur in time. S.M.A.R.T detection page is as shown in Figure 76 below.

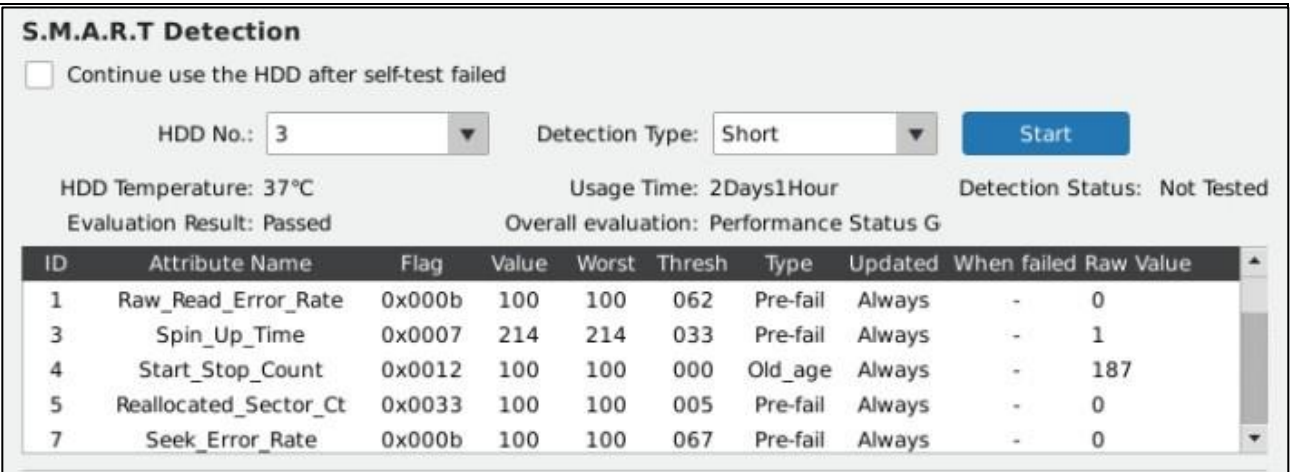

*Figure 76: GVR3550 S.M.A.R.T. Detection Page* 

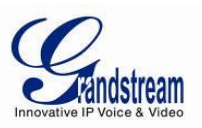

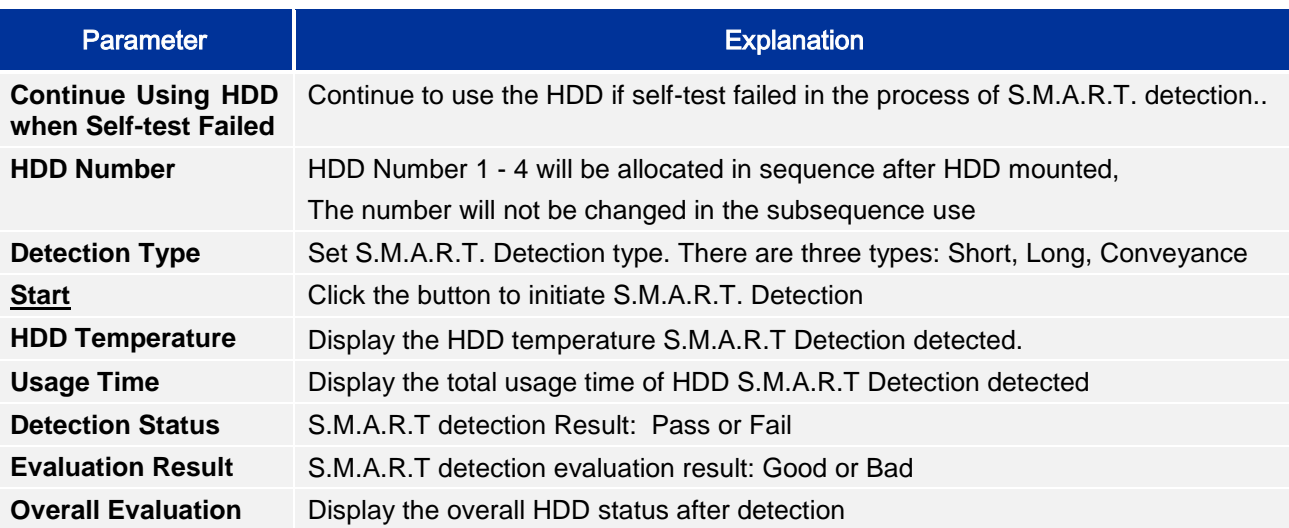

#### **Table 33: GVR3550 HDD S.M.A.R.T Detection Parameter Explanation:**

The HDD bad sector could be detected via Bad Sector Detection as shown in Figure 77 below.

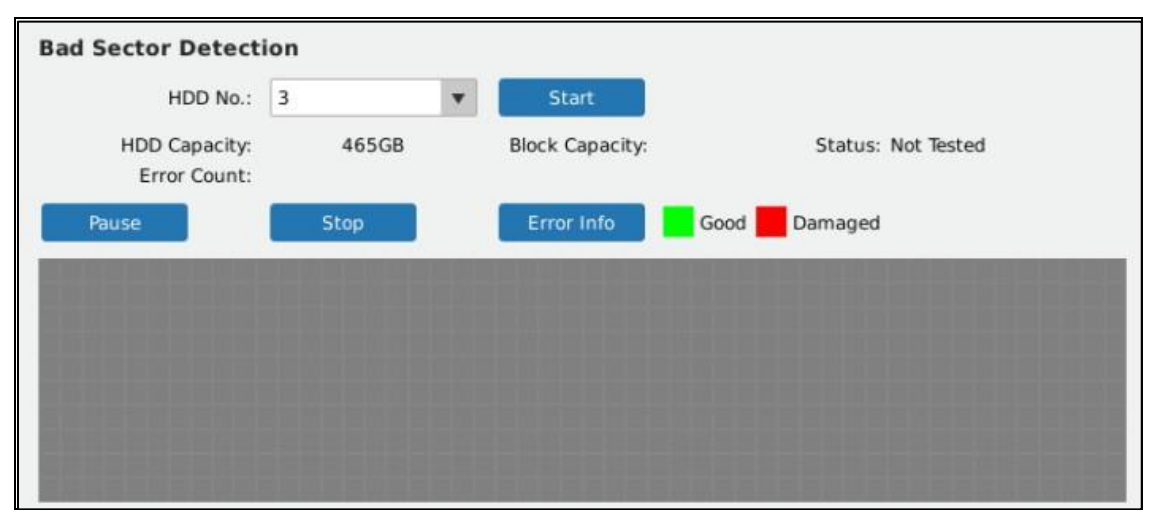

*Figure 77: GVR3550 HDD Bad Sector Detection Page* 

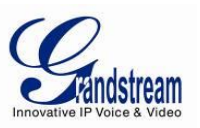

#### **Table 34: GVR3550 HDD Bad Sector Detection Parameter Explanation:**

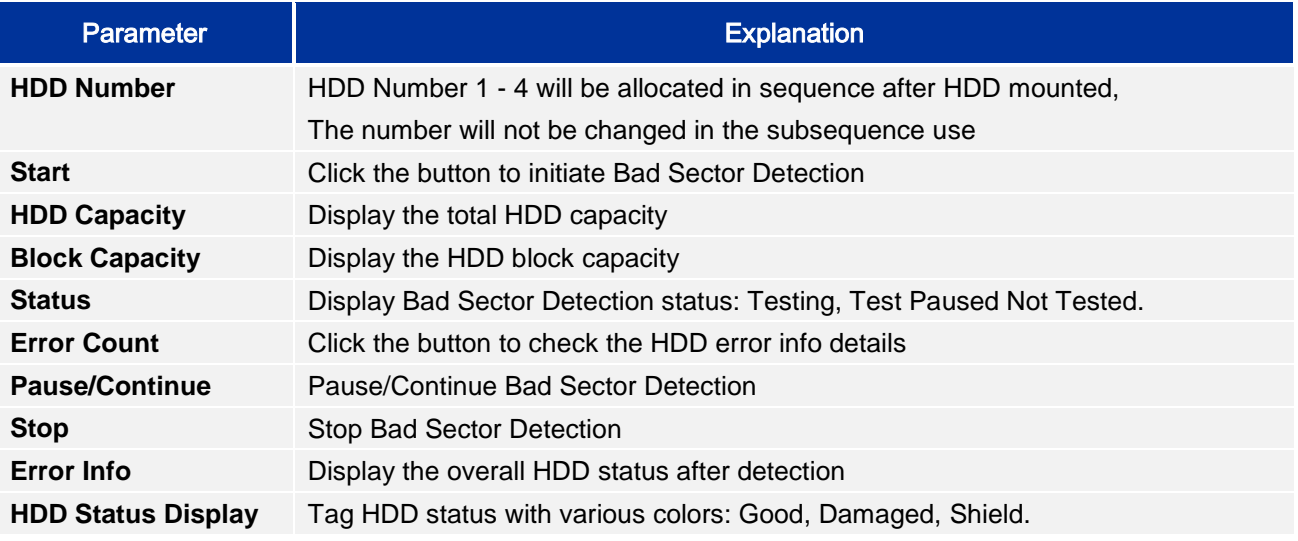

### *SYSTEM LOG*

Users could view the GVR3550 system running state via System Logs. See Figure 78 below.

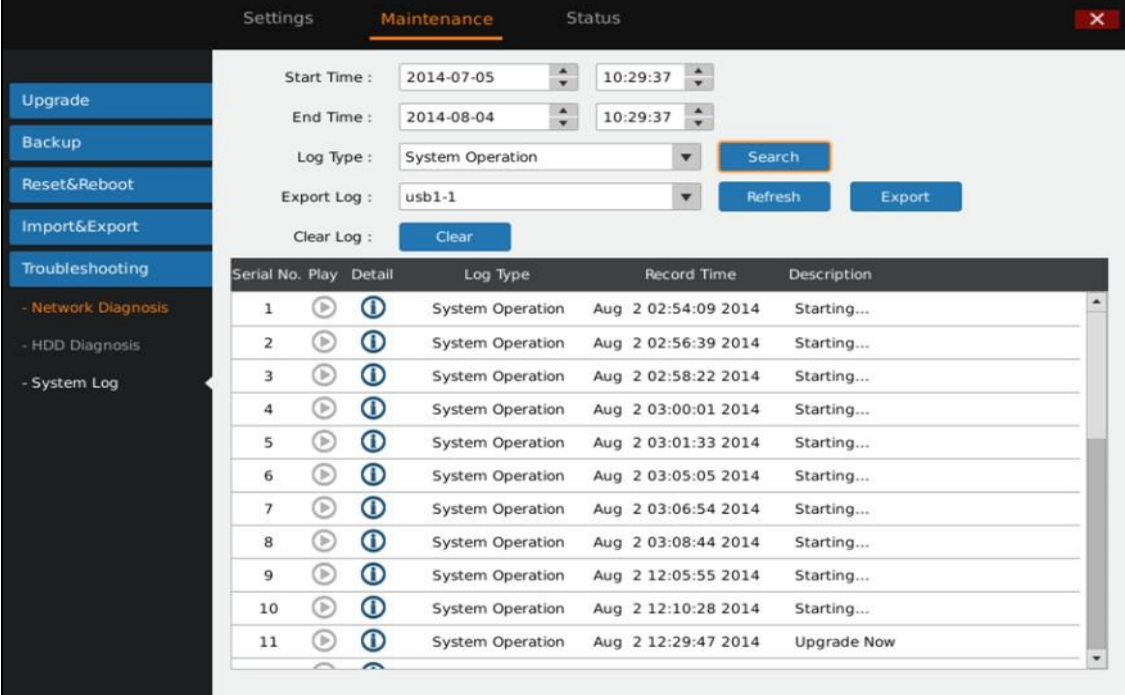

*Figure 78: GVR3550 System Log Page* 

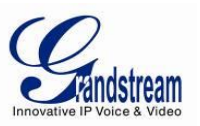

# **Table 35: GVR3550 Sys Log Parameter Explanation:**

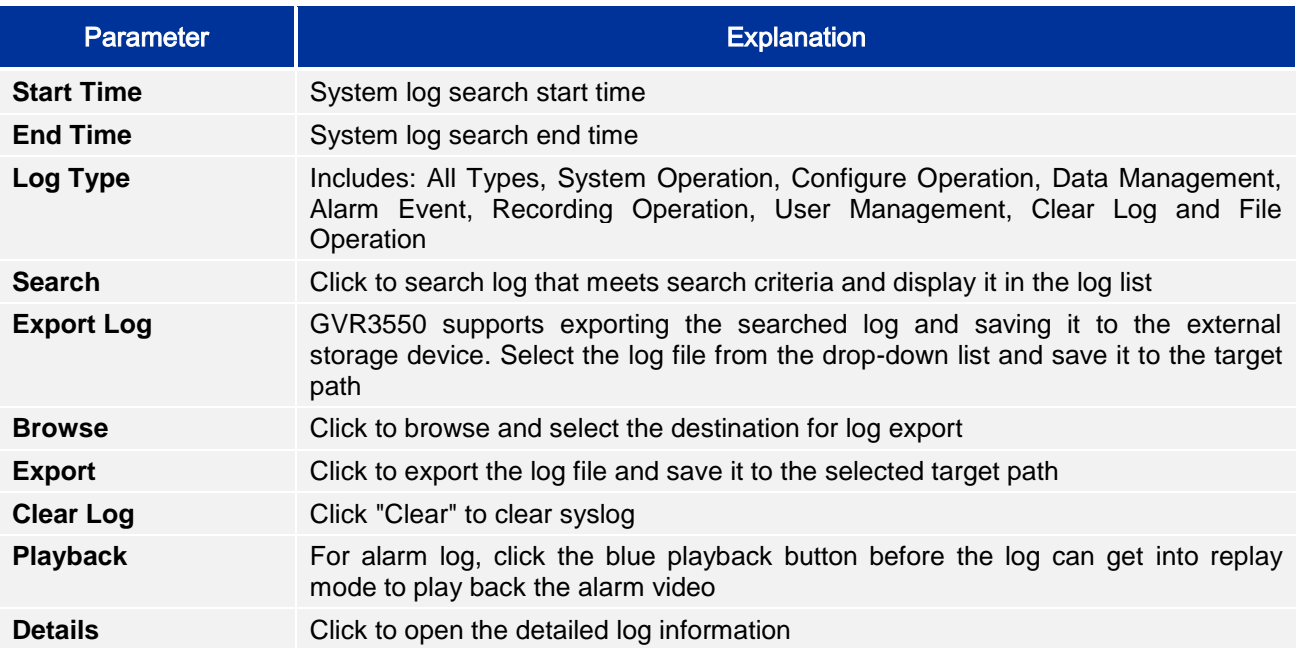

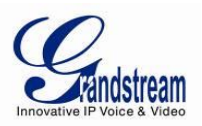

# **STATUS**

Status includes Recording Info, System Info, Network Info, Resource Usage, Alarm Info and HDD Info.

## *RECORDING INFO*

User could view the connected camera status and the schedule record on GVR. See Figure 79 below.

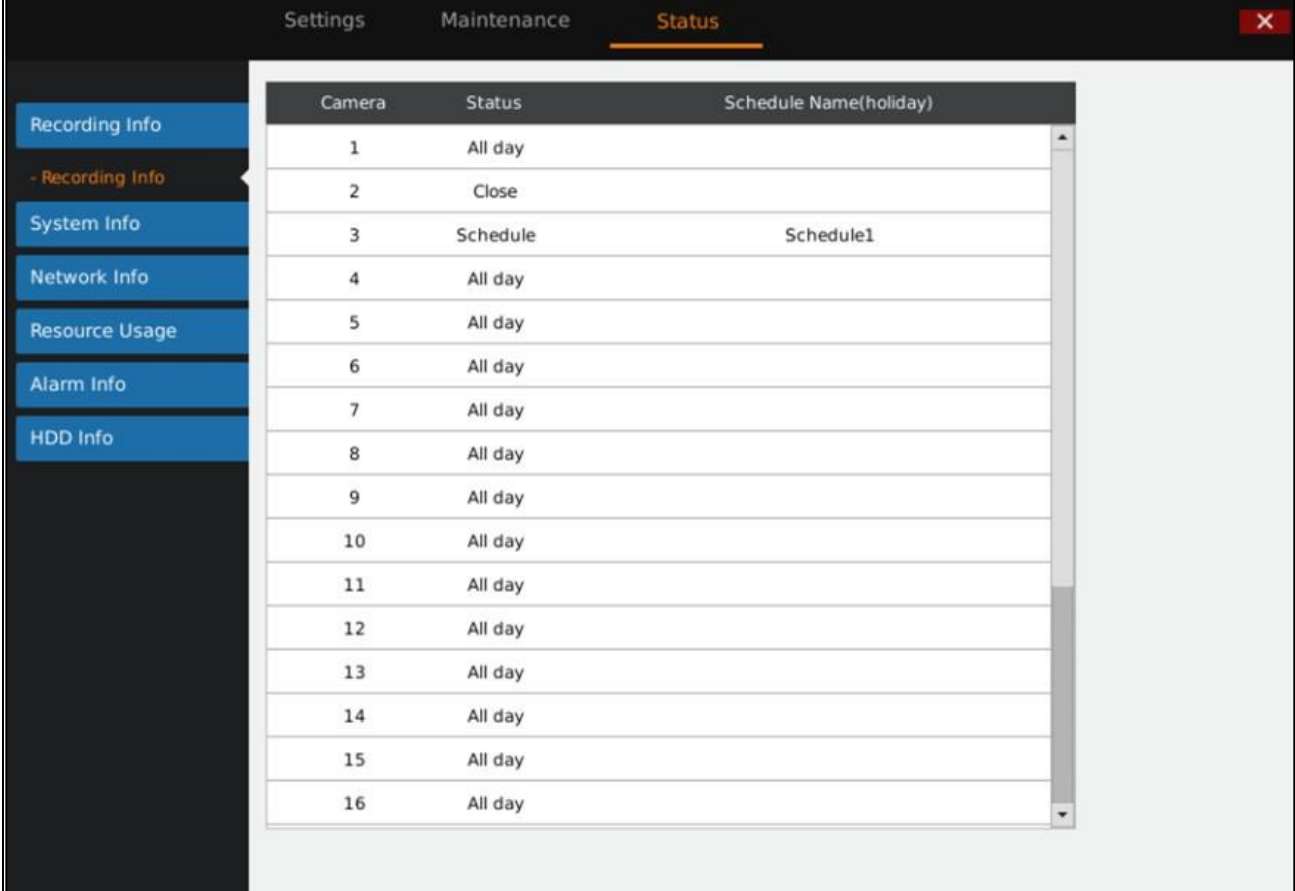

*Figure 79: GVR3550 Recording Info Page* 

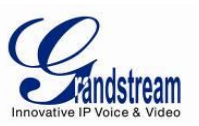

## *SYSTEM INFO*

Users could view the GVR System info like part number and hardware version as shown in Figure 80 below.

| $\mathbf{1}^-$        | $\overline{2}$                                       | 5 <sub>1</sub> | 6                       |
|-----------------------|------------------------------------------------------|----------------|-------------------------|
|                       |                                                      |                | 2014-10-20 09:45:29 Mon |
|                       | Settings<br>Maintenance                              | <b>Status</b>  | $\mathsf{x}$            |
|                       |                                                      |                |                         |
| Recording Info        | Product Model: GVR3550                               |                |                         |
| System Info           | Part Number: 9630003013A                             |                |                         |
|                       | Hardware Version: V1.3A                              |                |                         |
| - Basic Info          | System Version: 1.0.0.64                             |                |                         |
| Network Info          | Recovery Version: 1.0.0.42                           |                |                         |
| <b>Resource Usage</b> | Boot Version: 1.0.0.5                                |                |                         |
| Alarm Info            | Kernel Version: 1.0.0.42                             |                |                         |
|                       | System Uptime: 0 Day, 0 Hour, 25 Minutes, 52 Seconds |                |                         |
| HDD Info              |                                                      |                |                         |
|                       |                                                      |                |                         |
|                       |                                                      |                |                         |
|                       |                                                      |                |                         |
|                       |                                                      |                |                         |
|                       |                                                      |                |                         |
|                       |                                                      |                |                         |
|                       |                                                      |                |                         |
|                       |                                                      |                |                         |
|                       |                                                      |                |                         |
|                       |                                                      |                |                         |
|                       |                                                      |                |                         |
|                       |                                                      |                |                         |
|                       |                                                      |                |                         |

*Figure 80: GVR3550 HDD System Info Page* 

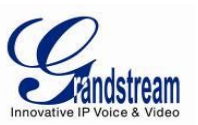

## *NETWORK INFO*

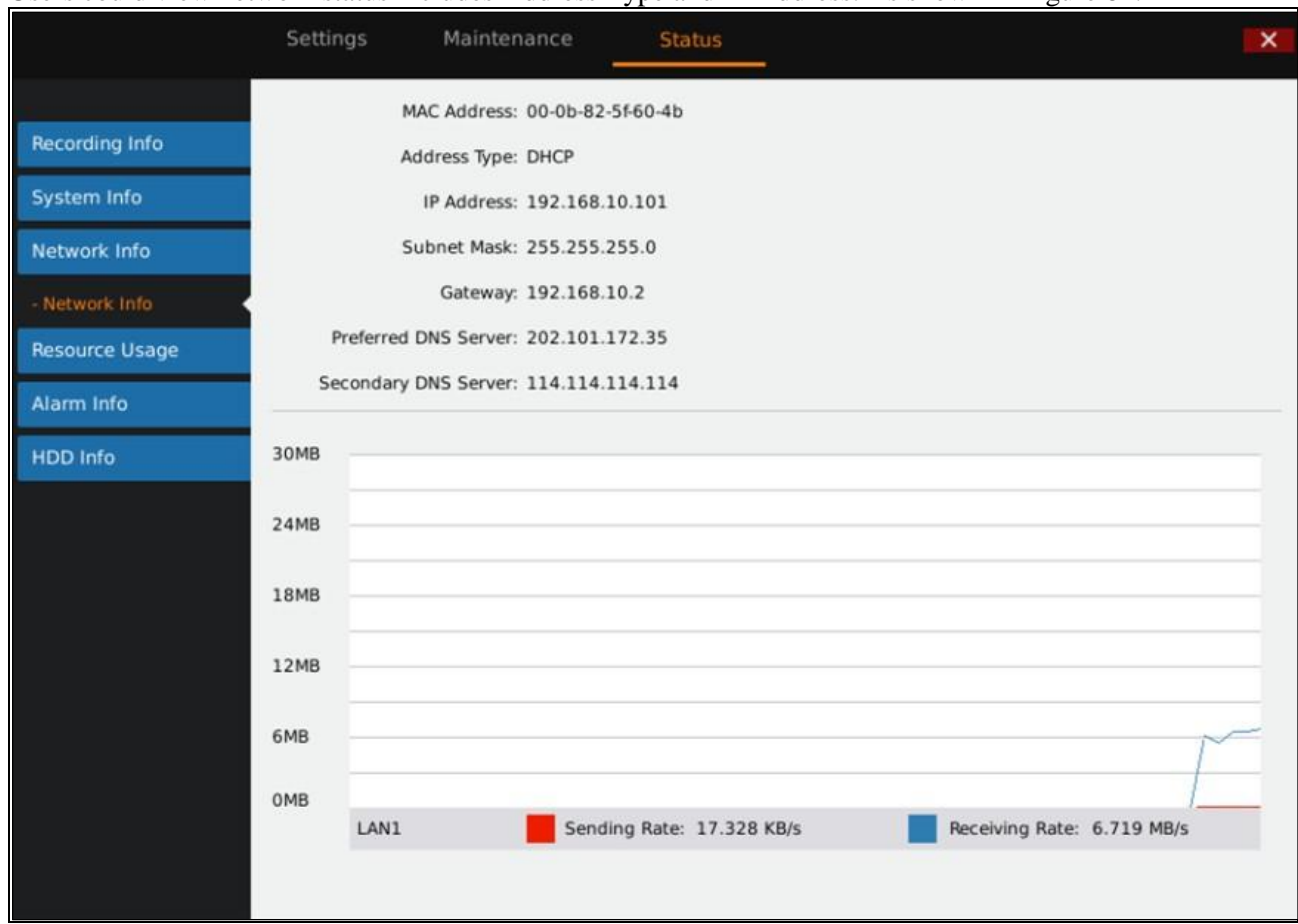

Users could view network status includes Address Type and IP Address. As shown in Figure 81.

*Figure 81: GVR3550 HDD Network Info Page* 

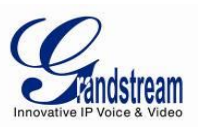

# *RESOURCE USAGE*

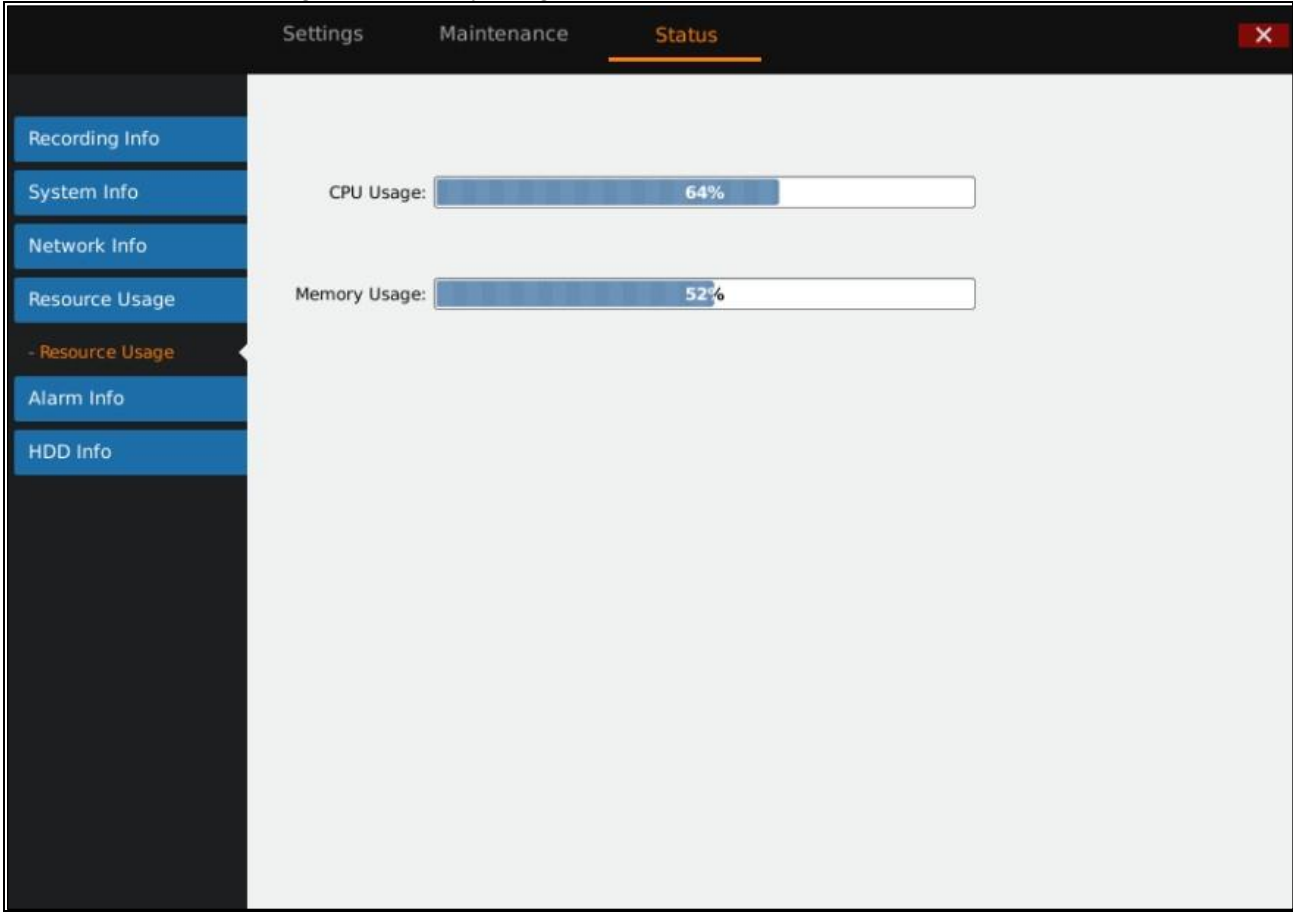

Users can view CPU Usage and Memory Usage as shown below.

*Figure 82: GVR3550 HDD Resource Usage Page* 

# **Table 36: GVR3550 Device Status Parameter Explanation:**

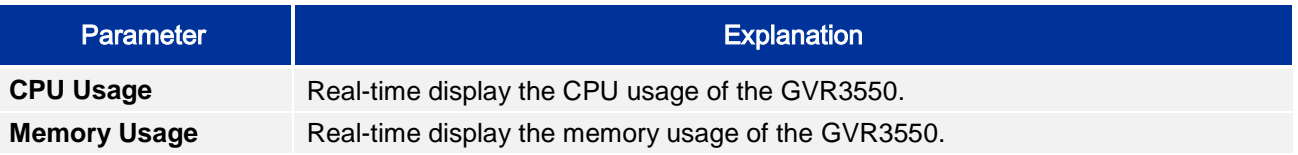

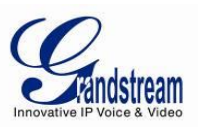

# *ALARM INFO*

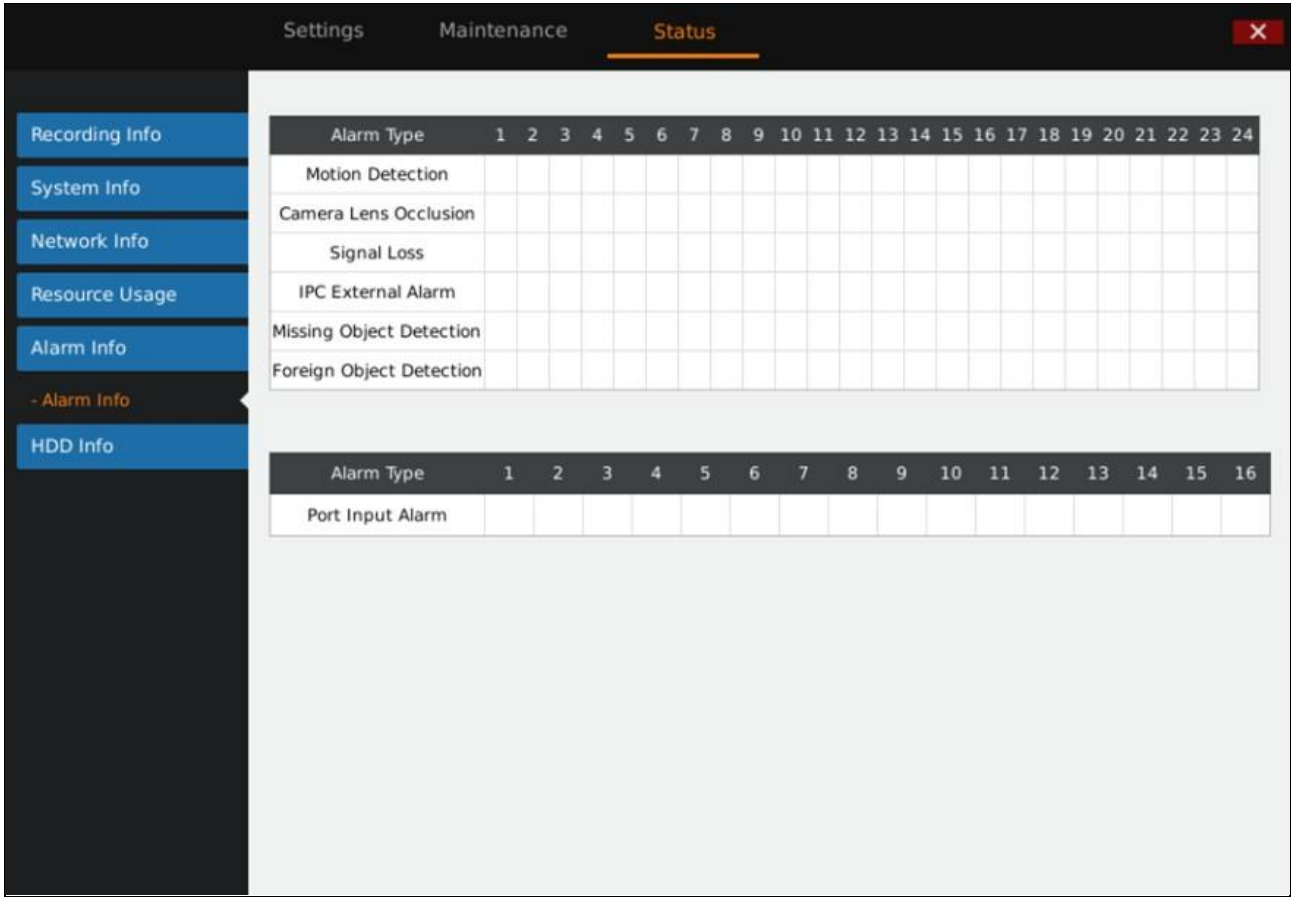

Users can view the alarm type of configured cameras. As shown in Figure 83 below.

*Figure 83: GVR3550 Alarm Info Page* 

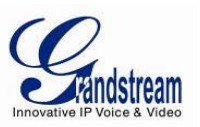

## *HDD INFO*

Users can view HDD No., Attribution Volume, Serial No., Total Space and HDD Status. As shown in Figure 84 below.

| 2014-10-23 14:31:32 Thu                                                                                                    |   |  |  |  |  |  |
|----------------------------------------------------------------------------------------------------|---|--|--|--|--|--|
| $\mathsf{x}$                                                                                                    |   |  |  |  |  |  |
|                                                                                                    |   |  |  |  |  |  |
|                                                                                                    | O |  |  |  |  |  |
|                                                                                                    |   |  |  |  |  |  |
|                                                                                                    |   |  |  |  |  |  |
|                                                                                                    |   |  |  |  |  |  |
|                                                                                                    |   |  |  |  |  |  |
| <b>HDD Status</b>                                                                                                    |   |  |  |  |  |  |
| Good                                                                                                    | Ο |  |  |  |  |  |
| Good                                                                                                    |   |  |  |  |  |  |
|                                                                                                    |   |  |  |  |  |  |
|                                                                                                    |   |  |  |  |  |  |
|                                                                                                    |   |  |  |  |  |  |
| When the HDD status is "S.M.A.R.T failed", go to the HDD diagnosis page and set "Continue to use the HDD after self-test failed" to "Yes" if users still want to use it.<br>- NTP Server |   |  |  |  |  |  |
|                                                                                                    | Ο |  |  |  |  |  |
|                                                                                                    |   |  |  |  |  |  |
|                                                                                                    |   |  |  |  |  |  |
|                                                                                                    |   |  |  |  |  |  |
|                                                                                                    |   |  |  |  |  |  |
|                                                                                                    |   |  |  |  |  |  |

*Figure 84: GVR3550 HDD Info Page* 

# *LOGOUT*

The GVR3550 would display preview status after logout, please input username/password to login for authentication when entering the menu again.

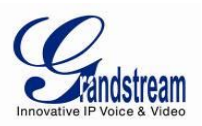

# **WEB MANAGEMENT**

# *OVERVIEW*

The GVR3550 supports accessing and managing GVR on the web page via the remote PC. The Web page provides operations like Record playback &Search, Record Settings, Alarm Settings, System Settings, PTZ Control, most operations are the same as on local GUI.

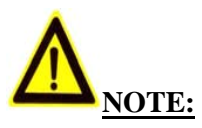

 *The following chapters are only to specify the operations differ from local GUI. Please refer to the chapters of local GUI for other operations.* 

#### *SYSTEM LOGIN*

This chapter introduces how to login the GVR3550 Web page via Web browser like Microsoft's IE, Mozilla Firefox and Google Chrome.

- 1. Access a network;
- 2. Go to Main Menu->Status->Network Status to detect the GVR IP address when it runs normally;
- 3. Open a web browser and enter the GVR3550 IP address in the address bar, e.g.: [http://192.168.10.101.](http://192.168.10.101/) (The default port No. is 80);
- 4. Press the "Enter" button to enter the GVR3550 Web Login page, input the username and password in the prompt box. The default administrator username and password are admin, admin. Please modify the password after login without delay;
- 5. Select the language in the drop-down menu. Chinese and English are supportive;
- 6. Click the "Login" button to enter the Web page.

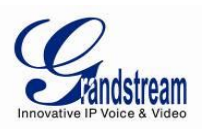

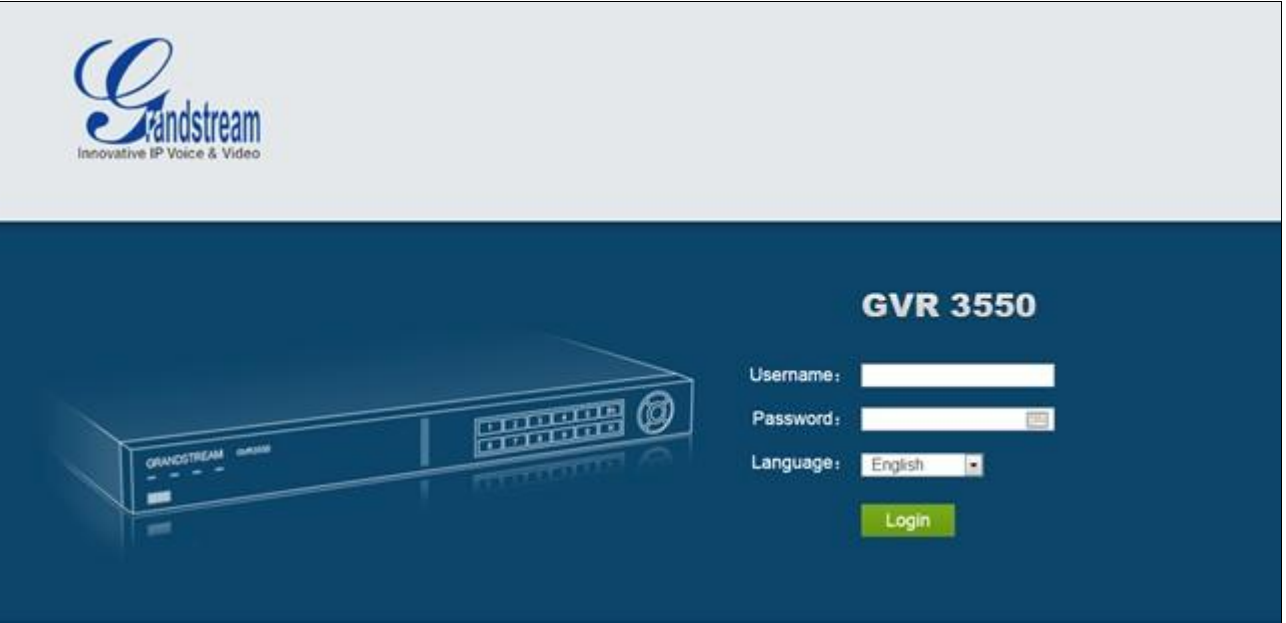

#### *Figure 85: GVR3550 Web Page – Login*

# *WEB PAGE INTRODUCTION*

Users can switch among live View, Playback, Settings, Maintenance and Status, set language or logout.

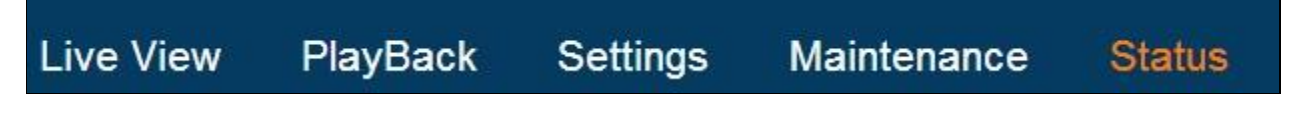

#### *Figure 86: GVR3550 Web Page – System Menu*

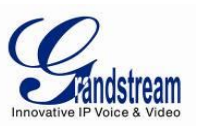

## *LIVE VIEW*

Users need to download and install the video playback plug-in "GVRView.exe" first before making live View operations on the Web page. Refresh the webpage after downloading the plug-in. If the PC has installed the plug-in before, the system will prompt to close the browser to install it. Remote live view page is shown in Figure 87 below.

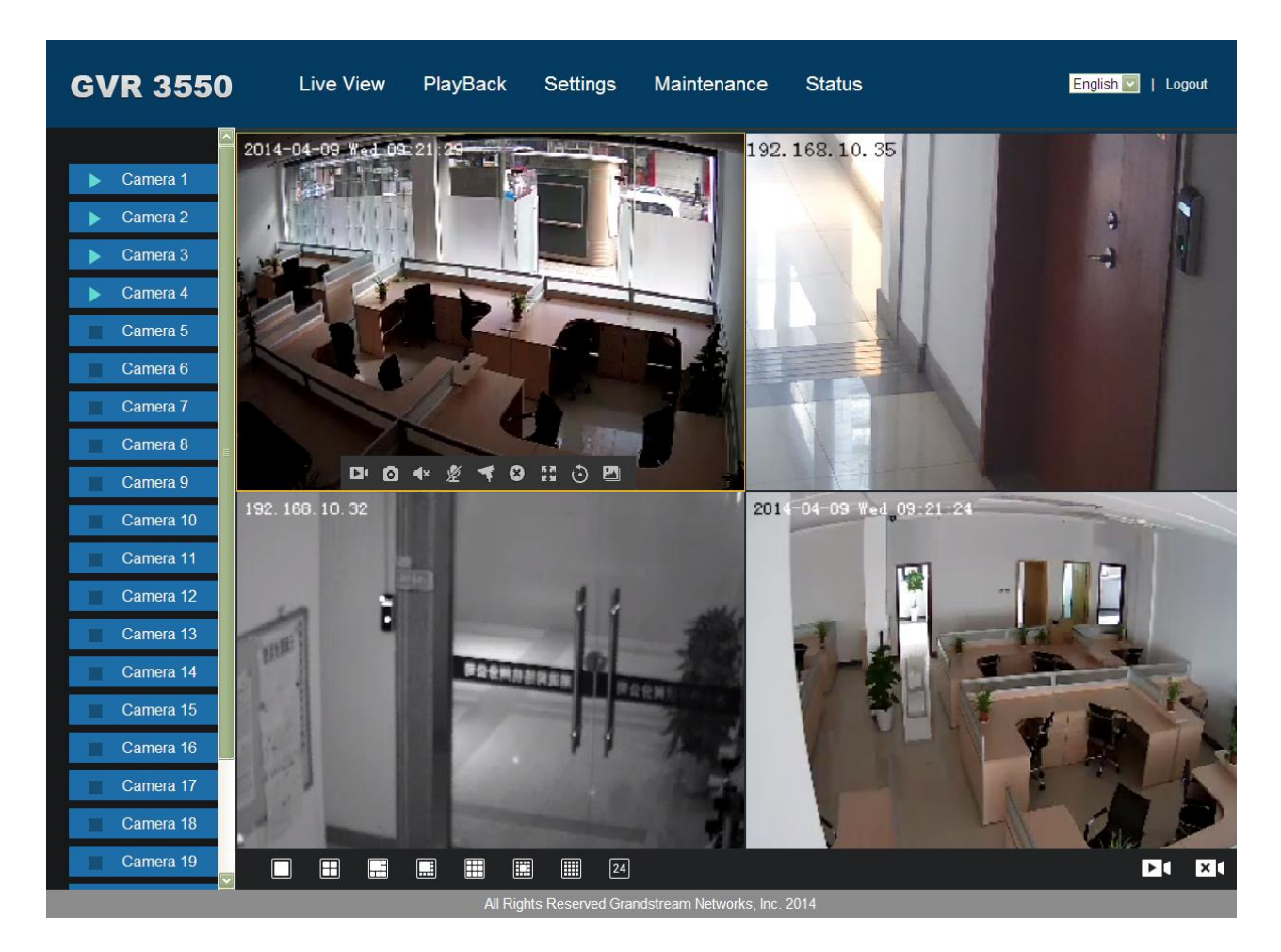

*Figure 87: GVR3550 Web Real-time View Page* 

Users can find the added cameras in the camera list on the left side of the page, double click one camera name to add it to the view screen or click on  $\|\cdot\|$  in the lower right corner to initiate view all screens Remote live view supports up to synchronous 16 cameras.

Multiple screen can be manipulated via the options on the bottom of the screen, such as 1 window, 4 window, 9 window, 16 window, 24 window.

Double click on one camera to check the live view and set basic settings.

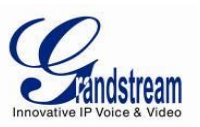

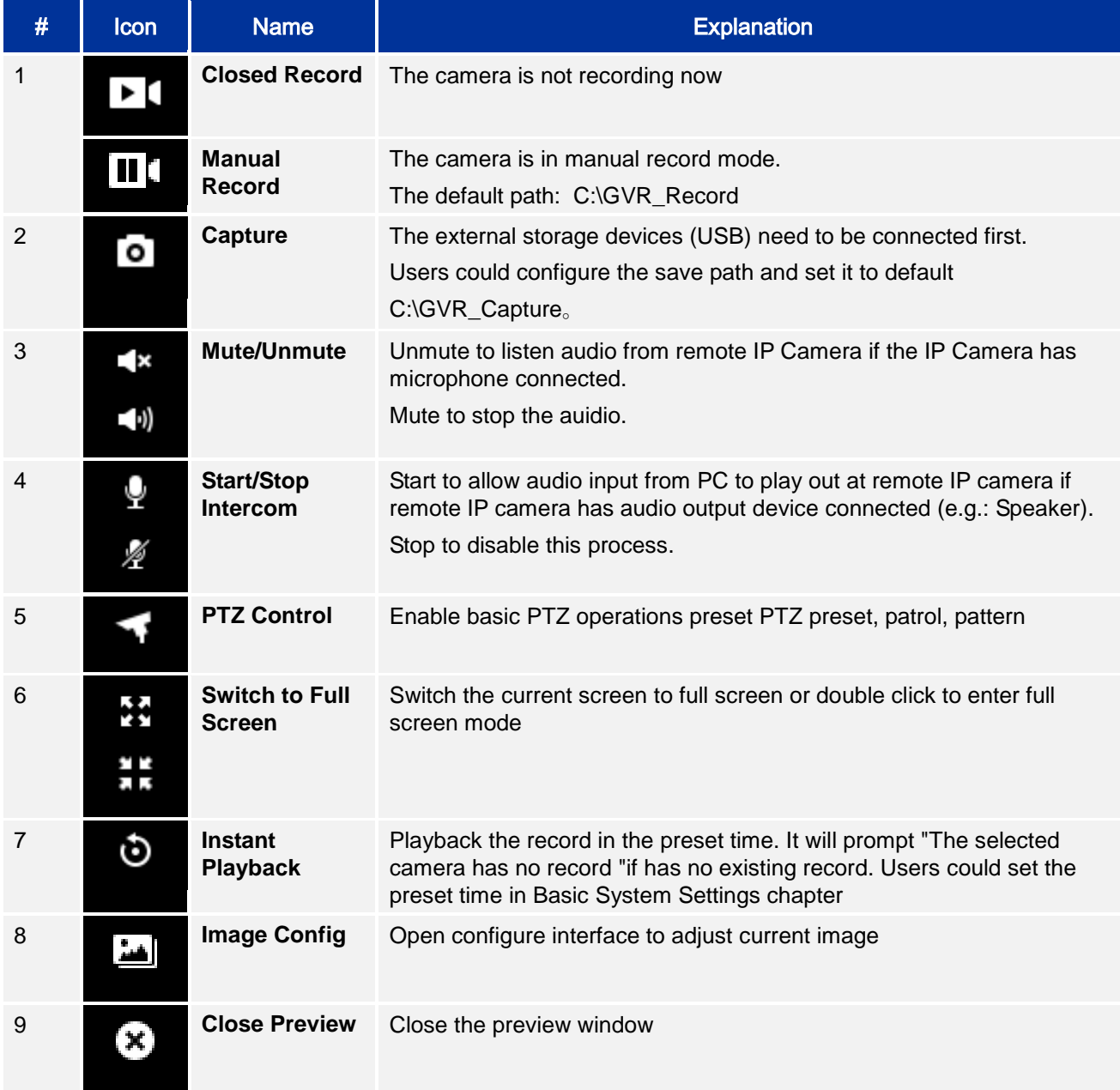

## **Table 37: GVR3550 Remote Preview Operation Explanation:**

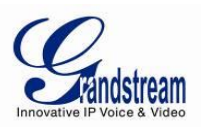

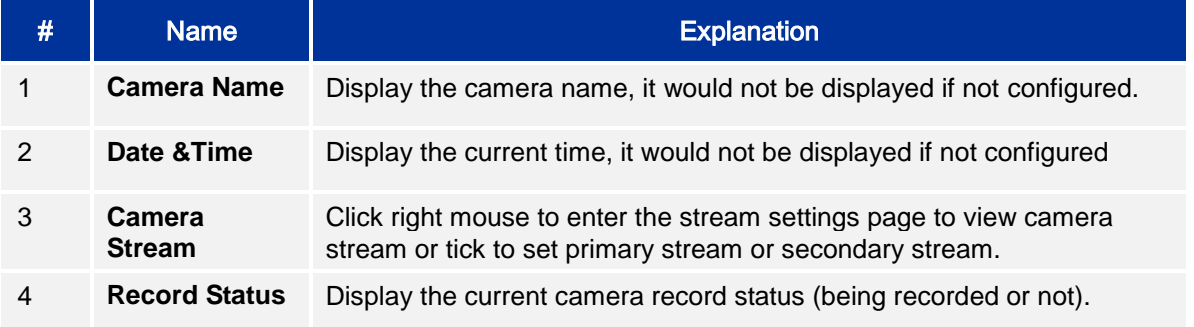

#### **Table 38: GVR3550 Remote Preview Camera Information Explanation:**

## *PLAYBACK*

Please refer to the chapter *Local Playback* to view remote playback on Web page. It should be noted that the record which could be searched on the Web page is the one stored in the GVR3550 HDD, snapshots and clips could only be saved in PC but not on local GUI. The playback on the Web page is as shown in Figure 88 below.

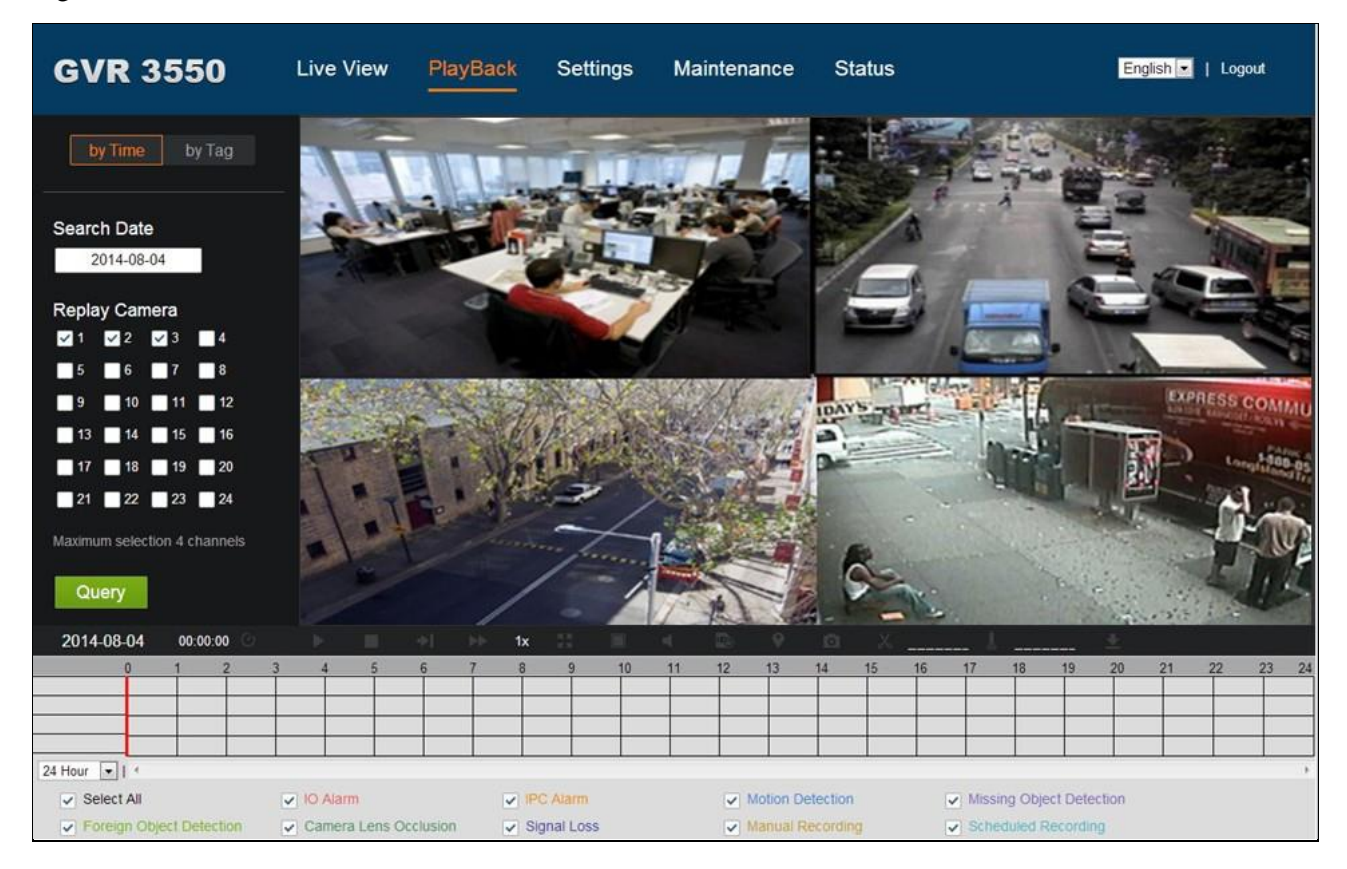

*Figure 88: GVR3550 Web Playback Page* 

Grandstream Networks, Inc. **GVR3550 User Manual** Page 105 of 120

*Firmware Version 1.0.0.65 Last Updated: 10/2014*

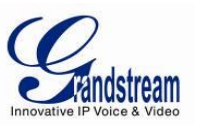

#### *SETTINGS*

Please refer to chapter *Main Menu* to set settings on the Web page. It should be noted that the path to save snapshots and clips are only for the Web page, the related files are saved in PC and users could not make operations on Local GUI.

Put the cursor on  $\overline{O}$  to view the parameters.

#### *BASIC SYSTEM SETTINGS*

The Basic System Settings on the Web page is as shown below, please refer to chapter *Basic System*  Settings to view other parameters settings, record &playback clips save path and Instant playback Start time (min) can only be set to the local path in PC.

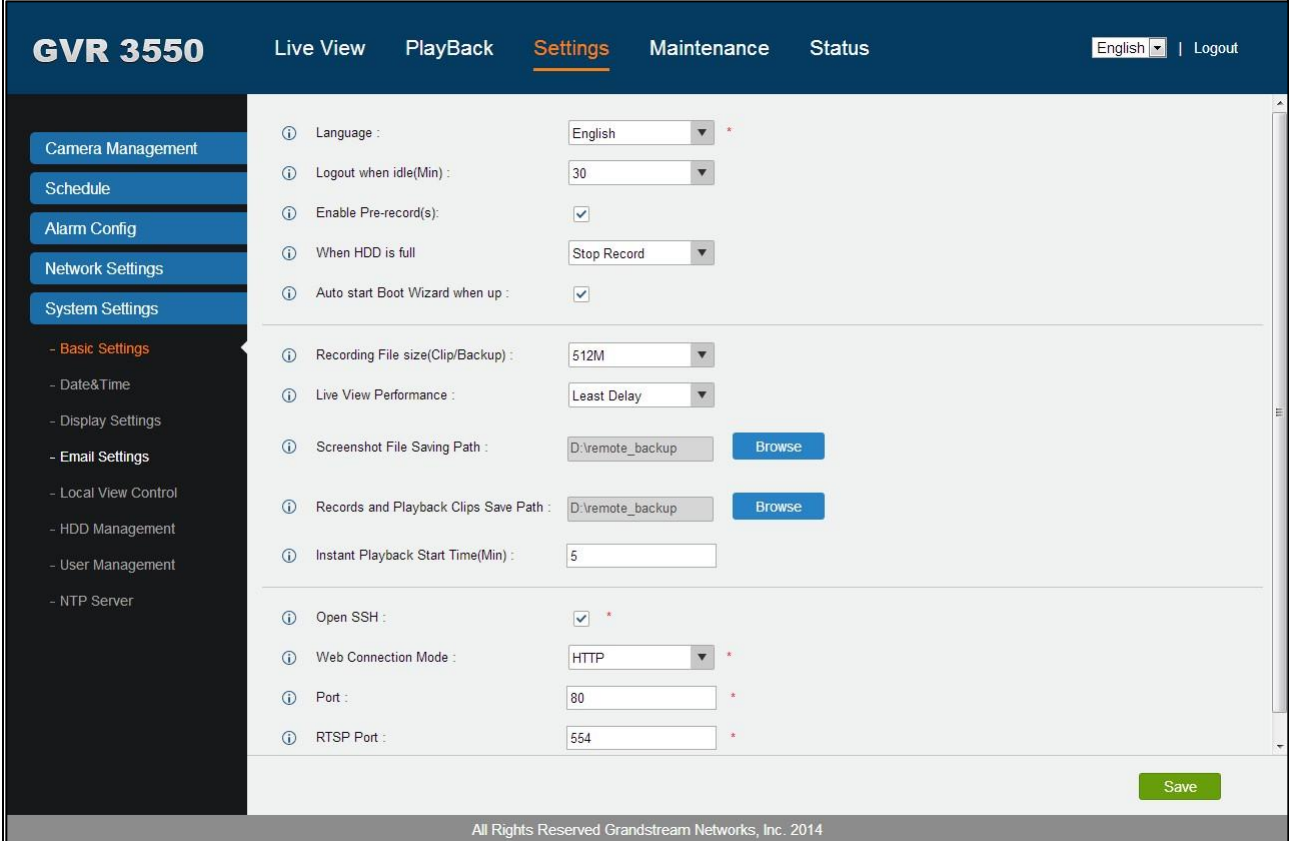

*Figure 89: GVR3550 Web Page – System Settings* 

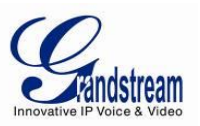

#### *DEBUG LOG*

The Maintenance on the Web page is shown in Figure 90 below. Please refer to chapter **Maintenance** to view other parameters settings. Users could set Upgrade, Import &Export, and Troubleshooting on the maintenance page.

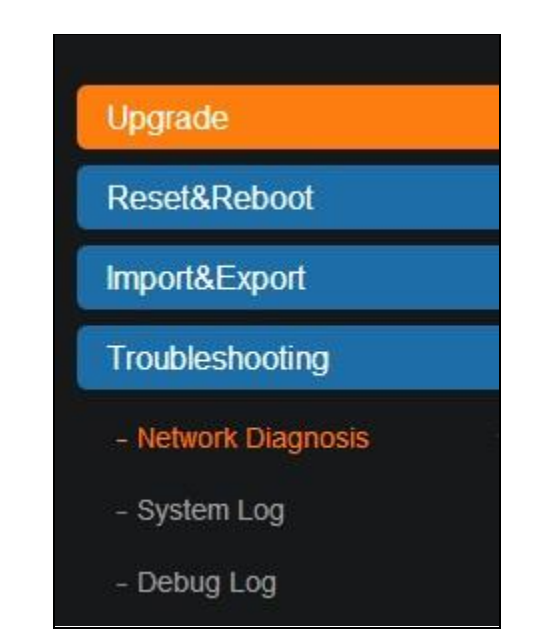

*Figure 90: GVR3550 Web Page – Maintenance Menu* 

Go to Maintenance->Troubleshooting-> Debug Log to set debug parameters.

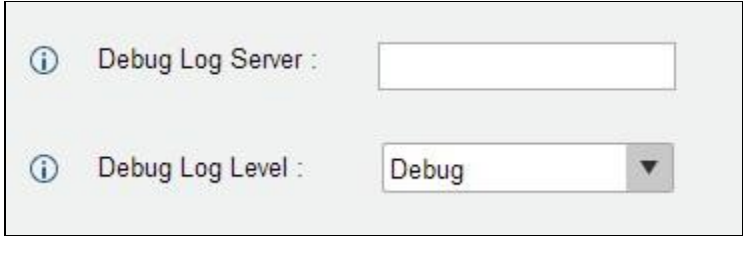

*Figure 91: GVR3550 Web Page – Debug Log* 

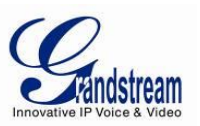

#### **Table 39: GVR3550 Debug Log Parameter Explanation:**

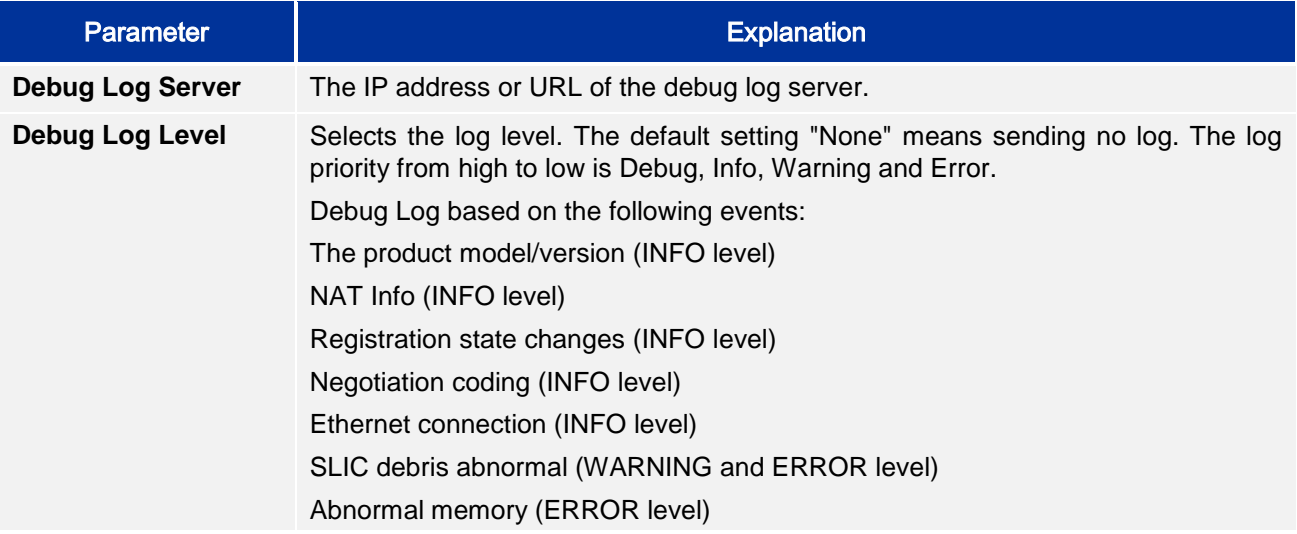

#### *STATUS - QR CODE*

Users could quickly add the GVR directly via scan QR code. Please refer to the Grandstream Website [http://www.grandstream.com](http://www.grandstream.com/) for more client details.
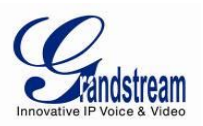

## **FIRMWAREUPDATE**

The GVR3550 supports software upgrade via TFTP /HTTP/HTTPS server. Please go to Maintenance - >Upgrade to configure.

The GVR3550 supports the following update modes:

- Manual upload the firmware file to update
- Upgrade via TFTP firmware server
- Upgrade via HTTP/HTTPS firmware server

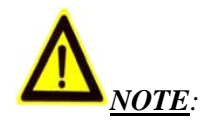

- *It is HIGHLY recommended that use an Uninterruptible Power Supply (UPS) or it might be fail if emergency cutoff in the process of update.*
- *Please unpack the compression package before upgrade when manual update.*

## *DOWNLOAD CONFIGURATION FILE*

Besides the Web page, the Grandstream GVR could also be configured with load the configuration file (Binary file or XML file) via TFTP / HTTP/HTTPS. "Configure Server Path" refers to the TFTP/HTTP/HTTP server path that saves the configuration file. A valid URL/FQDN/IP address should be configured. "Configure Server Path" could be differ from or the same as "Firmware Server Path". Configuration file download address: <http://www.grandstream.com/support/firmware>

#### *CONFIGURING SERVER*

If have no local TFTP server, users could use HTTP server that supports NAT provided by the Grandstream. Connect to the server to upgrade firmware.

Grandstream Firmware server address:<http://www.grandstream.com/support/firmware> Users could also download the free TFTP /HTTP/HTTPS server by visiting the link below to download free Windows TFTP server:

[http://www.solarwinds.com/register/?program=52&c=70150000000CcH2&INTCMP=DLIndexA\\_FreeToo](http://www.solarwinds.com/register/?program=52&c=70150000000CcH2&INTCMP=DLIndexA_FreeTools_freeTFTPserver) [ls\\_freeTFTPserver](http://www.solarwinds.com/register/?program=52&c=70150000000CcH2&INTCMP=DLIndexA_FreeTools_freeTFTPserver)

Users could download the free HTTP server from [http://httpd.apache.org/,](http://httpd.apache.org/) or use Microsoft IIS network server.

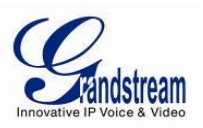

## *CONFIGURING TFTP SERVER*

In this chapter, we take 3CDaemon TFTP server as an example.

1. Open the TFTP server as shown in figure below;

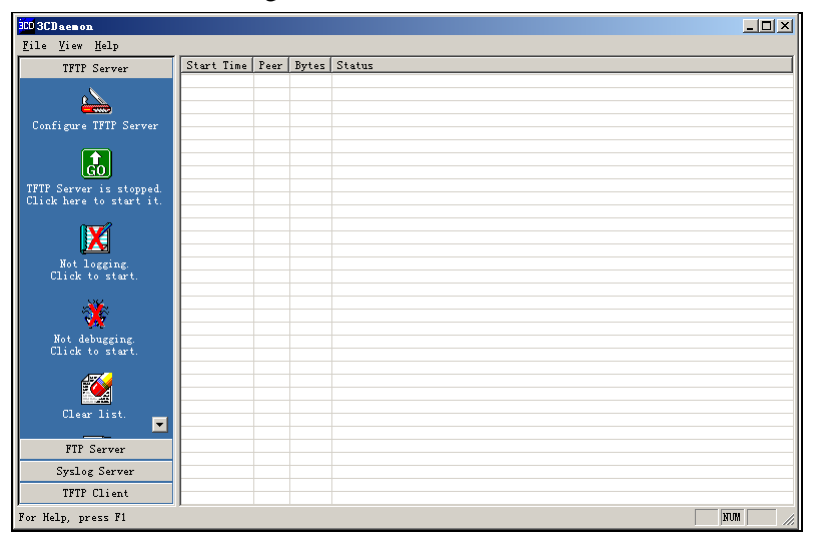

*Figure 92: TFTP Server Page* 

2. Click "Configure TFTP Server" on the TFTP Server page as shown in Figure 93 below;

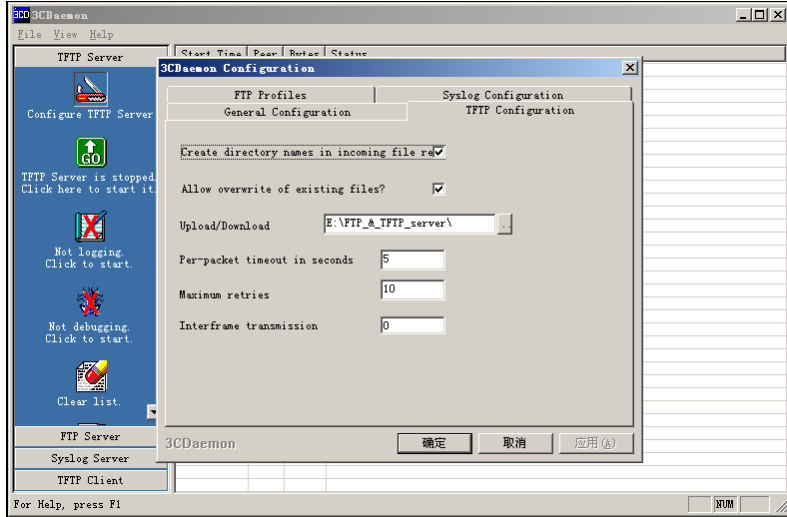

*Figure 93: TFTP Dialog* 

3. Set the directory to save the loaded file in "Upload/Download "entry under TFTP Configuration tab, as shown in Figure 94 below;

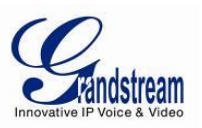

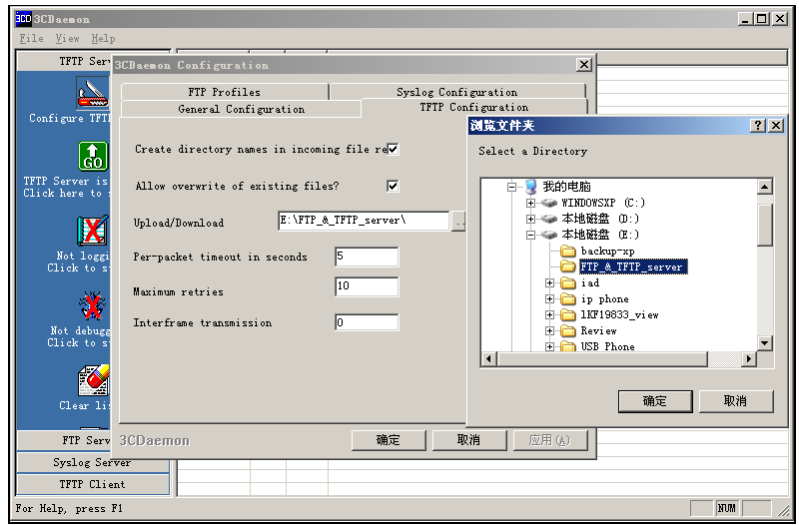

*Figure 94: TFTP Server Directory Settings* 

4. Select the file storage directory and click "Apply" to bring up the dialog box as shown in Figure 95 below.

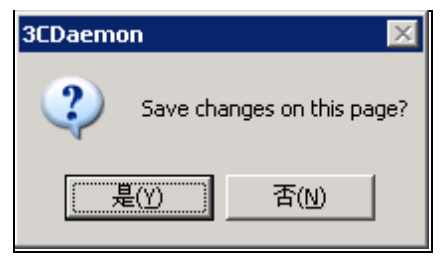

*Figure 95: Confirm Modification* 

- 5. Click "Yes" to confirm modification;
- 6. Click "Confirm" to close the configuration dialog.

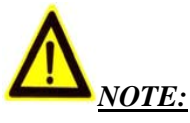

*The file uploaded to the server directory should be the .bin file after unzip.*

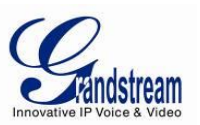

## *CONFIGURING HTTP SERVER*

In this chapter, we take using Apache HTTP Server2.2 server in windows XP to introduce the procedures of configuring HTTP server.

Users could obtain the Apache HTTP server installation software via [http://httpd.apache.org,](http://httpd.apache.org/) please finish the default installation according to the wizard.

- 1. Enable Apache server. Go to Start ->All Programs ->Apache HTTP Server 2.2 -> Monitor Apache Servers in a PC which has installed with the Apache server. The icon  $\bullet$  in the notification area of taskbar indicates Apache server is already enabled. If displays  $\bullet$ , select "Start" to enable the server;
- 2. Put the prepared file to the following path: Installation Path \ Apache Software Foundation \ Apache 2.2 \ htdocs.

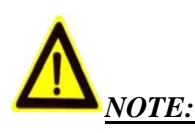

- *If put the prepared file under the folder "htdocs", the URL format to access the Apache server is: http:// The IP address of the PC that installed with the Apache server .e.g.:* [http://192.169.1.51](http://192.169.1.51/)
- *If put the prepared file under the subfolder of the folder "htdocs", the URL format to access the Apache server is: http:// The IP address of the PC that installed with the Apache server/subfolder Name. e.g.:*  <http://192.169.1.51/filename>

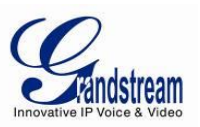

## *UPGRADE WITH TFTP SERVER*

- 1. Unzip the firmware file, set the folder to save the firmware file to the root directory of TFTP server;
- 2. Connect the PC with the TFTP server and the GVR to the same LAN;
- 3. Start the TFTP server and go to file menu->Configure->Security and set to "Transmission Only";
- 4. Start the TFTP server and set the upgrade type to TFTP on Upgrade Settings page of the GVR3550;
- 5. Set the firmware server path as the PC IP address, which is the IP address of the TFTP server;
- 6. Click "Upgrade Now" and the device would restart automatically after the upgrade completed.

## *UPGRADE WITH HTTP/HTTPS SERVER*

- 1. Unzip the firmware file and place it under the "htdocs" directory of the TFTP server;
- 2. Start the TFTP server and set the upgrade type to TFTP on Upgrade Settings page of the GVR3550;
- 3. Set the firmware server path to the HTTP server IP address;
- 4. Click "Upgrade Now" and the device would restart automatically after the upgrade completed.

## *MANUAL UPGRADE*

The procedures to manual upgrade with downloaded firmware file:

- 1. Set the upgrade mode to *"*Manual Upload*"* on the Upgrade Settings page of the GVR3550;
- 2. Click on the "File" button in the "firmware path" entry to select the firmware file;
- 3. Click "Upgrade Now" to upload firmware as shown in figure below
- 4. The upgrade process would begin automatically after uploaded successfully. The GVR will automatically restart once upgrade finished.

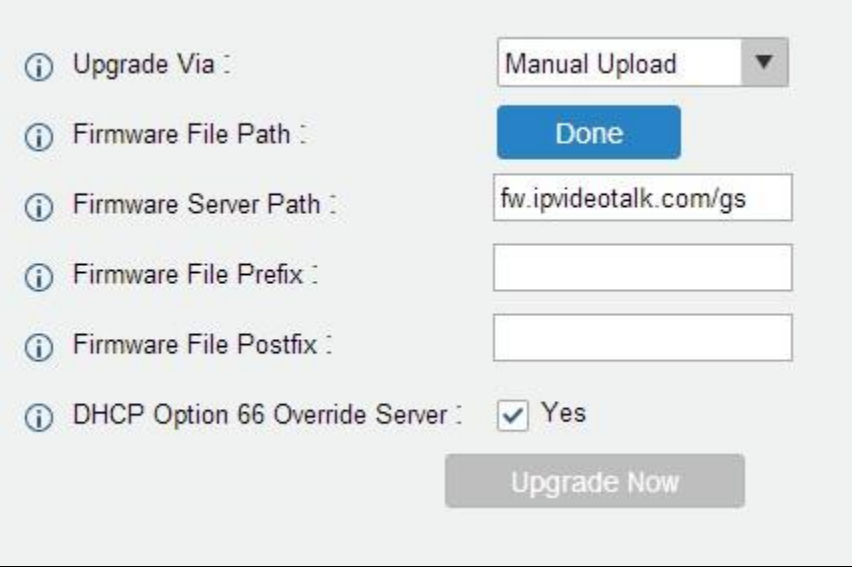

*Figure 96: GVR3550 Web Page – Manual Update* 

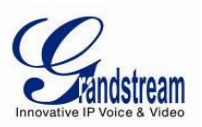

# **FACTORY RESET**

Users could reset factory settings via the following ways: Reset via local GUI, via Web page, via the reset button on the real panel of the GVR3550.

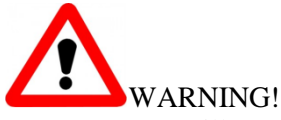

Factory Reset will erase all the GVR3550 configuration information. Please back up all devices or print related info before making the following steps. If users lost all parameters or records, Grandstream will take no responsibility for the damage or loss.

## *RESET VIA LOCAL GUI*

Users could go to Main Menu->Maintenance->Reset &Reboot on the GVR3550 local GUI, select "Erase All Data" or "Retain Network Data Only" and click on the "Reset" button to bring up the prompt box as shown below. Click "OK" to reboot the device and restore factory settings.

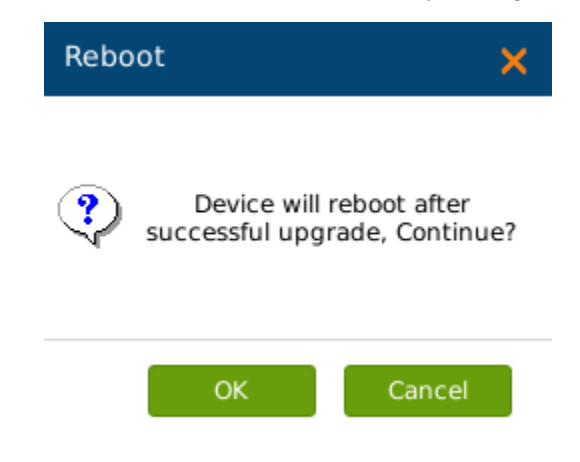

*Figure 97: GVR3550 Factory Reset Pop-up Page* 

## *RESET VIA WEB PAGE*

Users could go to Main Menu->Maintenance->Rese t& Reboot on the GVR3550 Web page. Select "Erase All Data" or "Retain Network Data Only" and click on the "Reset" button to bring up the prompt box as shown below. Click "OK" to reboot the device and restore factory settings.

Grandstream Networks, Inc. **GVR3550 User Manual** Page 114 of 120

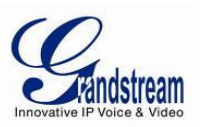

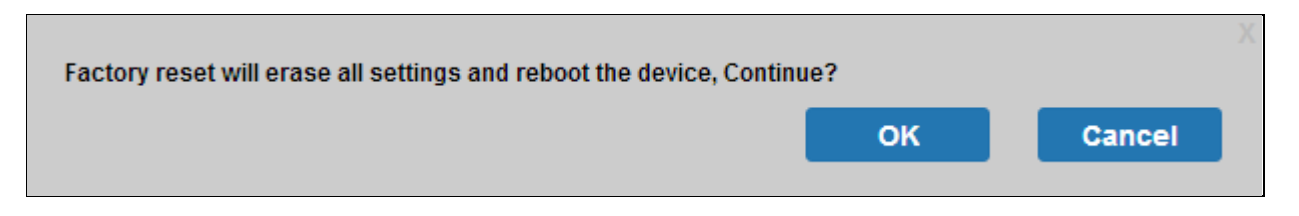

#### *Figure 98: GVR3550 Factory Reset on Local Web Page*

## *RESET VIA BUTTON*

There is a Reset button on the real panel of the GVR3550 as shown in Figure 2, long press the button for more than 10 seconds to reboot and restore to factory reset.

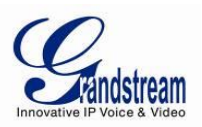

# **EXPERIENCING GVR3550**

Please visit our website: [http://www.grandstream.com](http://www.grandstream.com/) to receive the most up-to-date updates on firmware releases, additional features, FAQs, documentation and news on new products.

We encourage you to browse our product related documentation, FAQs and User and Developer Forum for answers to your general questions. If you have purchased our products through a Grandstream Certified Partner or Reseller, please contact them directly for immediate support.

Our technical support staff is trained and ready to answer all of your questions. Contact a technical support member or submit a trouble ticket online to receive in-depth support.

Thank you again for purchasing Grandstream Enterprise Application phone, it will be sure to bring convenience and color to both your business and personal life. http://www.grandstream.com

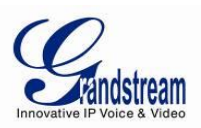

## **APPENDIX**

## *FAQs*

The issues 1-21 might be caused by the reasons listed below each issue.

*1. The GVR3550 is unable to start properly after normal startup*

Unmatched input power The power cables contact is not good Damaged power switch System upgrade errors Damaged HDD or HDD cables problem. Front panel error Damaged mainboard

*2. The GVR3550 would reboot automatically or crashes frequently in a few minutes after startup*

Unstable input power or low voltage. No enough power Connection error of HDD power line Bad tracks or damaged HDD line. Power shortage Unstable IPC signal Poor heat dissipation, too much dust, poor running environment. Hardware failure

- *3. Undetected HDD after startup, it might be caused by the following reasons.* Unconnected HDD power line Damaged HDD cable Connection error of HDD jumpers Damaged HDD Damaged SATA port on mainboard
- *4. No single camera/ Multi-camera/ video output* Unmatched programs, please update the right system programme Image brightness is 0, please restore the default settings. Hardware failure
- *5. Unable to search record when local playback* Damaged HDD cables or jumpers. Updated procedures varied from the original application file. Damaged HDD

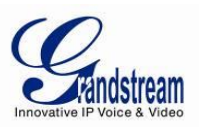

HDD full The record you want to search has been overwritten. The record has not yet played

## *6. Dazzling monitor when search local record*

Wrong data reading, small code stream, full screen mosaic when playback, restart the GVR3550 will solve these issues in general. Damaged HDD cable or jumpers. HDD error Hardware failure

## *7. Wrong Time Display*

Wrong settings Poor contact of cell button or low voltage. Crystal oscillator is unworkable

## *8. The GVR3550 can't monitor PTZ*

IPC PTZ error Incorrect PTZ decoding settings, wiring, installation. Incorrect cable connection Incorrect PTZ settings Unmatched PTZ decoder with the GVR3550 protocol Unmatched PTZ decoder with the GVR3550 address

## *9. Unable to login the Web page*

Unable to install PC client or the page can't be displayed normally. The operation systems are win98 or win me: It is recommended to update the operating system to win2000sp4 and higher. Network connection error Network settings Incorrect username or password.

## *10. Mosaic or no images when preview or playback record*

Poor internet connection Resource limitations on the PC client The login user has no monitoring privilege.

## *11. Unstable internet connection*

Unstable network IP address confliction MAC address confliction Unstable connection of network card on PC or on the GVR3550

## *12. USB backup error*

CPU usage is too high, please stop recording then backup. Data volume exceeds backup capacity would cause backup error Incompatible backup devices Damaged backup devices

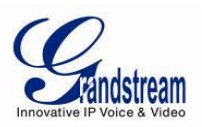

## *13. Unable to close alarm signal*

Incorrect alarm settings Manually enabled alarm output Input device failure or wrong connection Version problems, upgrade to solve it.

## *14. The alarm doesn't work*

Incorrect alarm settings Incorrect connection of the alarm cables Incorrect alarm input signal Two circuits having been connected to one alarm simultaneously

#### *15. Unable to control the GVR3550 via remote control*

Remote control distance is too far or the control angle is far too partial. Run-down batteries Damaged control/front panel

## *16. Insufficient record time*

Large stream caused by poor quality of the front camera, dirty camera Lens, backlight installation, unadjusted iris. Insufficient HDD capacity Damaged HDD

#### *17. Unable to play downloaded file*

You have no installed player or unplugged the external storage device improperly.

## *18. No image, black screen*

Check whether the IP of remote IPC is correct Check whether the port No. of remote IPC is correct Check whether the username/password of remote IPC is correct Check whether the internet connection of remote GVR3550 is correct

## *19. Missing display screen*

Check the resolution the LCD supports. If the GVR resolution is 1920\*1080, the LCD should support 1920\*1080 resolution.

## *20. No LCD HDMI output*

Check the HDMI cable and whether LCD works in HDMI mode

## *21. Multi-camera monitoring record lag*

Please check the network bandwidth. Gigabit network is recommended. The computer suggested for multi-camera monitoring: Quad Core CPU, discrete graphics, 256M memory or higher.

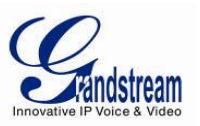

## *RECORD TIME CALCULATION*

Please confirm the HDD has been installed when install the GVR3550 for the first time.

HDD Capacity formula is:

**Total Space (M ) = The amount of cameras \* Required Time(Hour)\* The HDD space occupied per hour**(**M/H**)

From the formula above we could conclude the Record Time formula:

**Record Time (hour )= Total Space (M)/The HDD space occupied per hour**(**M/H**)**\*the amount of cameras** 

The GVR3550 is equipped with MPEG4/H.264 compression technique, its dynamic range is quite large thus the HDD capacity calculation requires assessing the file size recorded per hour in each camera according to stream.

e.g.:

The record in one single camera takes up 2 MB/H per hour; use the GVR3550 to record with synchronous 12 cameras.

**Record Time (hour**)**=2\*4\*1024\*1024/200**(**M/H**)**\*12=3495.25**(**Hour**)**145.6**(**Day**)